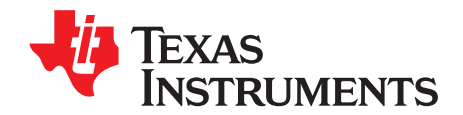

# **AFE5807EVM (Rev E) Evaluation Module**

This document assists users in evaluating the AFE5807 highly integrated analog front-end devices through the use of the AFE5807EVM Evaluation Module. Included are setup instructions, printed-circuit board art, bill of materials, and schematics.

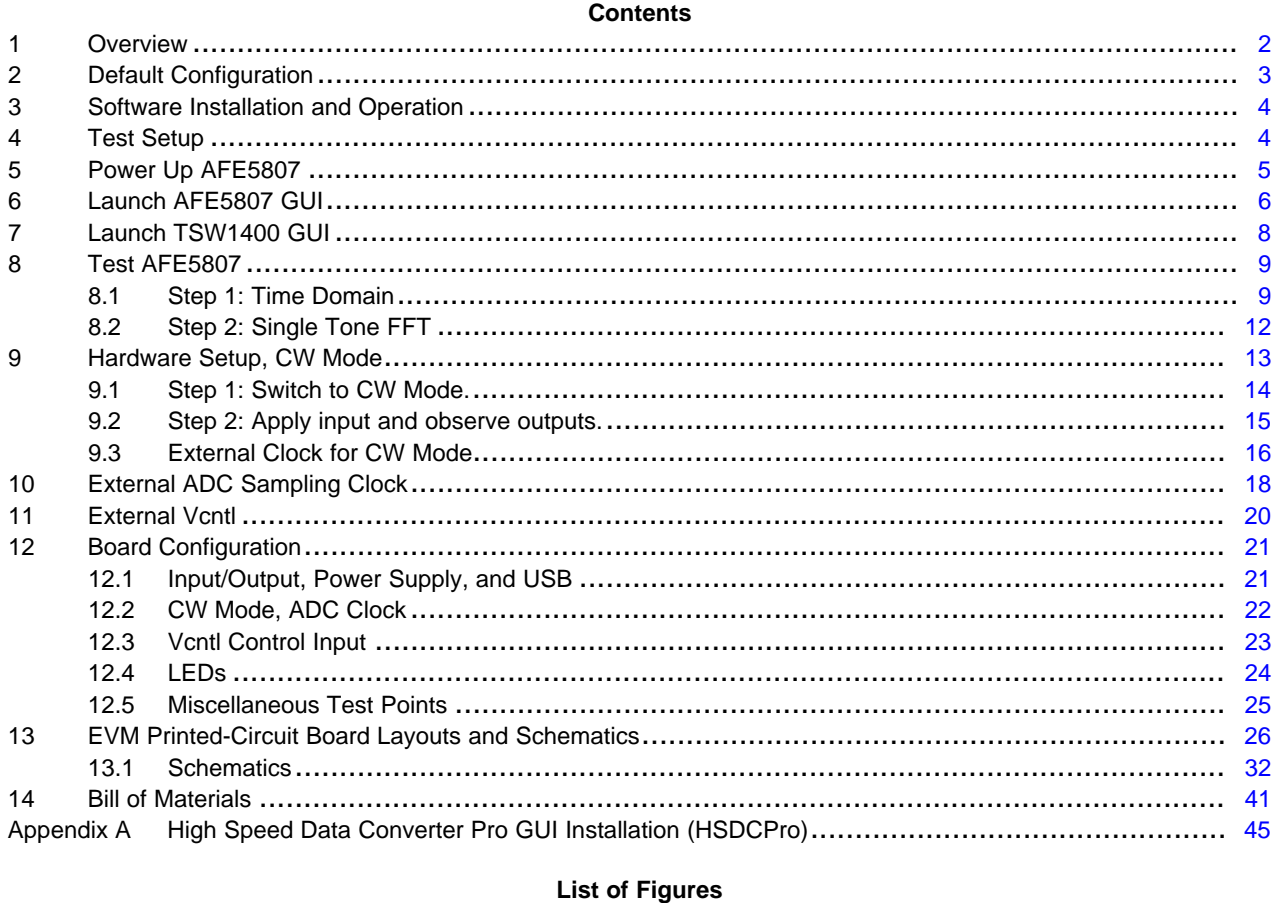

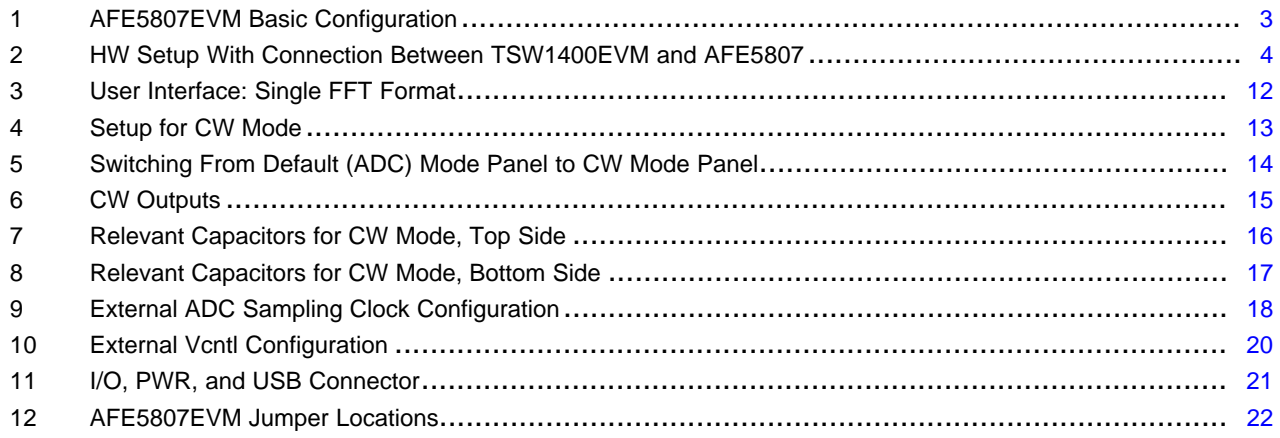

 $\overline{\mathbf{1}}$ 

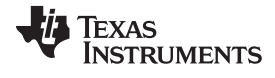

www.ti.com

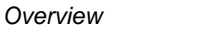

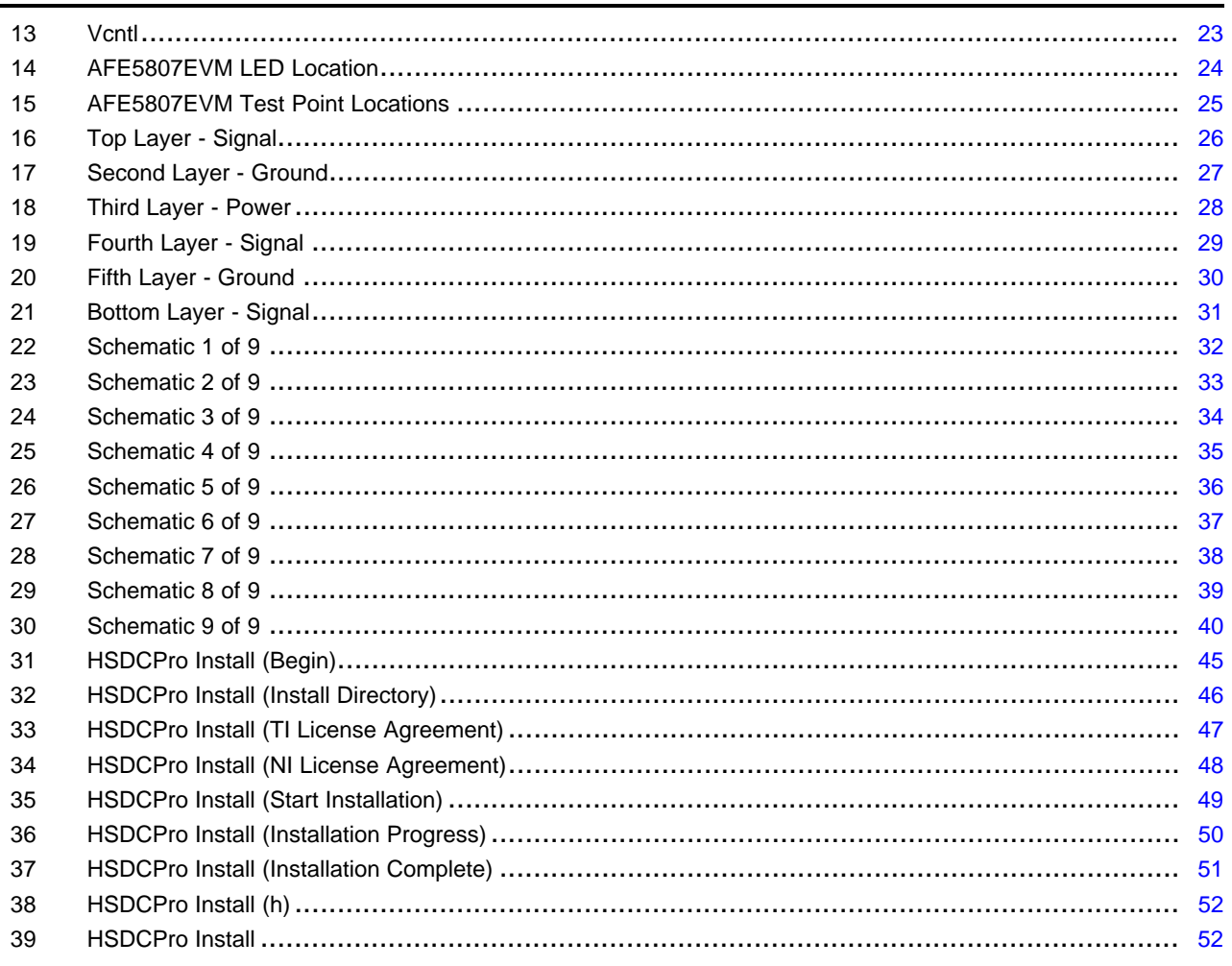

#### **List of Tables**

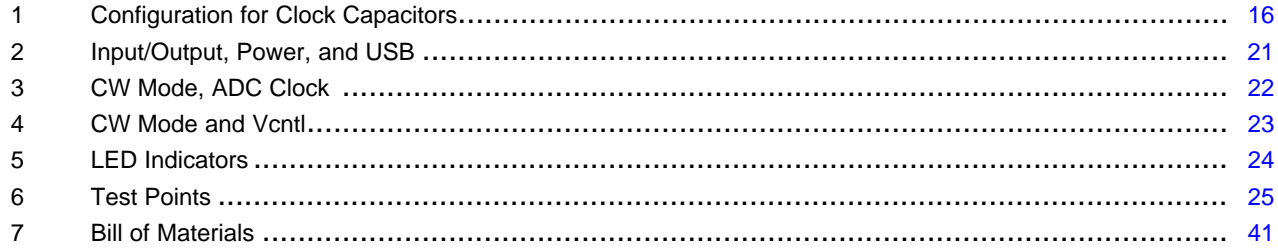

#### <span id="page-1-0"></span> $\mathbf{1}$ **Overview**

This document is intended to guide users step-by-step through the AFE5807EVM Evaluation Module (EVM) setup and test. The EVM is shipped with a default configuration from the manufacturer. With this configuration, the onboard CMOS clock is used for a analog-to-digital converter sampling clock; the onboard oscillator is used for CW mode operation. No external clock generator is required. Users need to provide the input signal for measurement from a signal generator.

Detail explanation regarding the jumpers, connectors, and test points appear in Section 12. The graphical user interface (GUI) can be downloaded from the TI Web site.

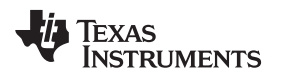

### <span id="page-2-2"></span><span id="page-2-0"></span>**2 Default Configuration**

[Figure 1](#page-2-1) shows the default configuration of the EVM from the factory. The accompanying list identifies the basic components on the EVM board.

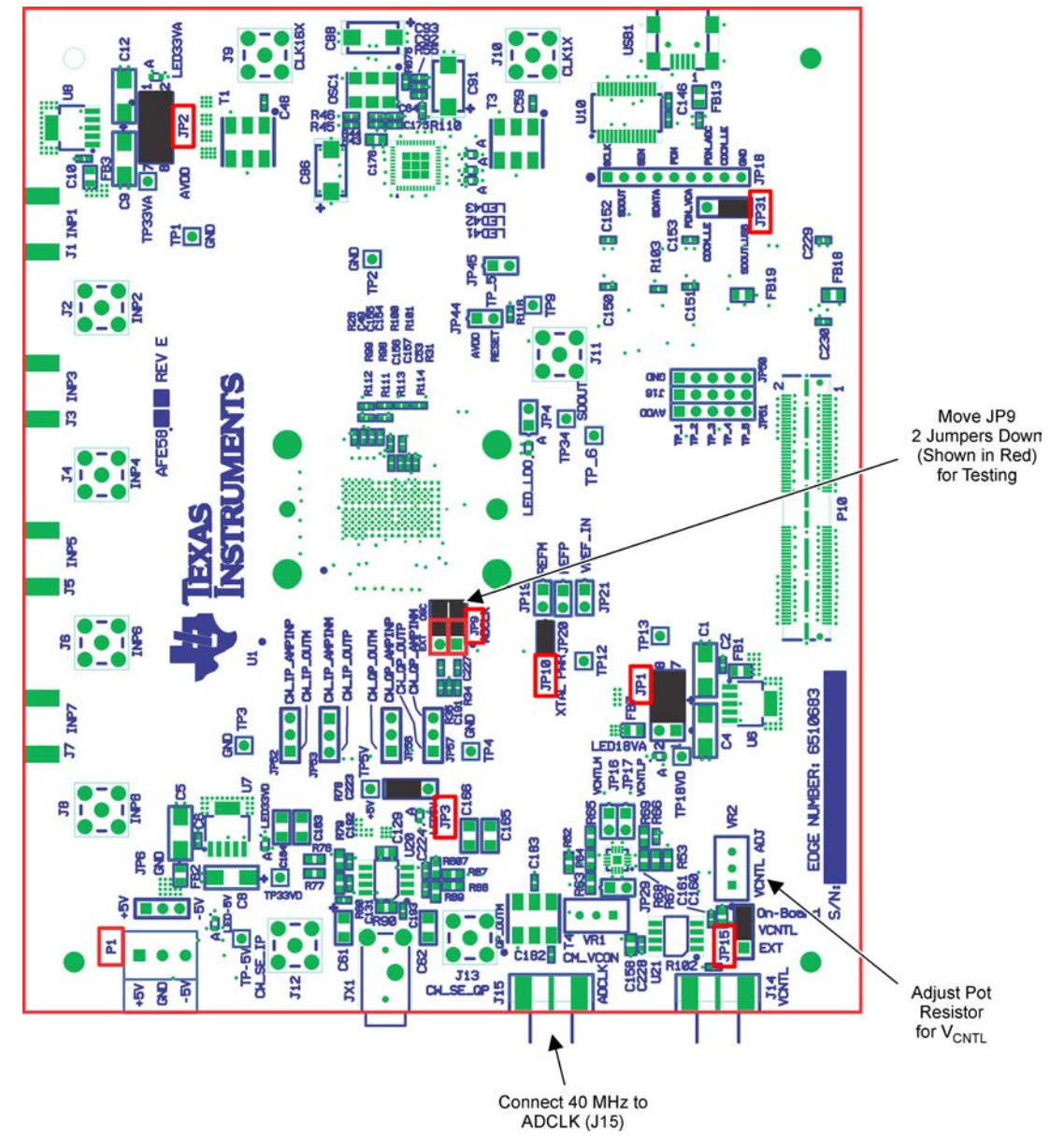

**Figure 1. AFE5807EVM Basic Configuration**

- <span id="page-2-1"></span>1. P1 – Power supplies connector.
- 2. JP1, JP2, and JP3 are set to enable 3.3-V, 1.8-V, and 5-V power supplies to device.
- 3. JP9: enables onboard CMOS clock.
- 4. JP10: Power supply for onboard CMOS clock oscillator.
- 5. JP15: Enables onboard VCNT.
- 6. JP31 always set as [Figure 1.](#page-2-1)

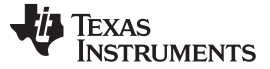

#### <span id="page-3-0"></span>**3 Software Installation and Operation**

The AFE5807EVM GUI ([SLOC254\)](http://www.ti.com/litv/zip/sloc254c) can be downloaded from the TI Web site. Follow the directions in Read Me First.pdf file to install GUI and device driver

### <span id="page-3-1"></span>**4 Test Setup**

Two EVMs are required to evaluate the AFE5807 device. The following illustration shows the exact setup of these two boards and external connectors. For the default configuration as shown in [Figure 1](#page-2-1), it is unnecessary to have an external sampling clock and external Vcntl supply. The onboard CMOS clock and onboard Vcntl are used.

<span id="page-3-3"></span>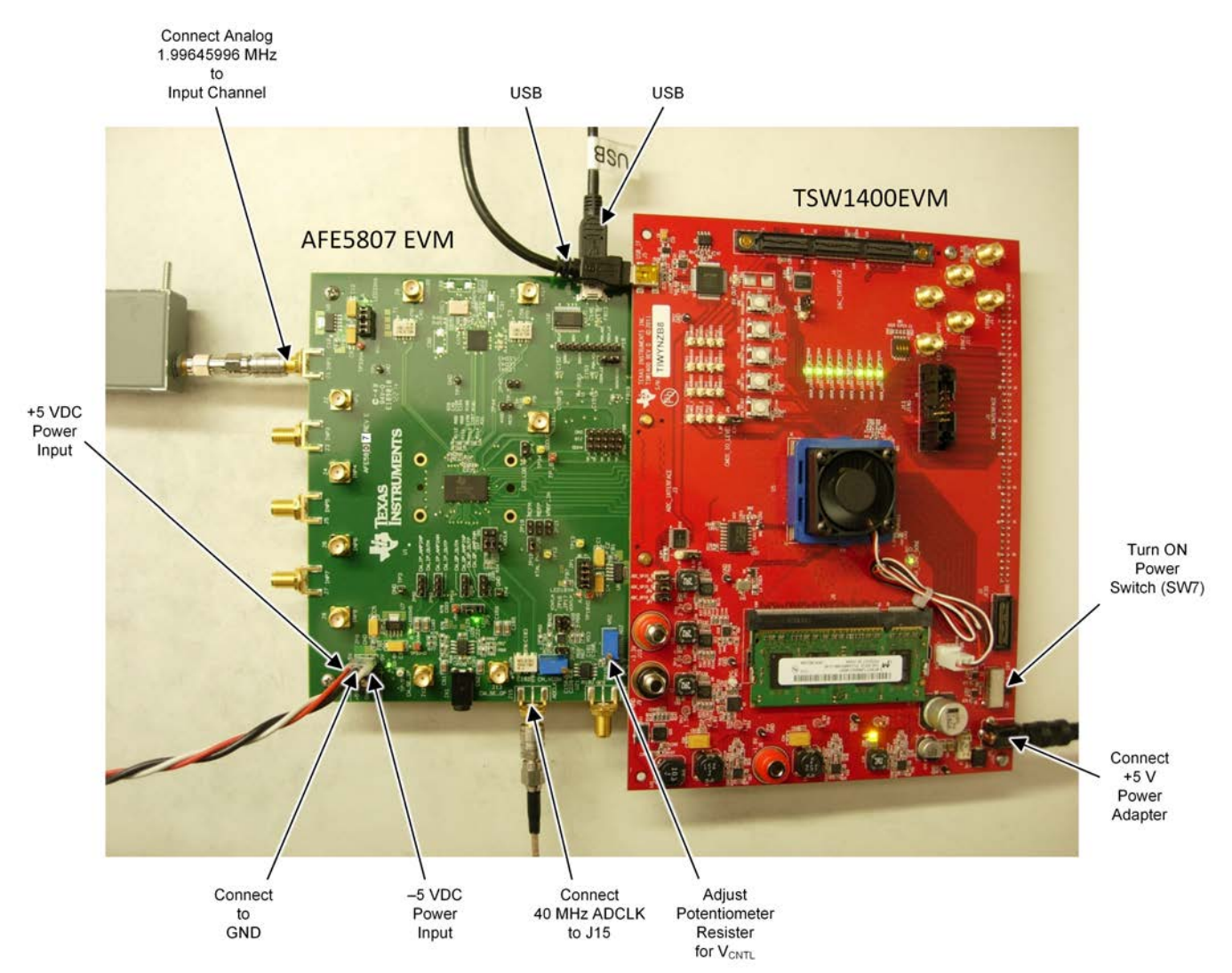

<span id="page-3-2"></span>**Figure 2. HW Setup With Connection Between TSW1400EVM and AFE5807**

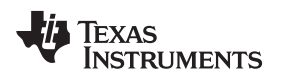

## <span id="page-4-0"></span>**5 Power Up AFE5807**

Power up the AFE5807EVM by applying +5 V and –5 V to the P1 connector. After power up is complete, four green LEDS and two red LEDS are turned on as shown in the following illustration.

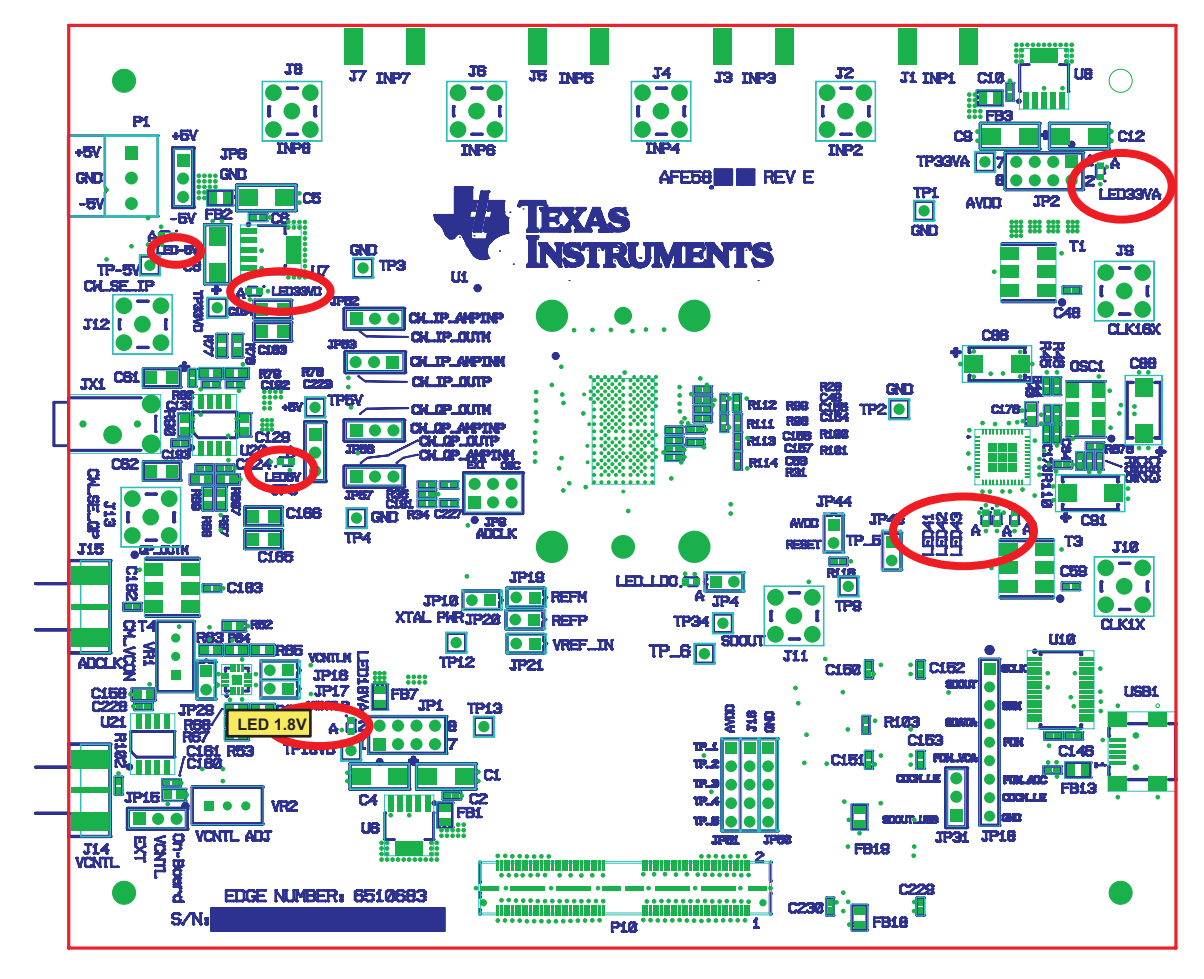

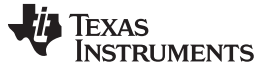

#### <span id="page-5-0"></span>**6 Launch AFE5807 GUI**

Launch the AFE5807 graphic user interface (GUI), which appears in the following illustration. After the GUI has completely launched, LED41 and LED42 go off and the rest of the LEDS remain on. The GUI automatically configures the default setup. Select the ADC page to observe the default condition.

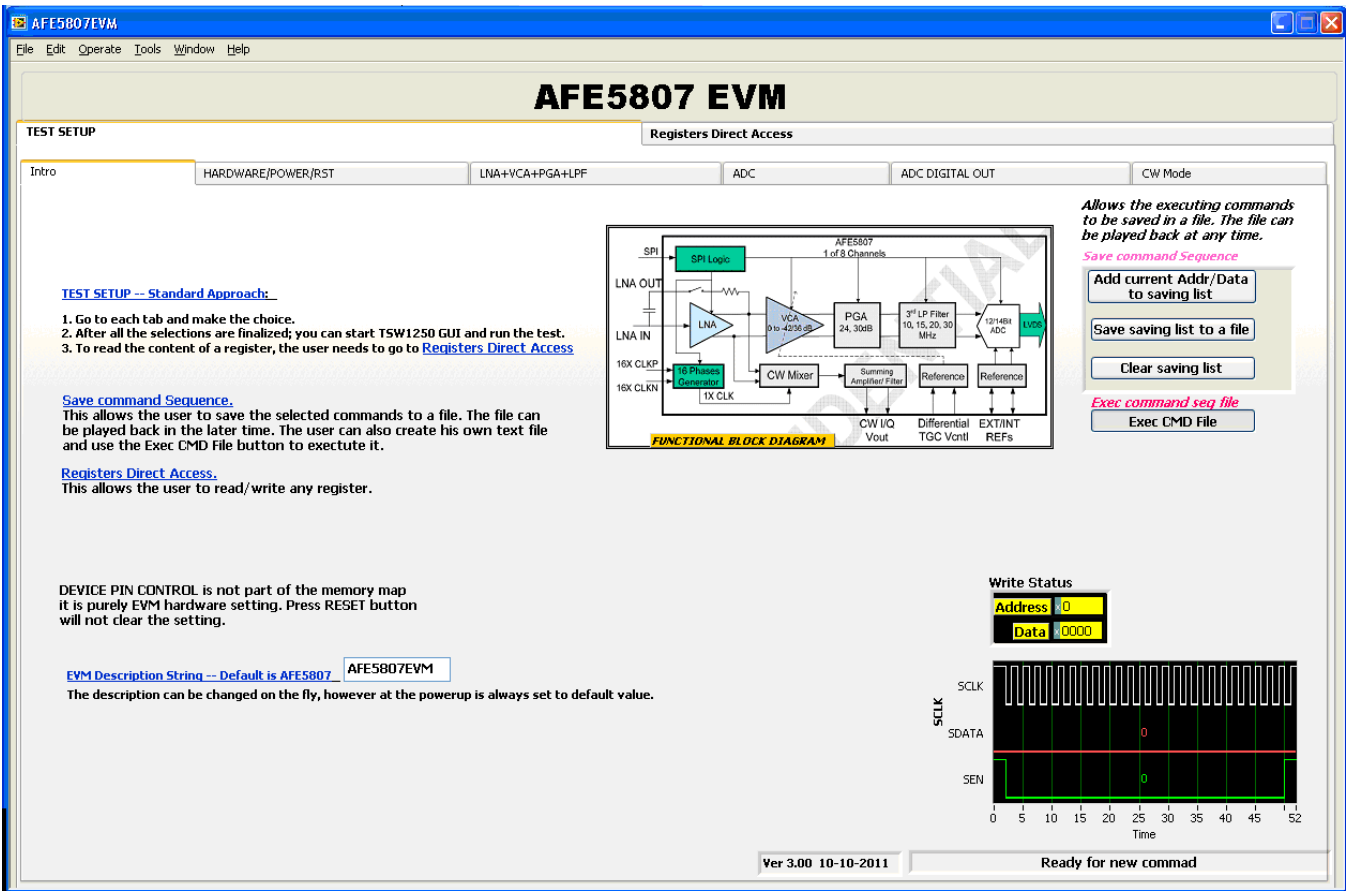

The following illustration shows the Default Condition on the ADC page.

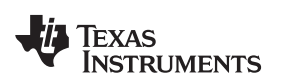

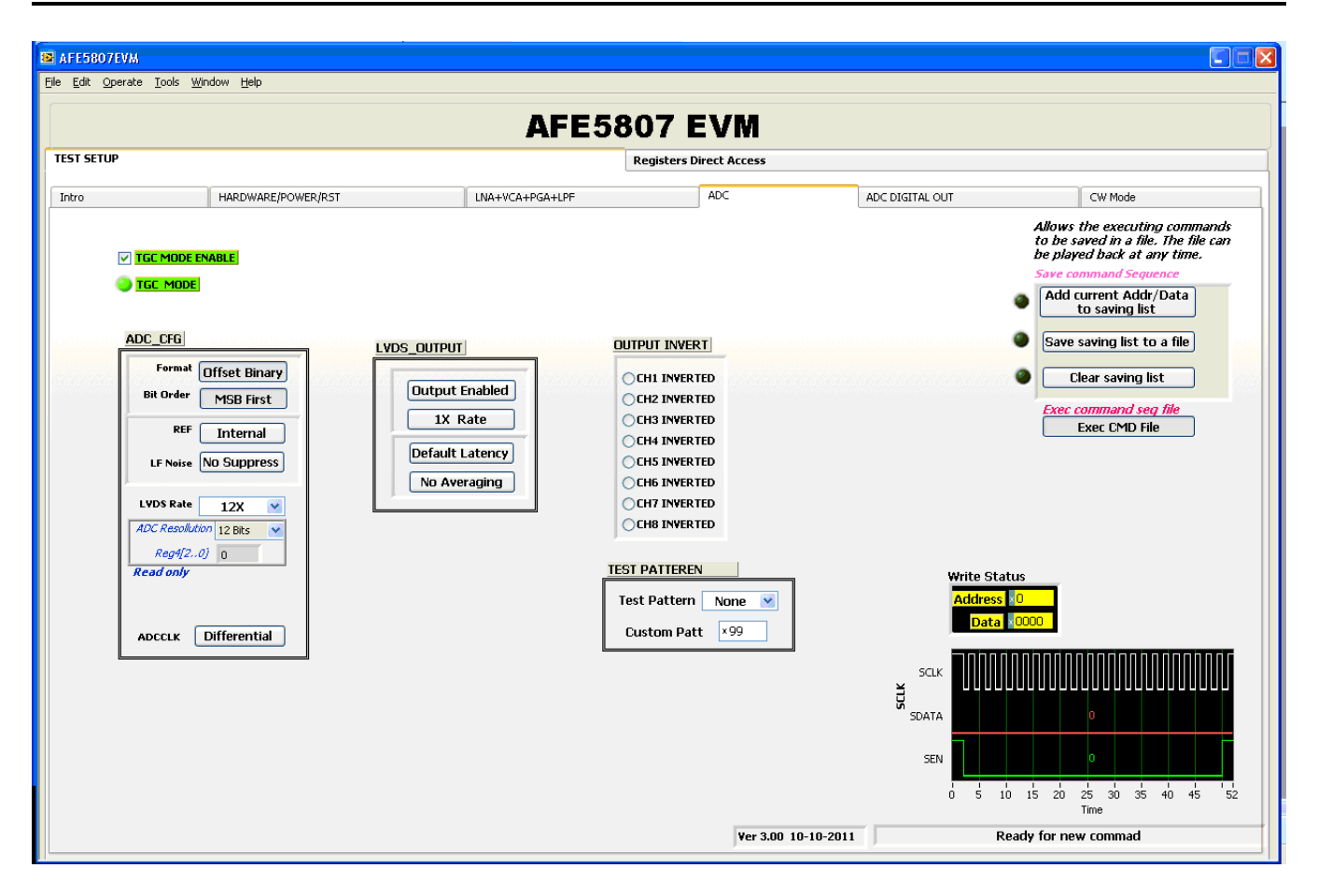

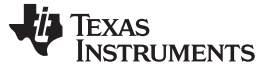

#### <span id="page-7-0"></span>**7 Launch TSW1400 GUI**

Launch the TSW1400 GUI. The Message window displays the following message to indicate that the setup of the TSW1400EVM and AFE5807EVM is working properly. If a different message or an error message appears, contact TI FAE.

Also see [Appendix Af](#page-44-0)or how to download the software.

Select **AFE5807**, **12 bits**, **MSB first** from the GUI.

**ADC Sampling Rate** is fixed at 40 MHz; this is the onboard CMOS clock frequency.

**ADC Input Frequency** – enter 2M, and the GUI calculates the real coherent frequency to 2.00439453M.

<span id="page-7-1"></span>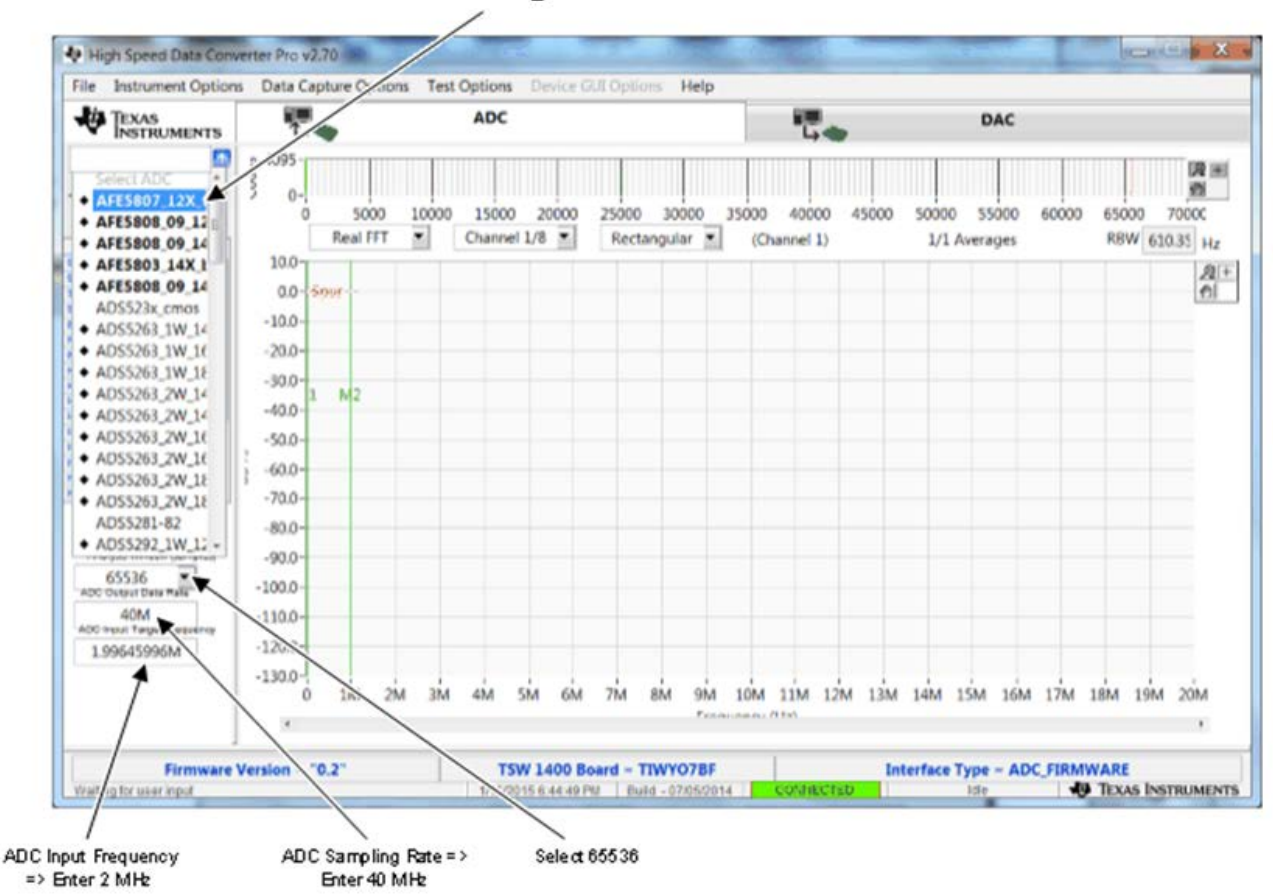

Select AFE5807\_12X

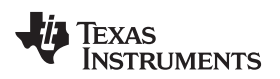

#### <span id="page-8-0"></span>**8 Test AFE5807**

#### <span id="page-8-2"></span><span id="page-8-1"></span>*8.1 Step 1: Time Domain*

• Select the Time Domain page from the TSW1400 GUI.

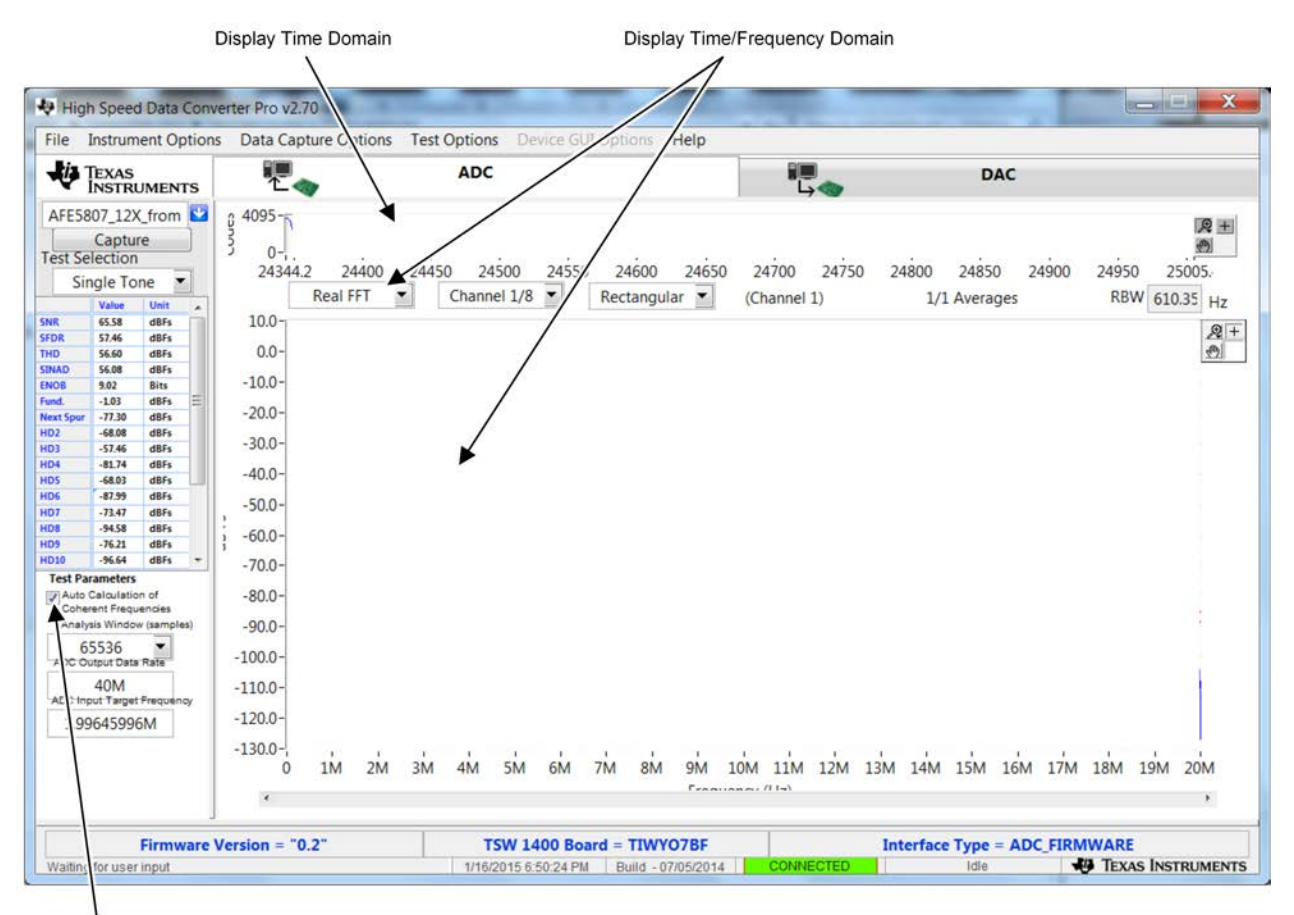

Make sure to check

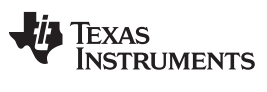

• From the AFE5807 GUI, go to the **ADC** page, and then select **Ramp**.

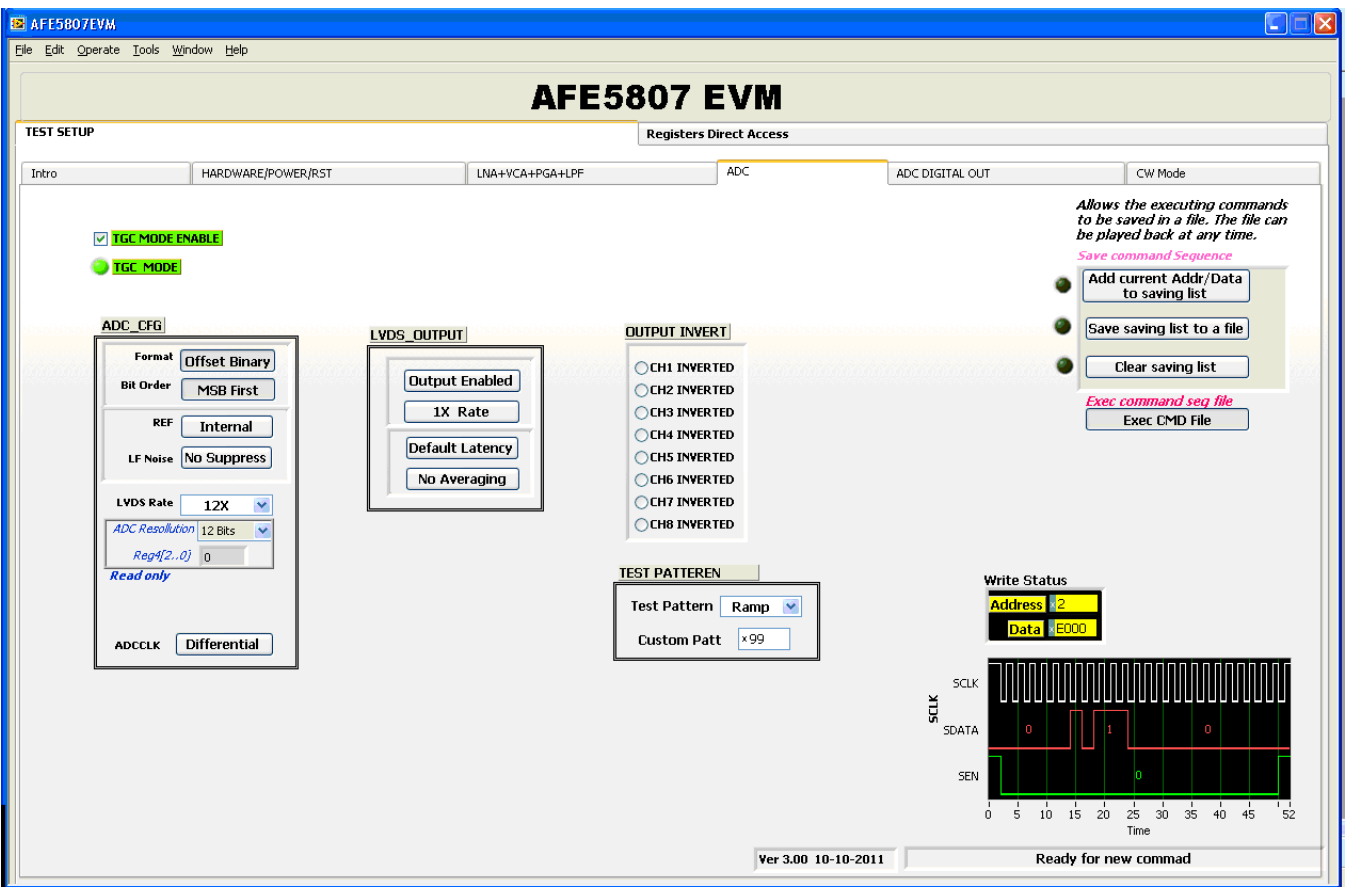

- Press the Capture button on the TSW1400 GUI. This displays a ramping waveform on the TSW1400 GUI display area as shown in the following illustration.
- Repeat for Channel 2 and Channel 8.
- **If each channel has the output as shown in the following illustration, proceed with the next step; otherwise, contact the TI FAE to troubleshoot the problem.**
- On the AFE5807 GUI, change Test Pattern from **Ramp** to **None** for the next step.

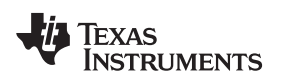

<span id="page-10-0"></span>[www.ti.com](http://www.ti.com) *Test AFE5807*

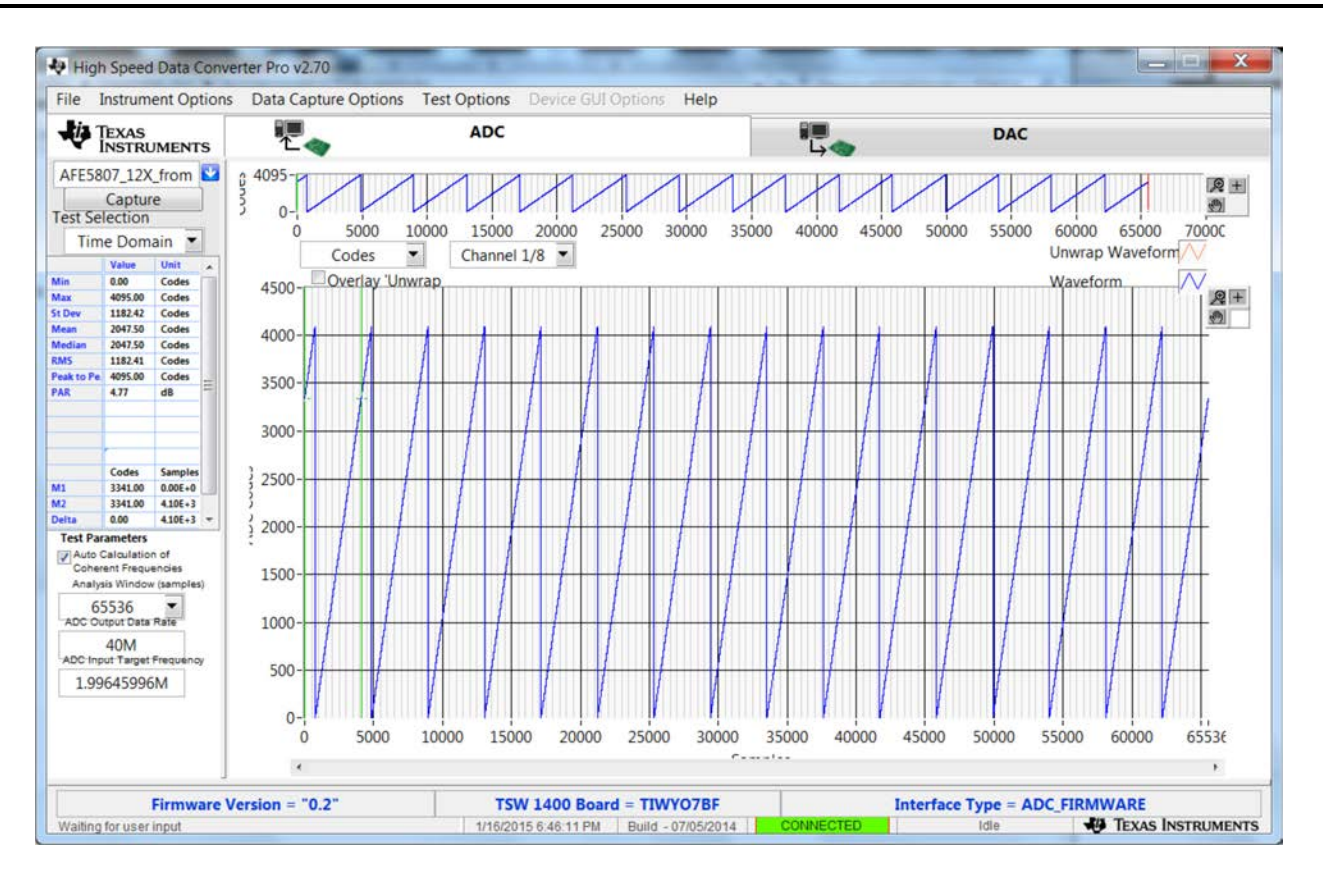

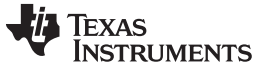

### <span id="page-11-0"></span>*8.2 Step 2: Single Tone FFT*

- Select the **Single Tone FFT** page at the TSW1400 GUI.
- Connect Channel 1 of the AFE5807EVM to a signal generator through an **LP filter**. If an LP filter is not present, the result will not be good.
- Set the amplitude of the signal generator to **-25dBm**.
- Set the frequency of the signal generator to **1.99645996M** to match the GUI.
- Change the window option to **Hanning**. This is because the input signal and the onboard CMOS clock are noncoherent.
- Press the Capture button to get the test result.
- Repeat for Channel 2 through Channel 8.

<span id="page-11-2"></span>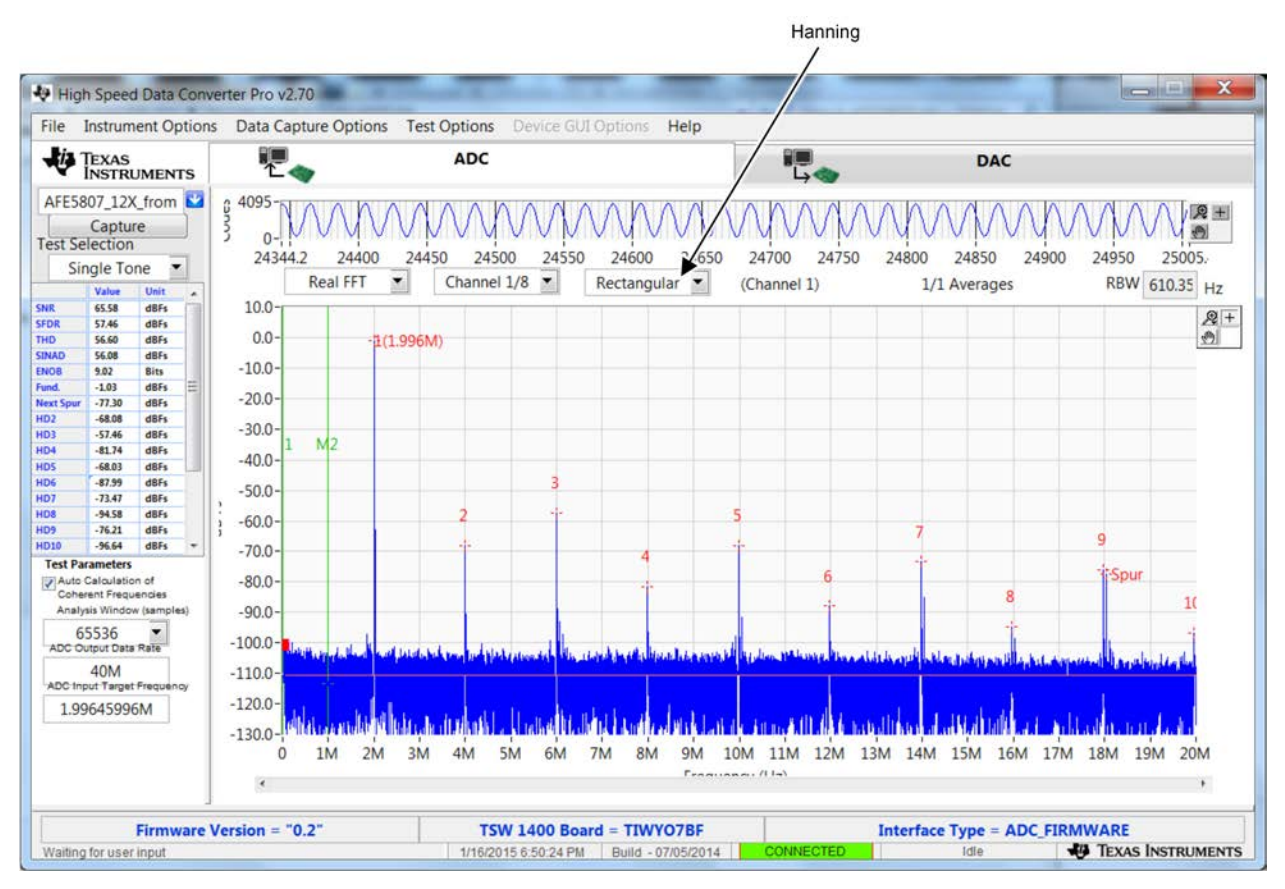

<span id="page-11-1"></span>**Figure 3. User Interface: Single FFT Format**

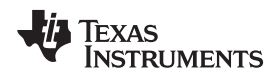

## <span id="page-12-2"></span><span id="page-12-0"></span>**9 Hardware Setup, CW Mode**

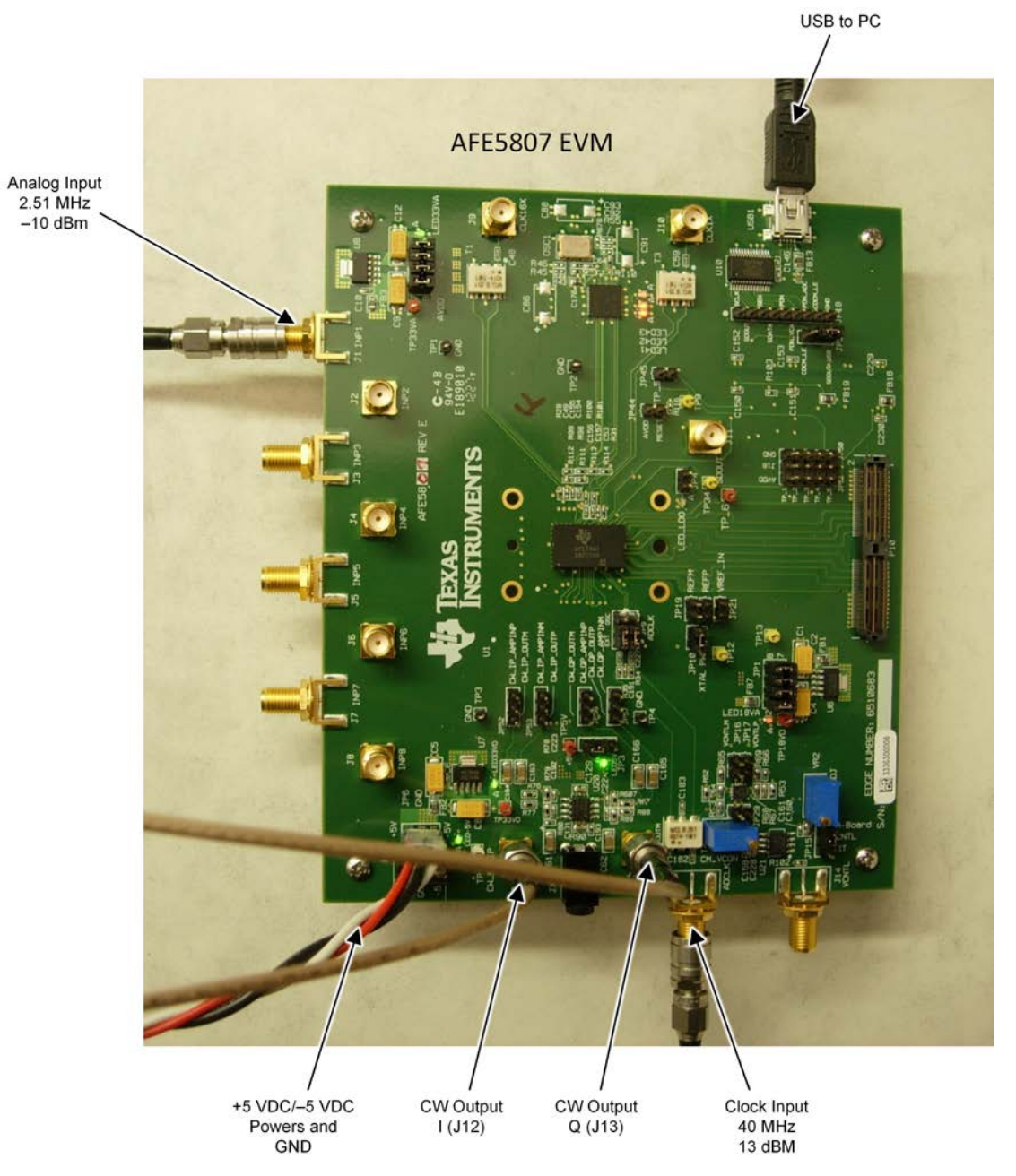

<span id="page-12-1"></span>**Figure 4. Setup for CW Mode**

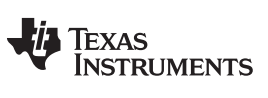

#### <span id="page-13-0"></span>*9.1 Step 1: Switch to CW Mode.*

- Go to the **CW Mode** page.
- Check **CW Mode Enable**. The LED41, LED42, and LED43 on AFE5807EVM all illuminate.
- Select **500 Ω** for the gain control feedback resistor.

| n<br>$\overline{\mathsf{x}}$<br><b>EX AFE5807EVM</b>                                                                                                    |                                                                                                    |                                                                                                    |                                                                                                    |                                                                                                    |
|----------------------------------------------------------------------------------------------------|----------------------------------------------------------------------------------------------------|----------------------------------------------------------------------------------------------------|----------------------------------------------------------------------------------------------------|----------------------------------------------------------------------------------------------------|
| File Edit Operate Tools Window Help                                                                                                    |                                                                                                    |                                                                                                    |                                                                                                    |                                                                                                    |
| <b>AFE5807 EVM</b>                                                                                                    |                                                                                                    |                                                                                                    |                                                                                                    |                                                                                                    |
| <b>TEST SETUP</b><br><b>Registers Direct Access</b>                                                                                                    |                                                                                                    |                                                                                                    |                                                                                                    |                                                                                                    |
| Intro<br>HARDWARE/POWER/RST                                                                                                    | LNA+VCA+PGA+LPF                                                                                                    | ADC                                                                                                    | ADC DIGITAL OUT                                                                                                    | CW Mode                                                                                                    |
| Allows the executing commands<br>CW MODE ENABLE -- On EVM, JP31 must be set as the picture<br>to be saved in a file. The file can<br>be played back at any time.<br><b>CW MODE</b><br><b>Save command Sequence</b>                                                                                                    |                                                                                                    |                                                                                                    |                                                                                                    |                                                                                                    |
| <b>CW Configure</b><br><b>Select FB resistors</b><br>CW Clock Mode $16X$ $\vee$<br>for Gain Control<br>16X, 8X, 4X: Provide a signal<br>with 2.51MHz -10dBm to any<br><b>250 Ohms</b><br>input channel.<br>$Q250$ Ohms<br>1X: Provide a signal<br>$\odot$ 500 Ohms<br>with 5.01MHz -10dBm<br>$\bigcirc$ 1000 Ohms<br>CW_1X_CLK Differential<br>$\bigcirc$ 2000 Ohms<br>CW_16X_CLK Differential<br>CW_I2V Amp Enable | <b>CW Phase Select</b><br>CH1 Phase 0<br>$\checkmark$<br>Phase 0<br>$\blacktriangledown$<br>CH2<br>Phase 0<br>CH <sub>3</sub><br>$\checkmark$<br>Phase 0<br>$\checkmark$<br>CH4<br>Phase 0<br>CH <sub>5</sub><br>$\checkmark$<br>CH6<br>Phase 0<br>$\checkmark$<br>Phase 0<br>CH <sub>7</sub><br>$\checkmark$<br>CH <sub>8</sub><br>Phase 0<br>$\checkmark$ | <b>VCA TESTMODE (Ch7/Ch8 PGA output to CW pin)</b><br>PGAtoCW<br>Disable PGAtoCW<br><b>CW Amp PDN</b><br><b>Disable PDN</b><br>1. Uncheck CW MODE ENABLE<br>2. Enable PGAtoCW<br>3. Apply 2.5M-10dBm Sine to Ch7, observe "PGA output to CW input (Ch7)"<br>at JP52/JP53<br>4. Apply 2.5M-10dBm Sine to ChB, observe "PGA output to CW input (ChB)"<br>at JP56/JP57<br>5. Ch1-6 are not applicable<br><b>EVM Board</b><br>a TP3<br>U <sub>1</sub><br>шαзиαλ<br>CW_IP_AMPINP<br>CH_IP_OUTN<br>э<br><b>CW_IP_AMPINM</b><br><b>R78</b><br><b>CALIPLOUTP</b><br>C223<br>ì2<br>$-5Y$ $\bullet$<br>CH_GP_OUTN<br><b>CH_QP_AMPINP</b><br>19<br>CW_QP_CUTP<br>å<br>О<br>psy<br>P3<br>C166<br><b>D</b> GND R34 C227<br>$.9$ $IP9$<br><b>ADCLK</b><br>TP <sub>4</sub><br>Ver 3.00 10-10-2011 | $\mathcal{L}^{\text{max}}$<br><b>Write Status</b><br><b>Address</b><br>Data<br><b>SCLK</b><br>SCLK<br>SDATA<br>SEN<br>- 5<br>0 | Add current Addr/Data<br>to saving list<br>Save saving list to a file<br>Clear saving list<br><b>Exec command seq file</b><br><b>Exec CMD File</b><br>mnr<br>30<br>35<br>$10 \quad 15 \quad 20$<br>25<br>40 45<br>52<br>Time<br>Ready for new commad |
|                                                                                                    |                                                                                                    |                                                                                                    |                                                                                                    |                                                                                                    |

<span id="page-13-1"></span>**Figure 5. Switching From Default (ADC) Mode Panel to CW Mode Panel**

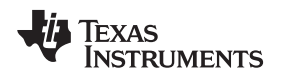

#### <span id="page-14-0"></span>*9.2 Step 2: Apply input and observe outputs.*

- Apply an analog signal (2.51 M, –10 dBm) to any analog input SMA.
- The CW outputs (J12, J13) display the frequency I and Q signals at 10 kHz as shown in [Figure 6](#page-14-1). The GUI **Gain Control Feedback Resistor** can be used to vary the amplitude of the outputs.

<span id="page-14-2"></span>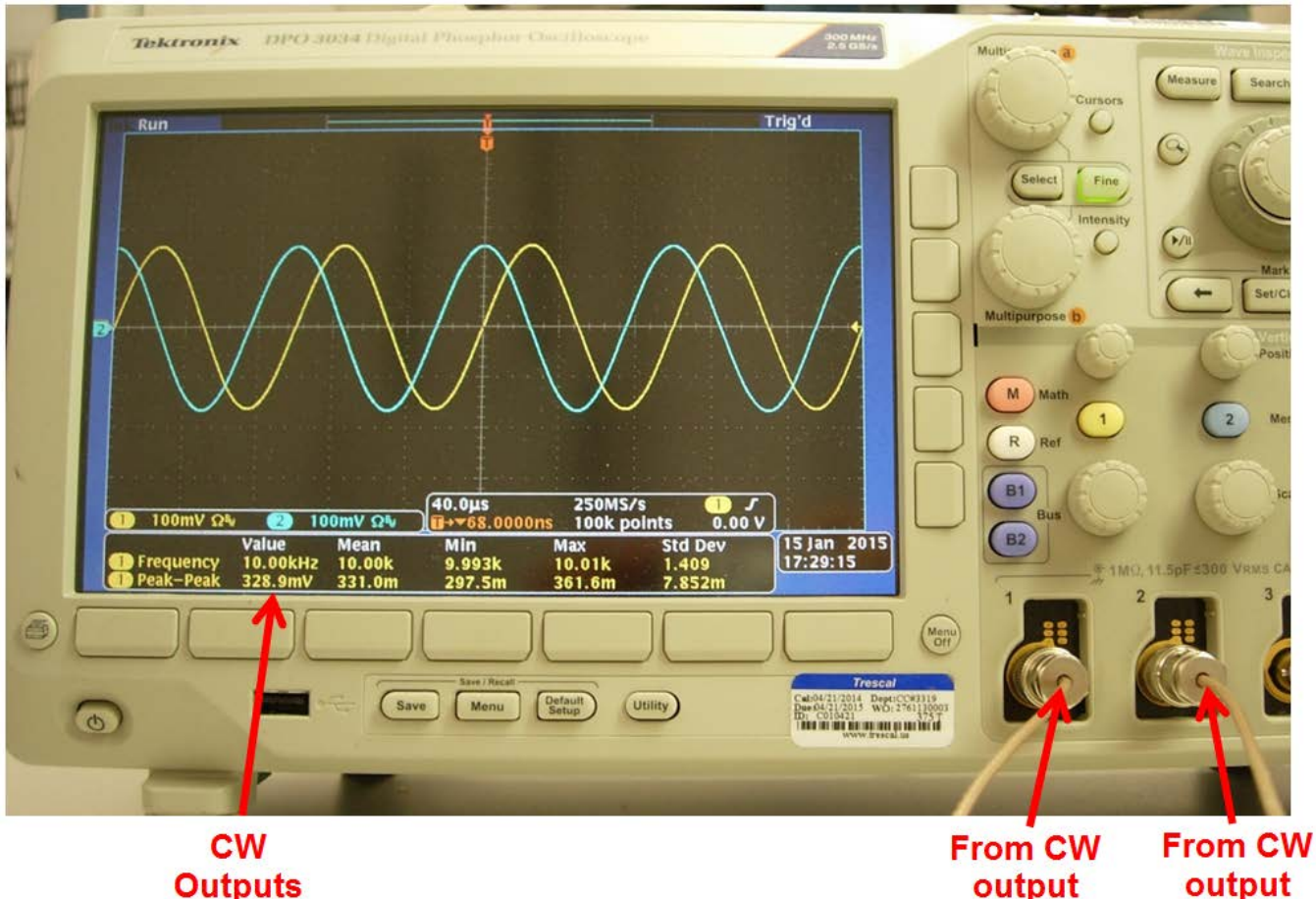

<span id="page-14-1"></span>**Outputs** I and Q are 10kHz

**Figure 6. CW Outputs**

 $I (J12)$ 

to scope

 $Q($  $J13)$ 

to scope

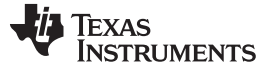

#### <span id="page-15-0"></span>*9.3 External Clock for CW Mode*

The CW mode clocks can be supplied from J9 (X16/X8/X4/X1) and J10 (X1) using external signal generators. The manufacture default setup uses ON BOARD CLOCK, with which C154, C155, C156, and C157 are installed. To switch to an external clock, these four capacitors must be uninstalled and capacitors C49,C50,C52, and C53 must be installed. The following table shows the configuration for these eight capacitors.

<span id="page-15-2"></span>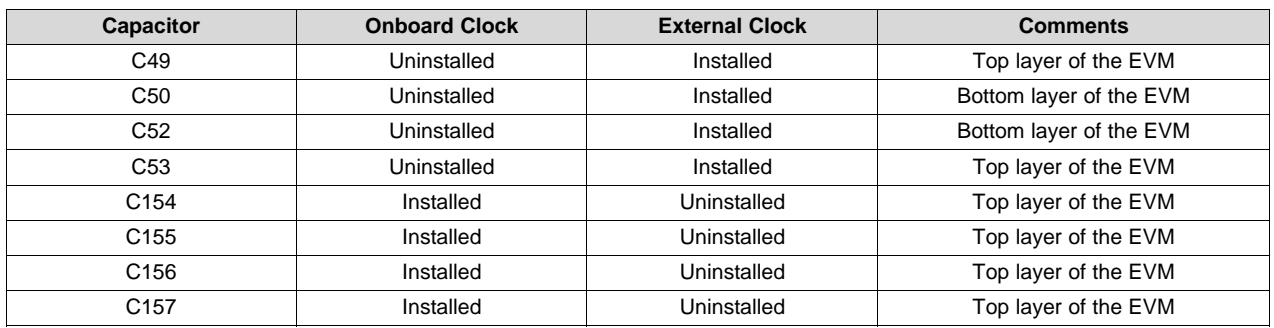

#### **Table 1. Configuration for Clock Capacitors**

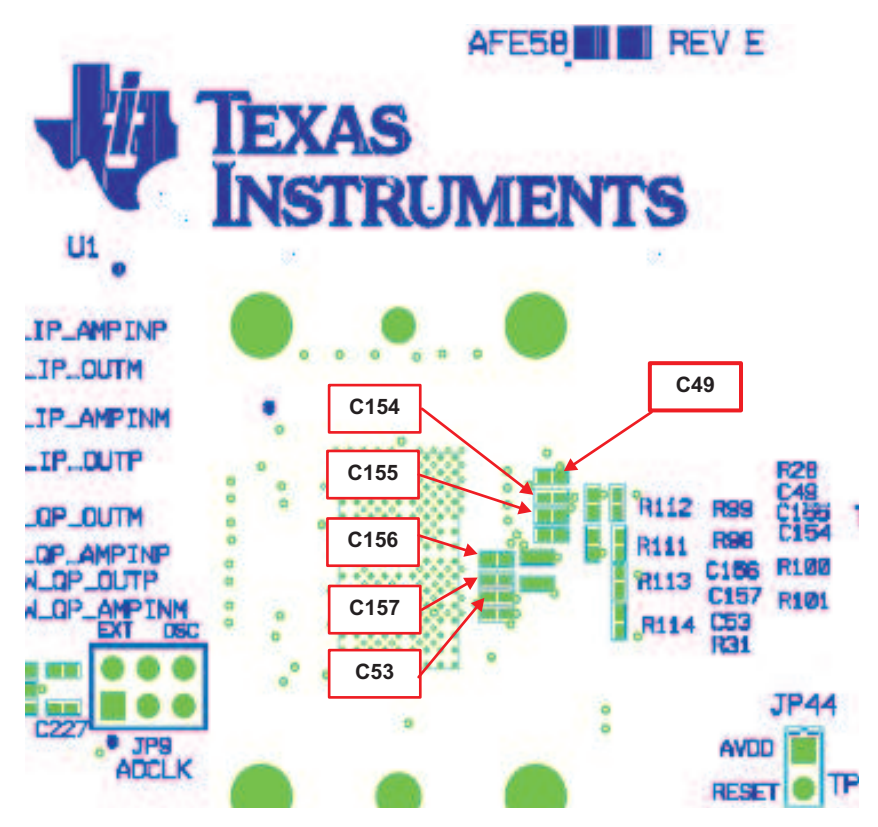

<span id="page-15-1"></span>**Figure 7. Relevant Capacitors for CW Mode, Top Side**

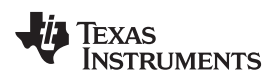

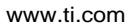

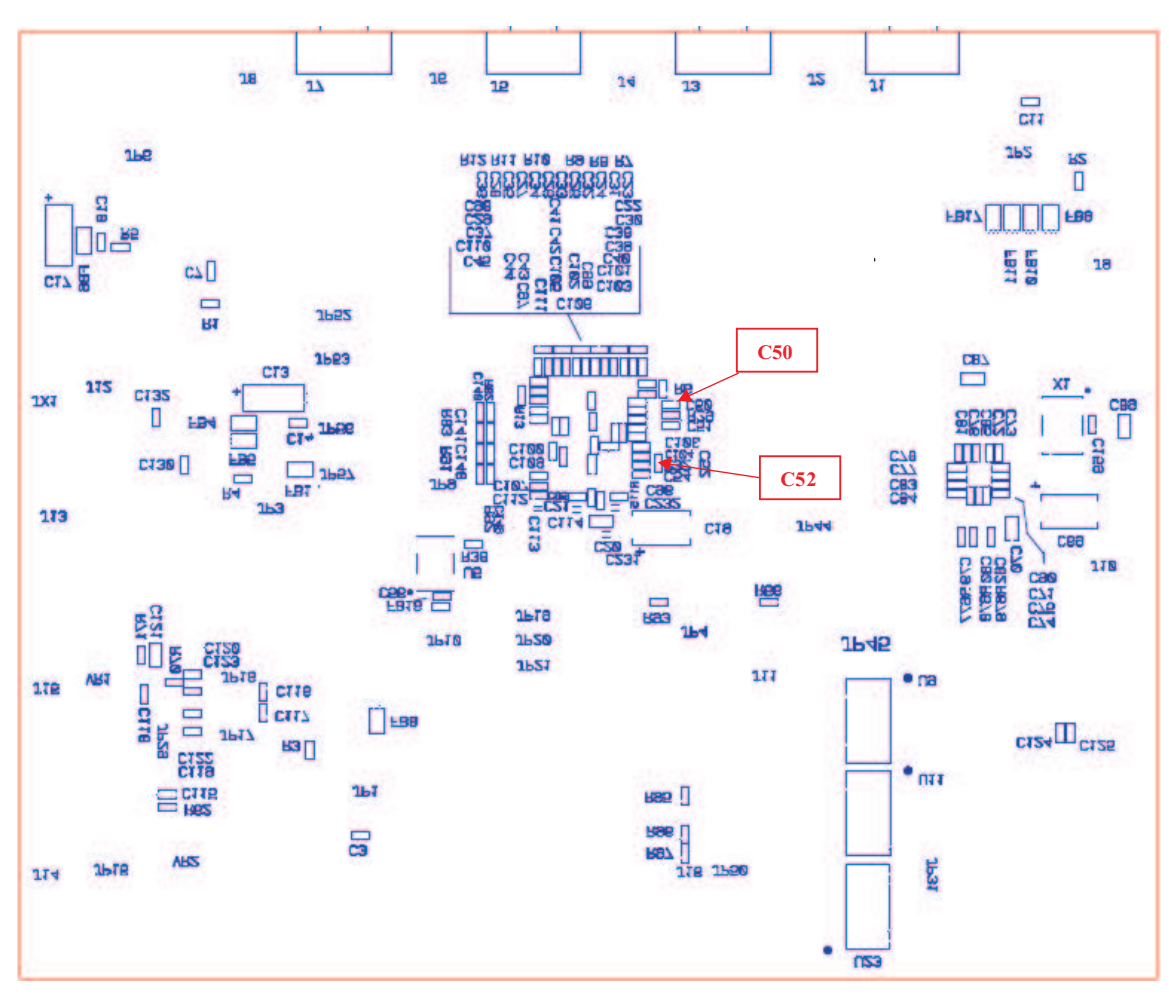

<span id="page-16-0"></span>**Figure 8. Relevant Capacitors for CW Mode, Bottom Side**

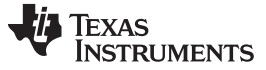

*External ADC Sampling Clock* [www.ti.com](http://www.ti.com)

### <span id="page-17-0"></span>**10 External ADC Sampling Clock**

To use the external clock generator to test the AFE5807, perform the following steps.

- 1. Reconfigure JP9 as shown in the following illustration. The rest of the jumpers remain the same.
- 2. Connect the external generator as shown in [Figure 9.](#page-17-1)
- 3. Set the generator output to 40 MHz, 13 dBm.

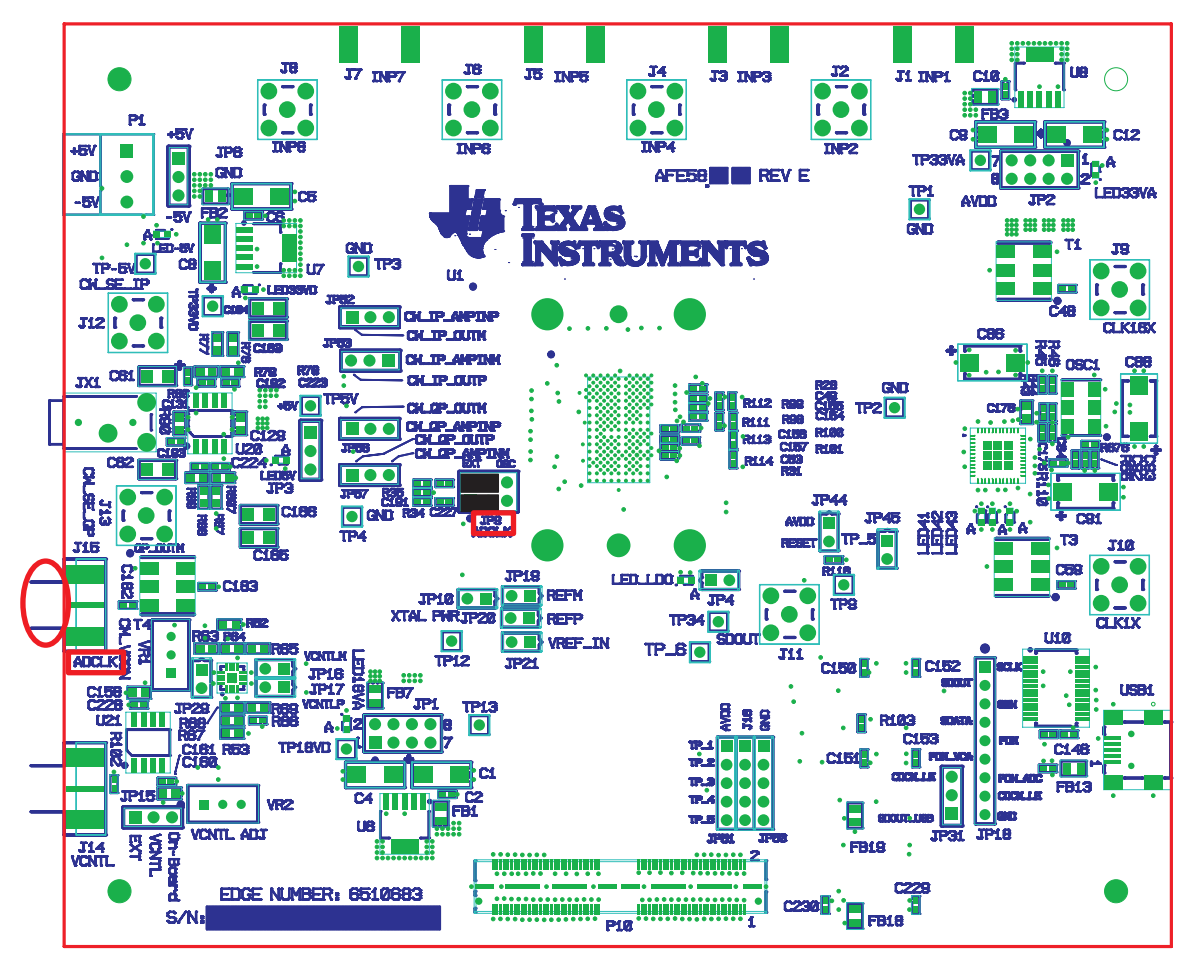

<span id="page-17-1"></span>**Figure 9. External ADC Sampling Clock Configuration**

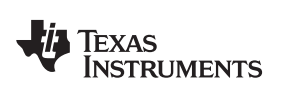

4. If the generators for the ADC clock and input signal are synchronous, then choose *Rectangular* as the Windowing option; otherwise, use *Hanning* or *Hamming*.

<span id="page-18-0"></span>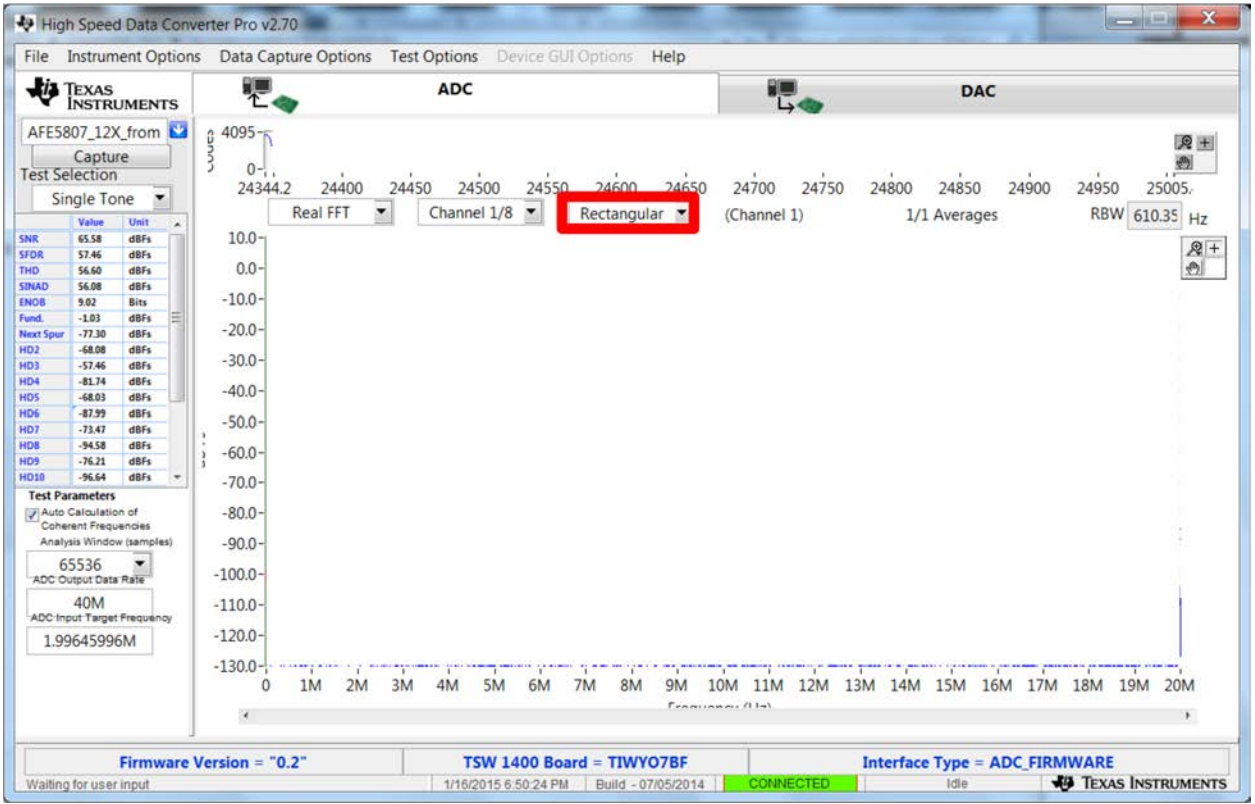

5. The test procedure is the same for the CMOS ADC clock.

#### <span id="page-19-0"></span>**11 External Vcntl**

- JP15 needs to be reconfigured to short the leftmost two pins.
- A power supply is required to be connected as shown in [Figure 10.](#page-19-1)

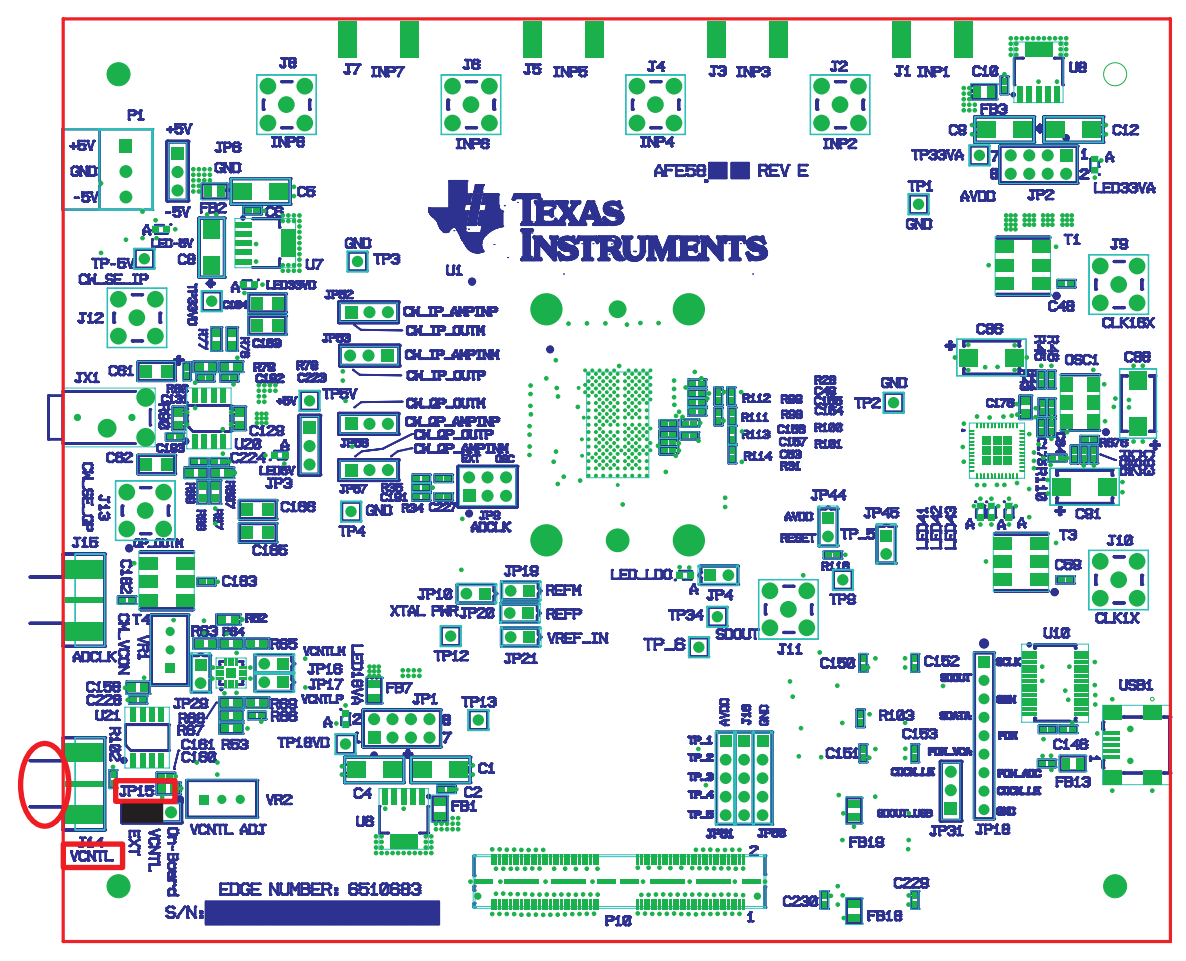

<span id="page-19-1"></span>**Figure 10. External Vcntl Configuration**

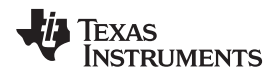

## <span id="page-20-0"></span>**12 Board Configuration**

## <span id="page-20-1"></span>*12.1 Input/Output, Power Supply, and USB*

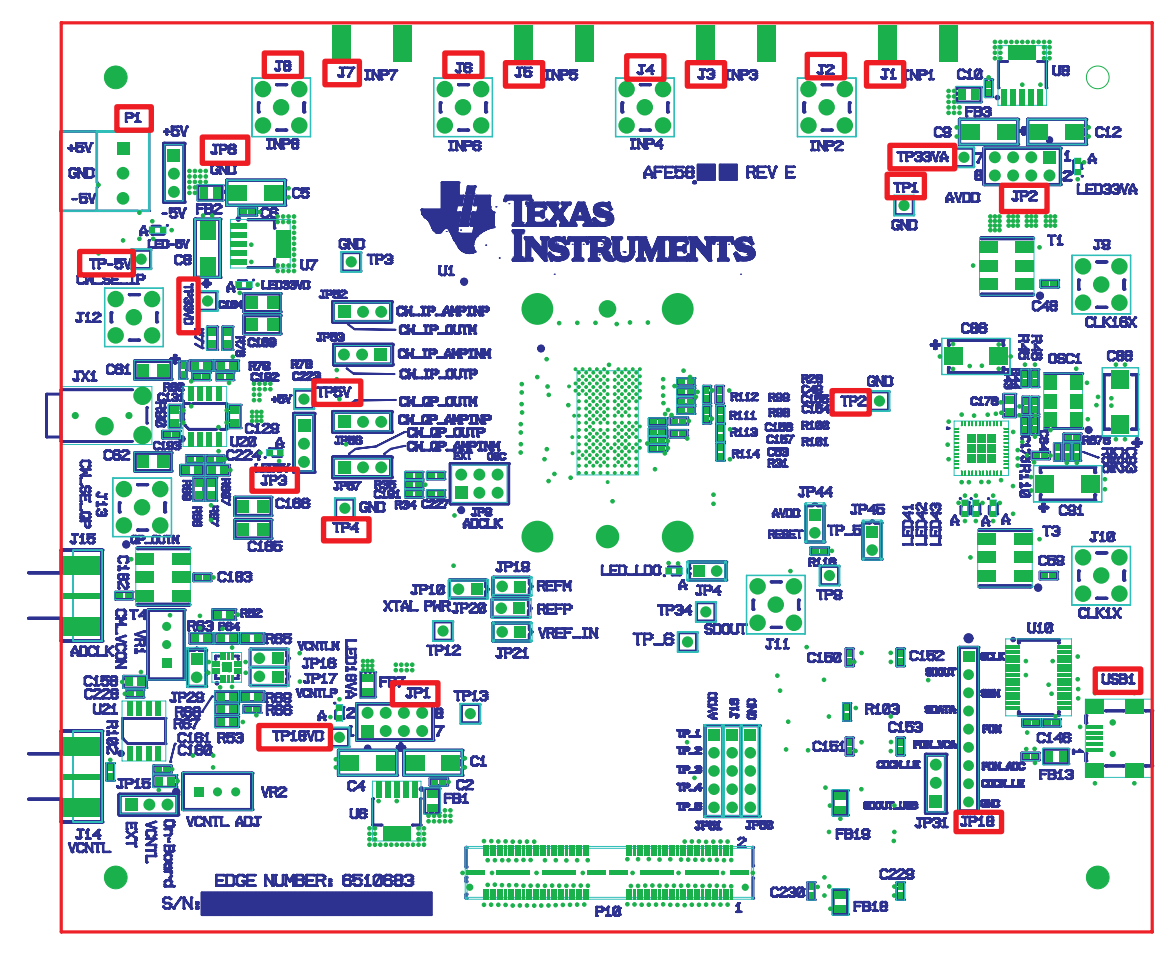

**Figure 11. I/O, PWR, and USB Connector**

### **Table 2. Input/Output, Power, and USB**

<span id="page-20-3"></span><span id="page-20-2"></span>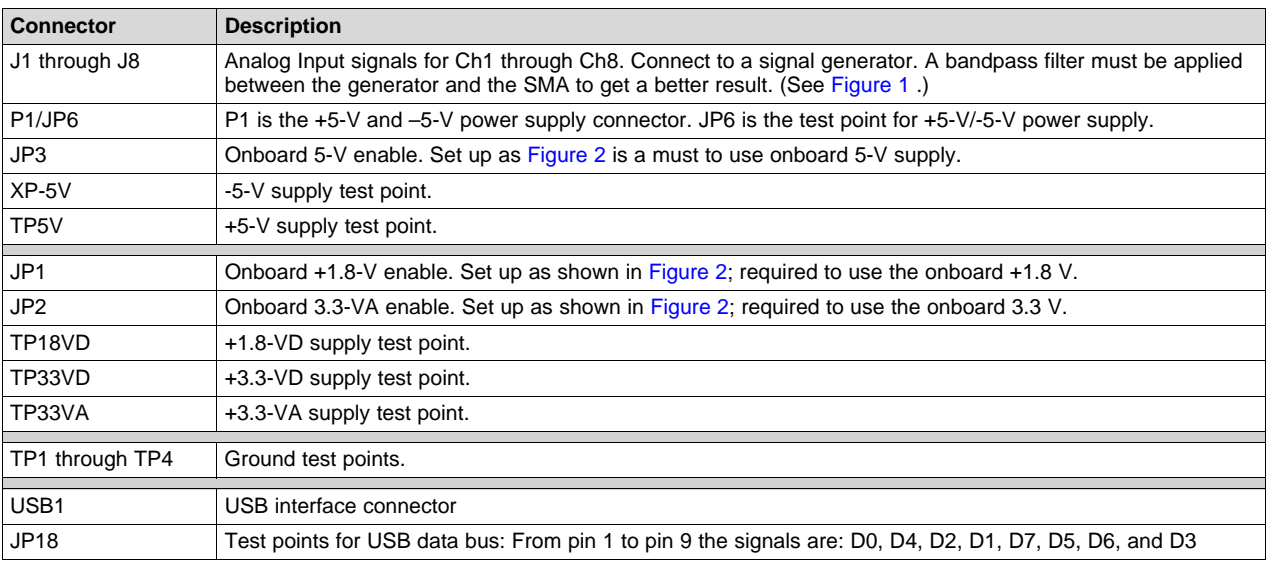

#### *Board Configuration* [www.ti.com](http://www.ti.com)

## <span id="page-21-0"></span>*12.2 CW Mode, ADC Clock*

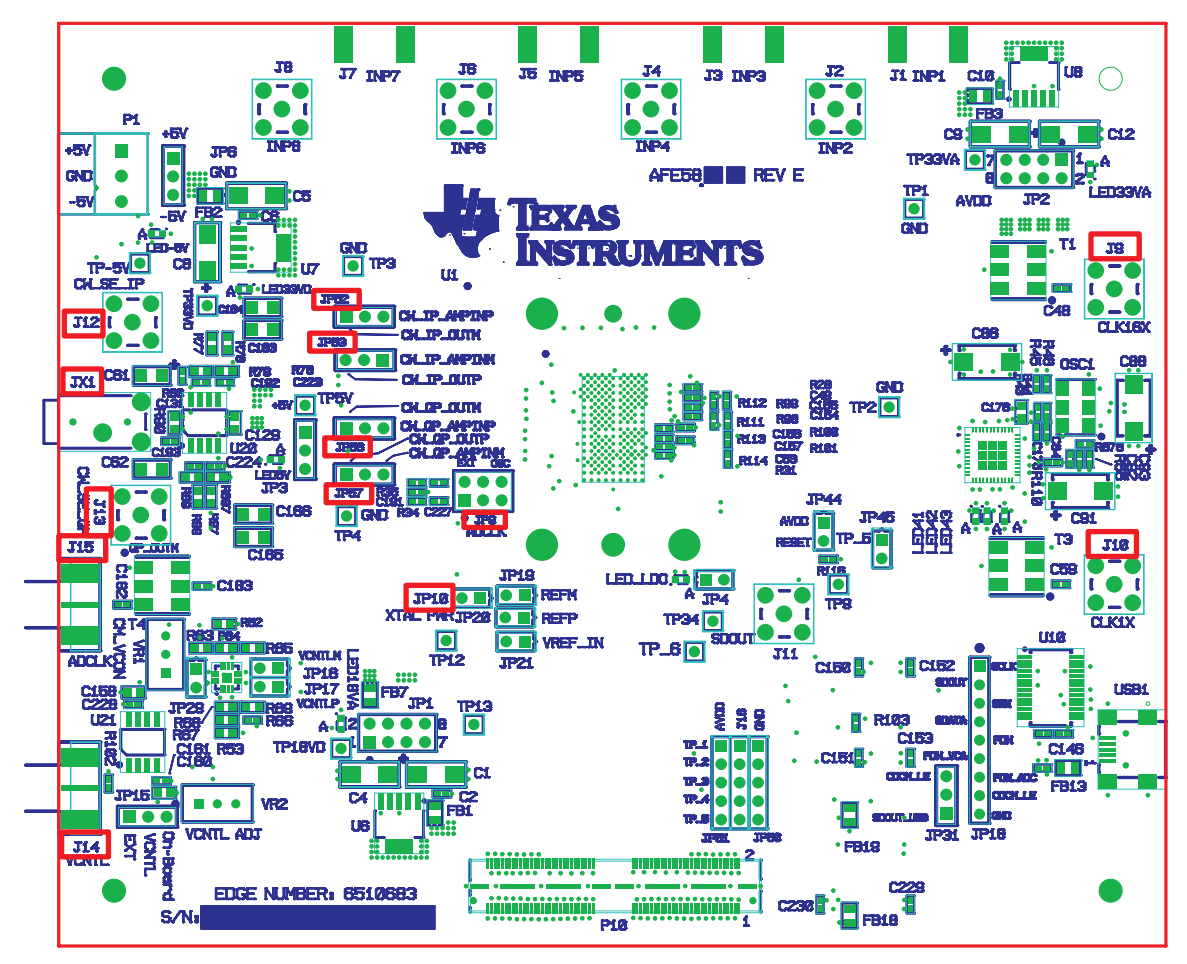

**Figure 12. AFE5807EVM Jumper Locations**

#### **Table 3. CW Mode, ADC Clock**

<span id="page-21-2"></span><span id="page-21-1"></span>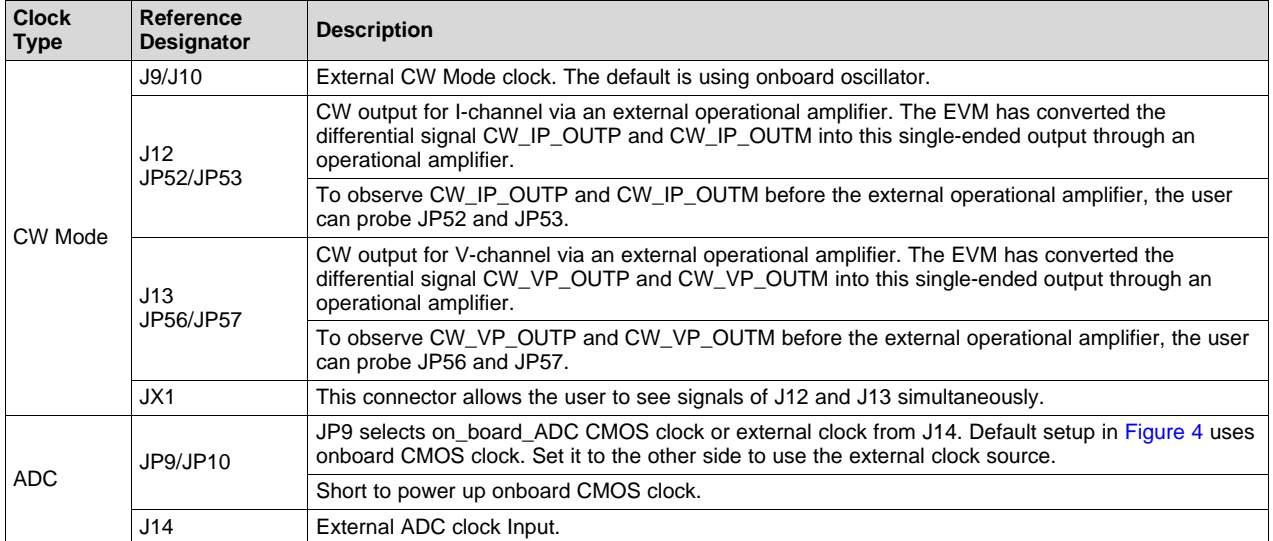

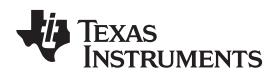

## <span id="page-22-0"></span>*12.3 Vcntl Control Input*

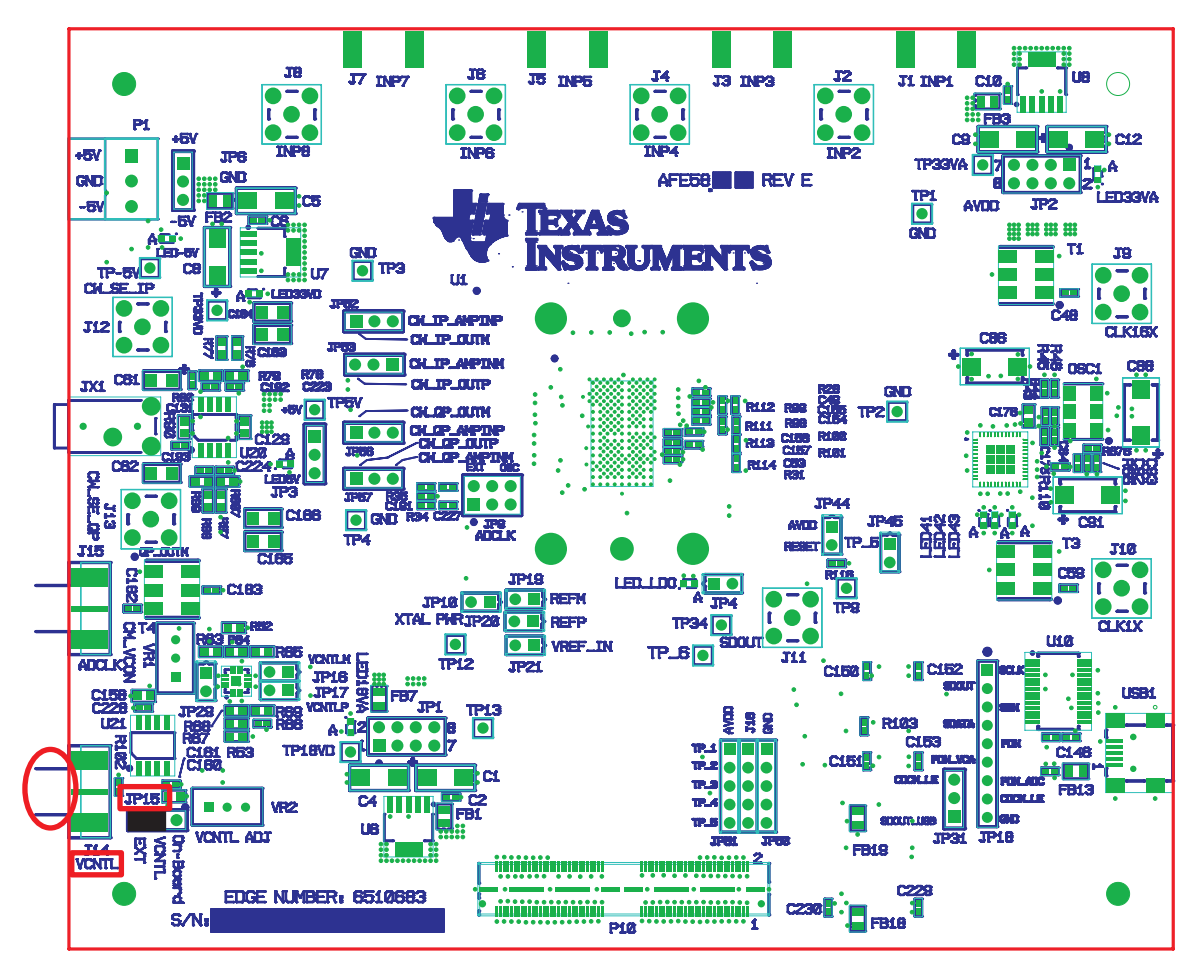

**Figure 13. Vcntl**

#### **Table 4. CW Mode and Vcntl**

<span id="page-22-2"></span><span id="page-22-1"></span>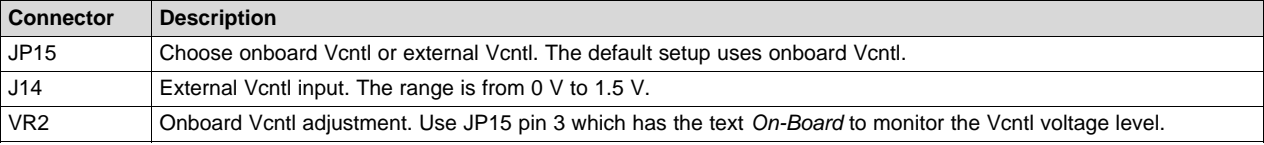

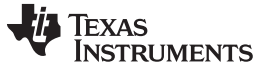

#### <span id="page-23-0"></span>*12.4 LEDs*

The AFE5807EVM has seven LEDs. Their locations are shown in [Figure 14](#page-23-1). Their ON/OFF states demonstrate the normal operation of the power supplies and the PLL status of the clock buffer.

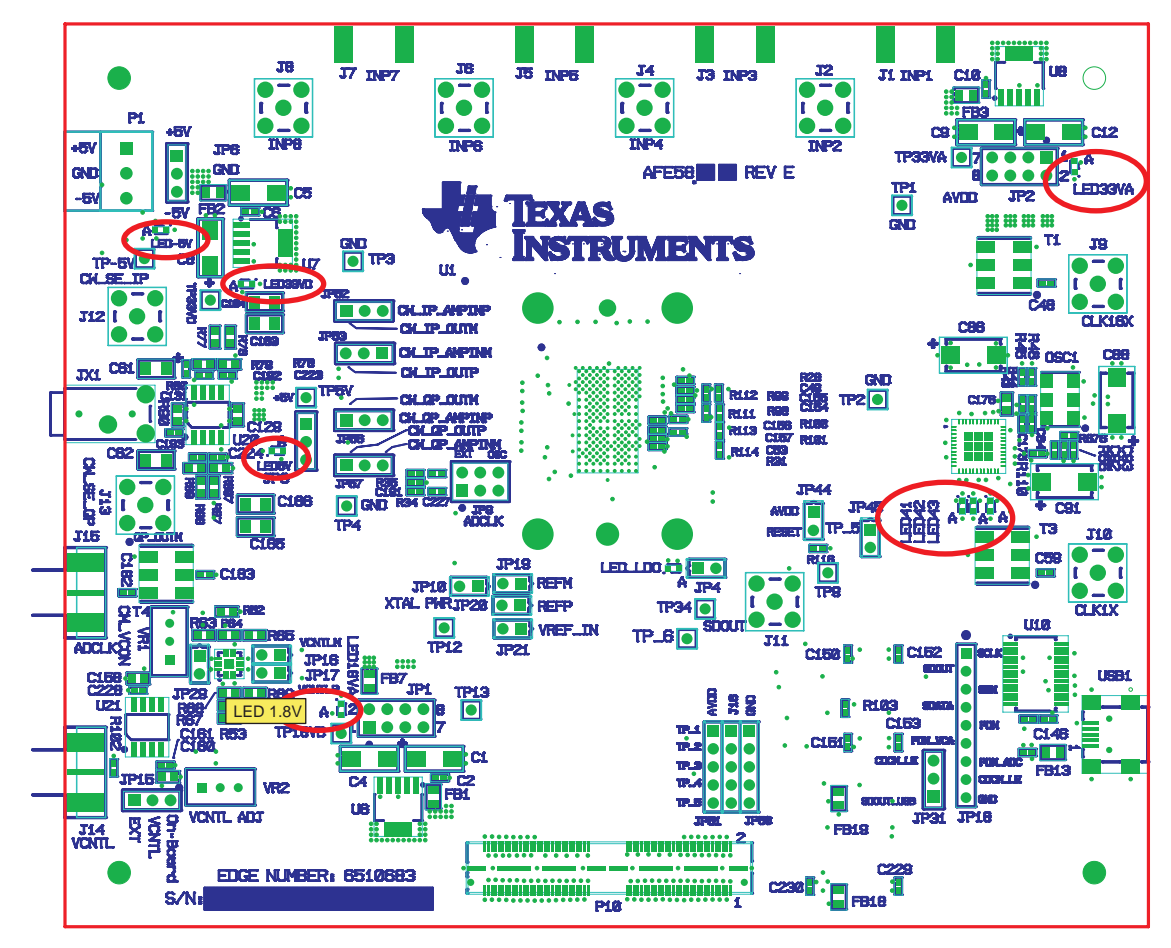

**Figure 14. AFE5807EVM LED Location**

#### **Table 5. LED Indicators**

<span id="page-23-2"></span><span id="page-23-1"></span>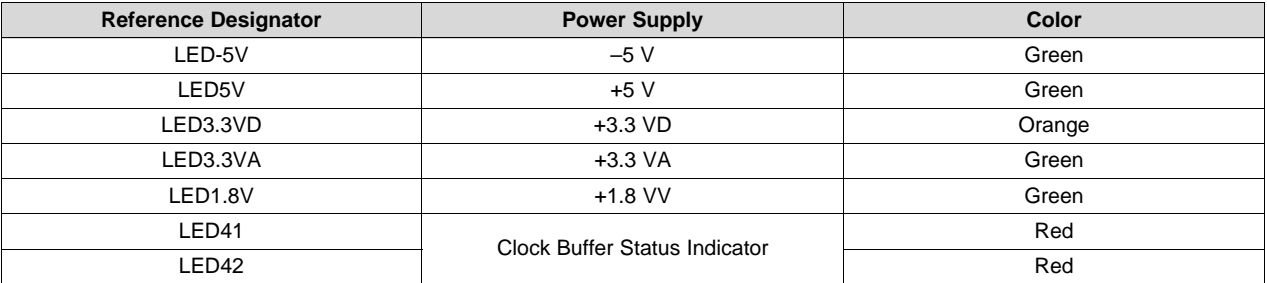

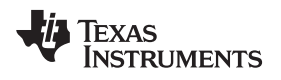

[www.ti.com](http://www.ti.com) *Board Configuration*

#### <span id="page-24-0"></span>*12.5 Miscellaneous Test Points*

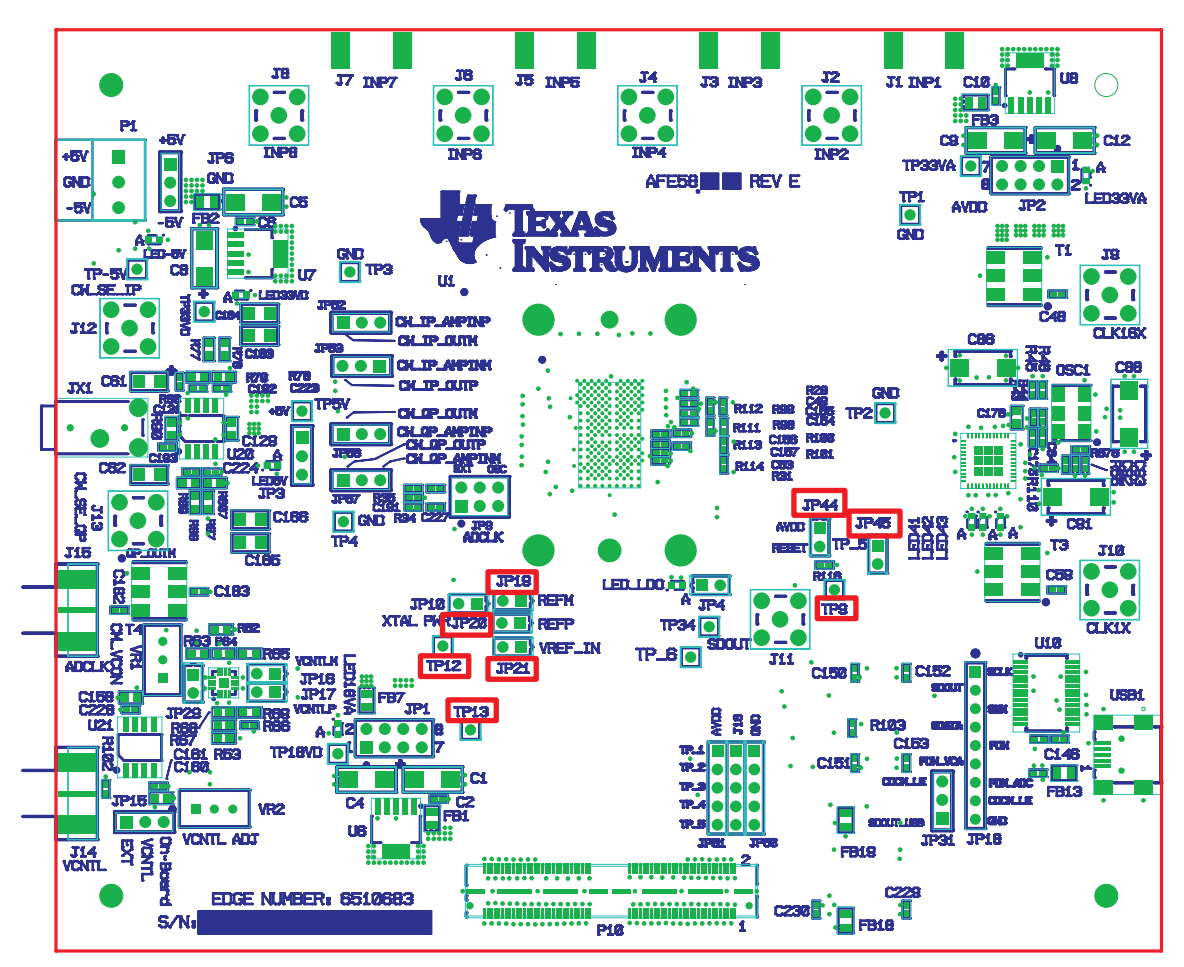

**Figure 15. AFE5807EVM Test Point Locations**

## **Table 6. Test Points**

<span id="page-24-2"></span><span id="page-24-1"></span>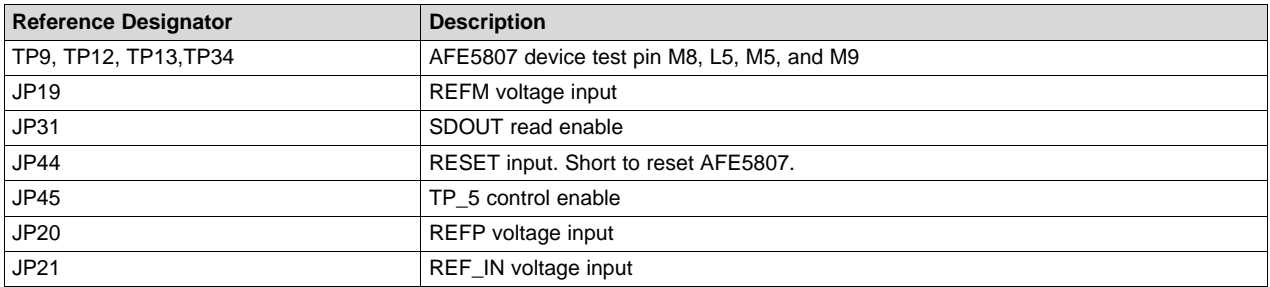

## <span id="page-25-0"></span>**13 EVM Printed-Circuit Board Layouts and Schematics**

The following illustrations show the six layers of the AFE5807EVM board.

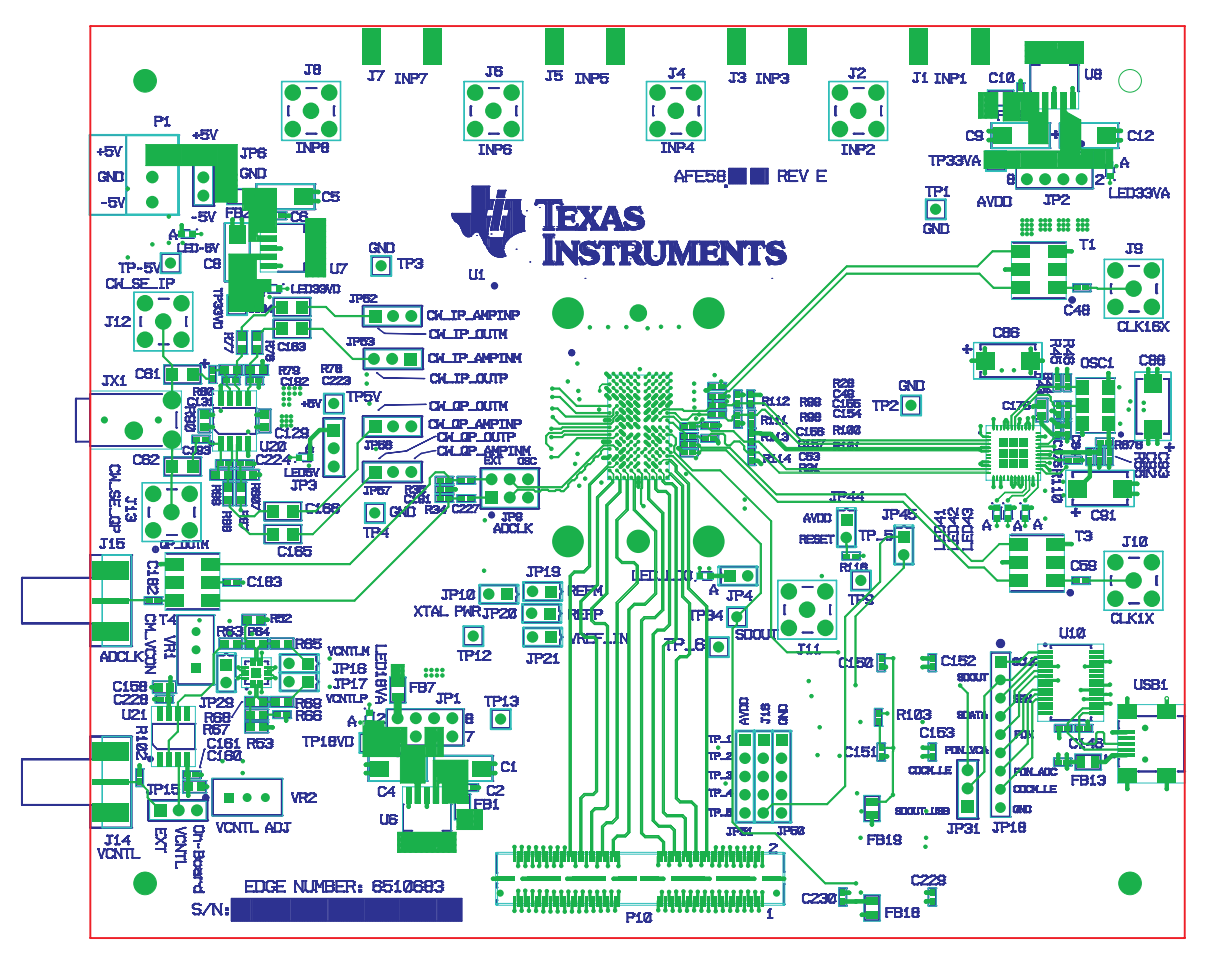

<span id="page-25-1"></span>**Figure 16. Top Layer - Signal**

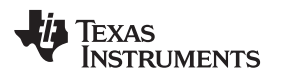

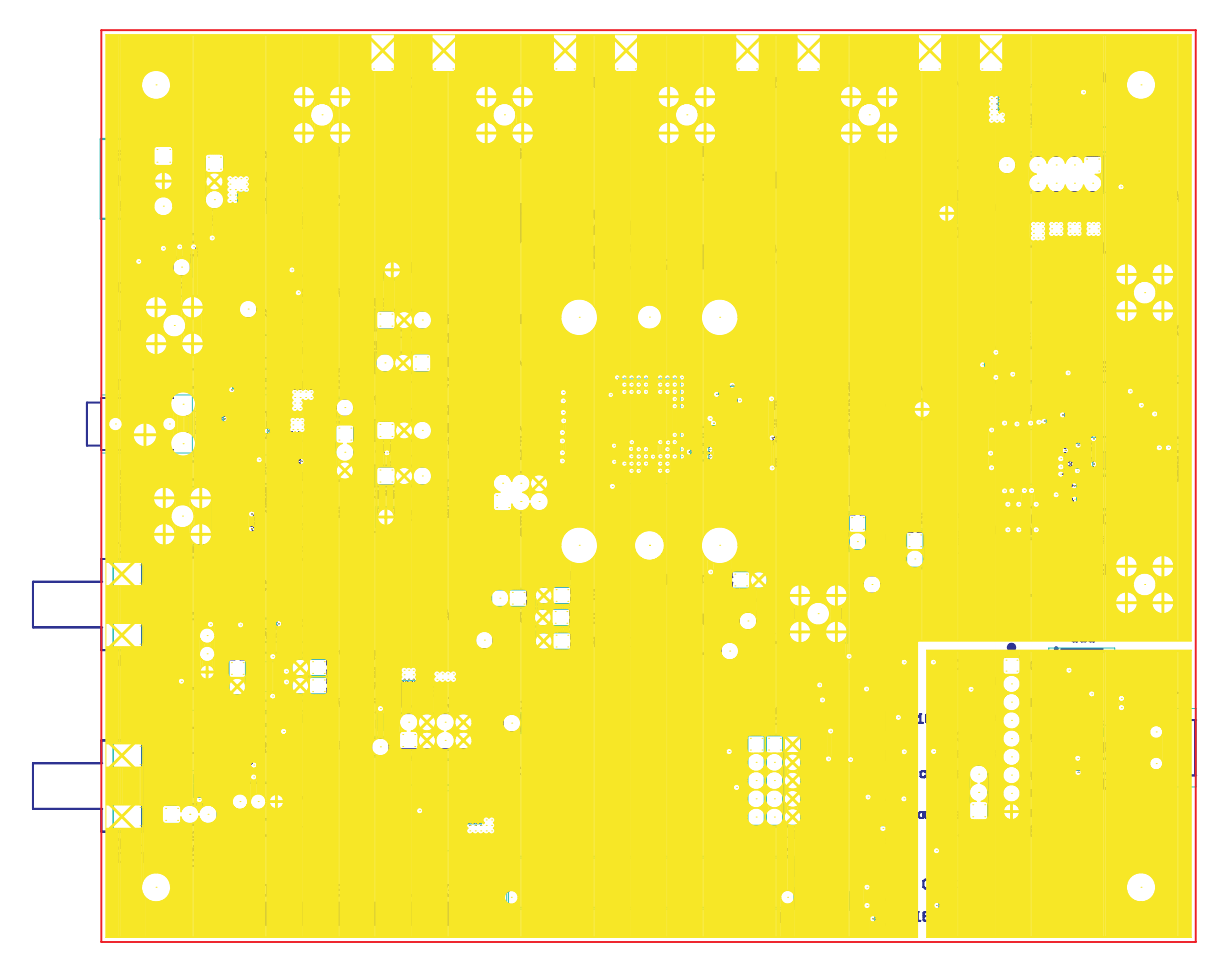

<span id="page-26-0"></span>**Figure 17. Second Layer - Ground**

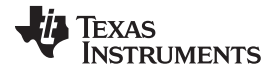

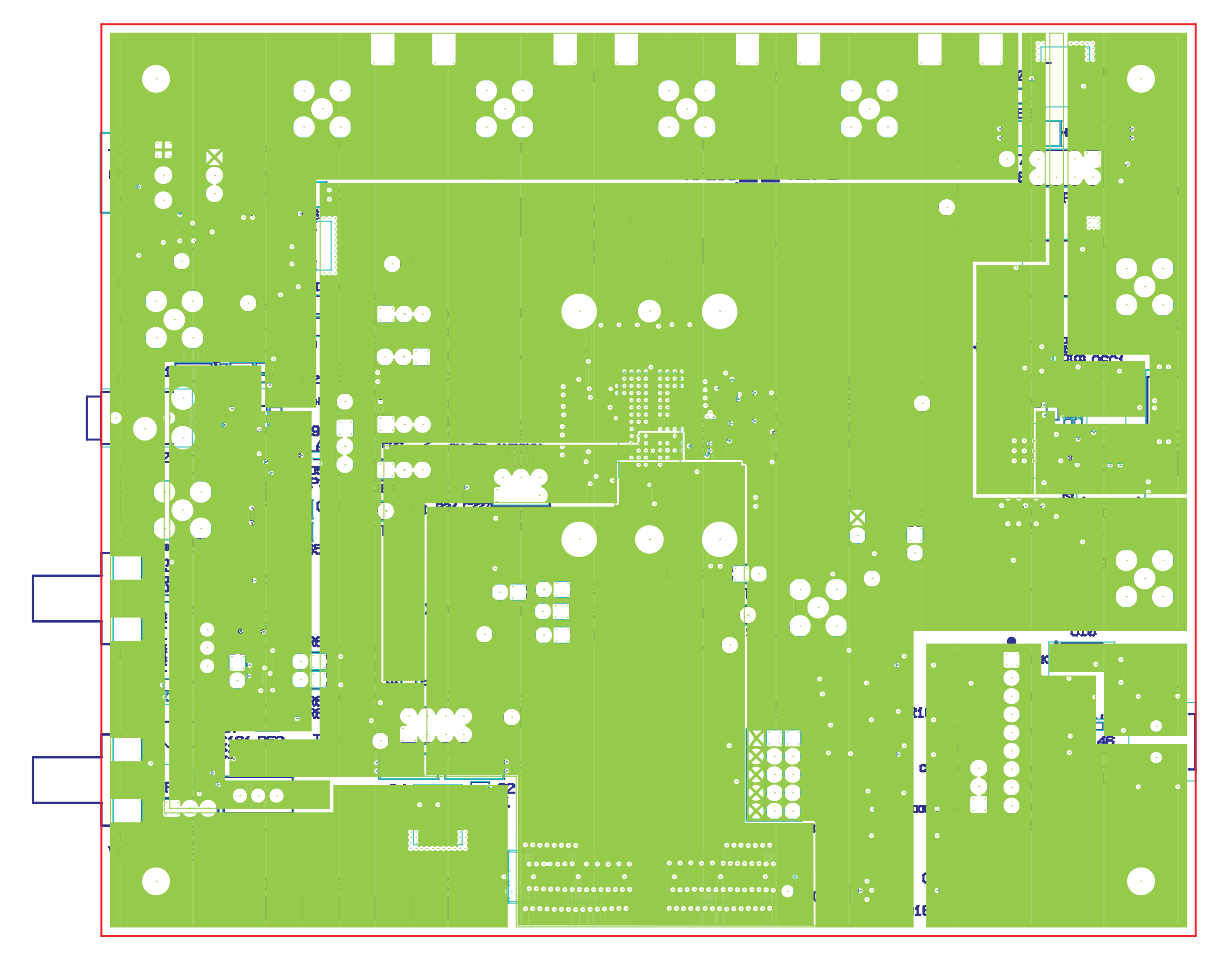

<span id="page-27-0"></span>**Figure 18. Third Layer - Power**

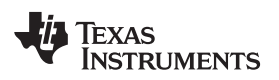

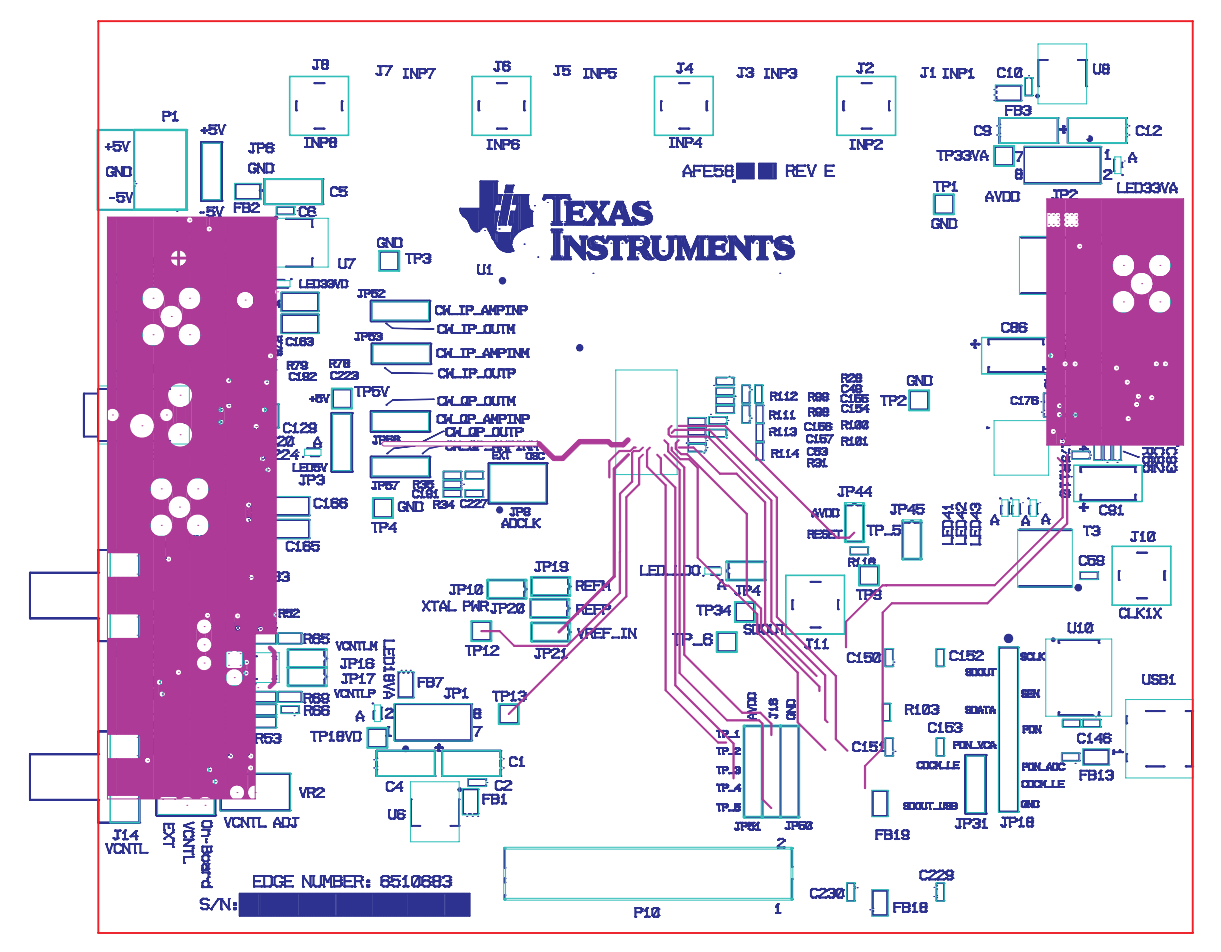

<span id="page-28-0"></span>**Figure 19. Fourth Layer - Signal**

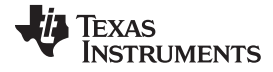

*EVM Printed-Circuit Board Layouts and Schematics* [www.ti.com](http://www.ti.com)

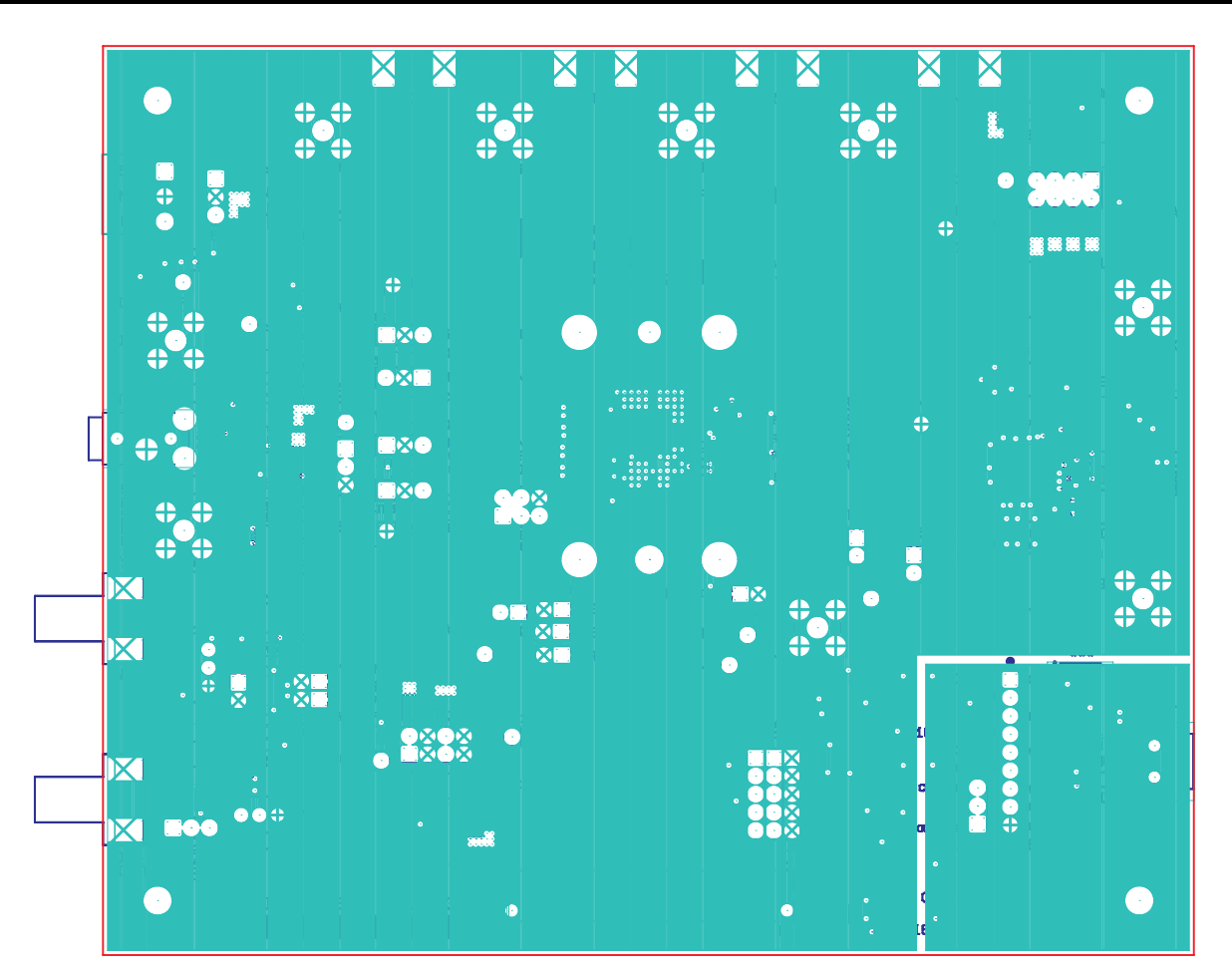

<span id="page-29-0"></span>**Figure 20. Fifth Layer - Ground**

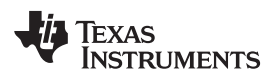

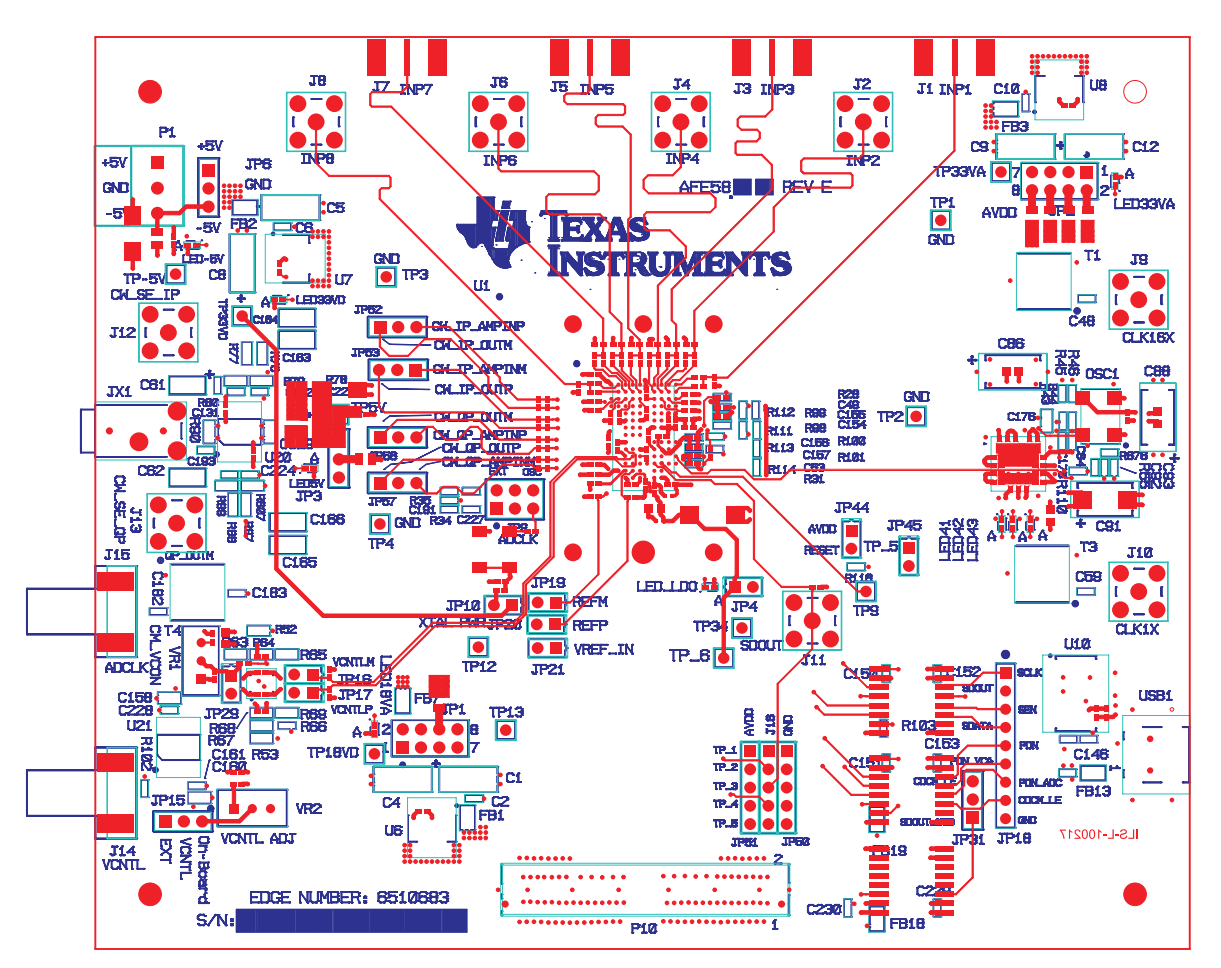

<span id="page-30-0"></span>**Figure 21. Bottom Layer - Signal**

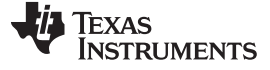

*EVM Printed-Circuit Board Layouts and Schematics* [www.ti.com](http://www.ti.com)

## <span id="page-31-0"></span>*13.1 Schematics*

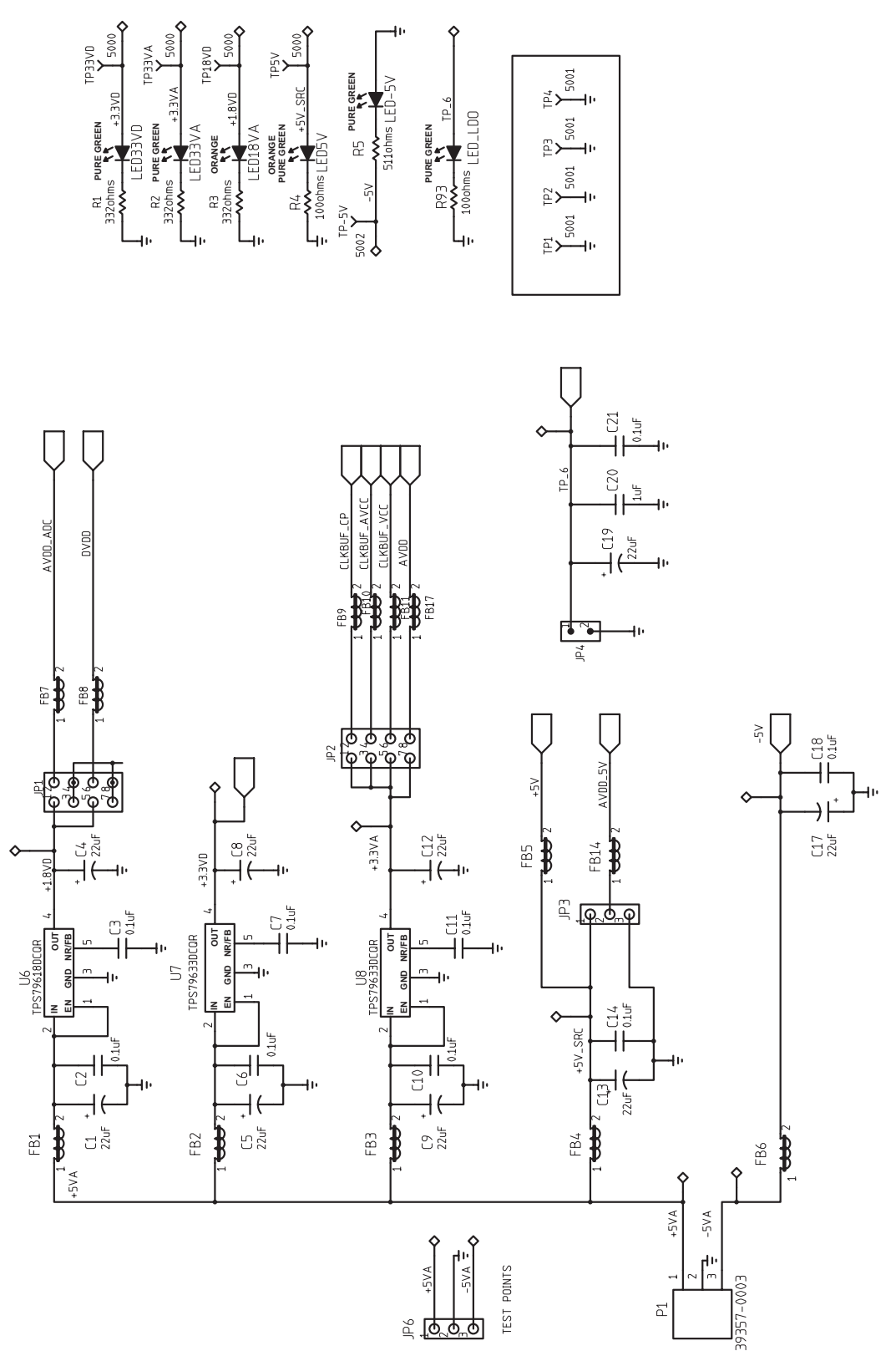

<span id="page-31-1"></span>**Figure 22. Schematic 1 of 9**

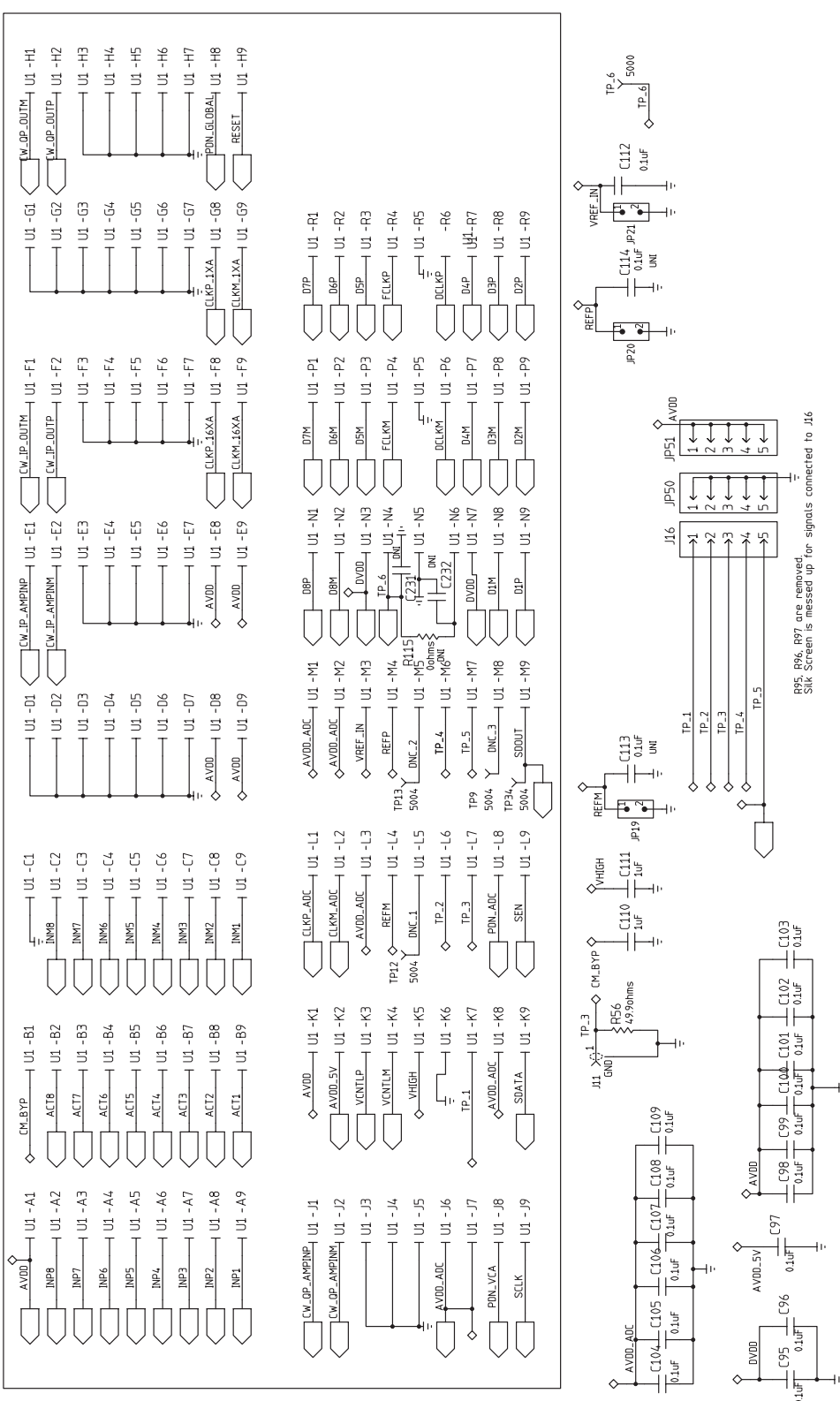

[www.ti.com](http://www.ti.com) *EVM Printed-Circuit Board Layouts and Schematics*

<span id="page-32-0"></span>**Figure 23. Schematic 2 of 9**

**72 TEXAS** 

**INSTRUMENTS** 

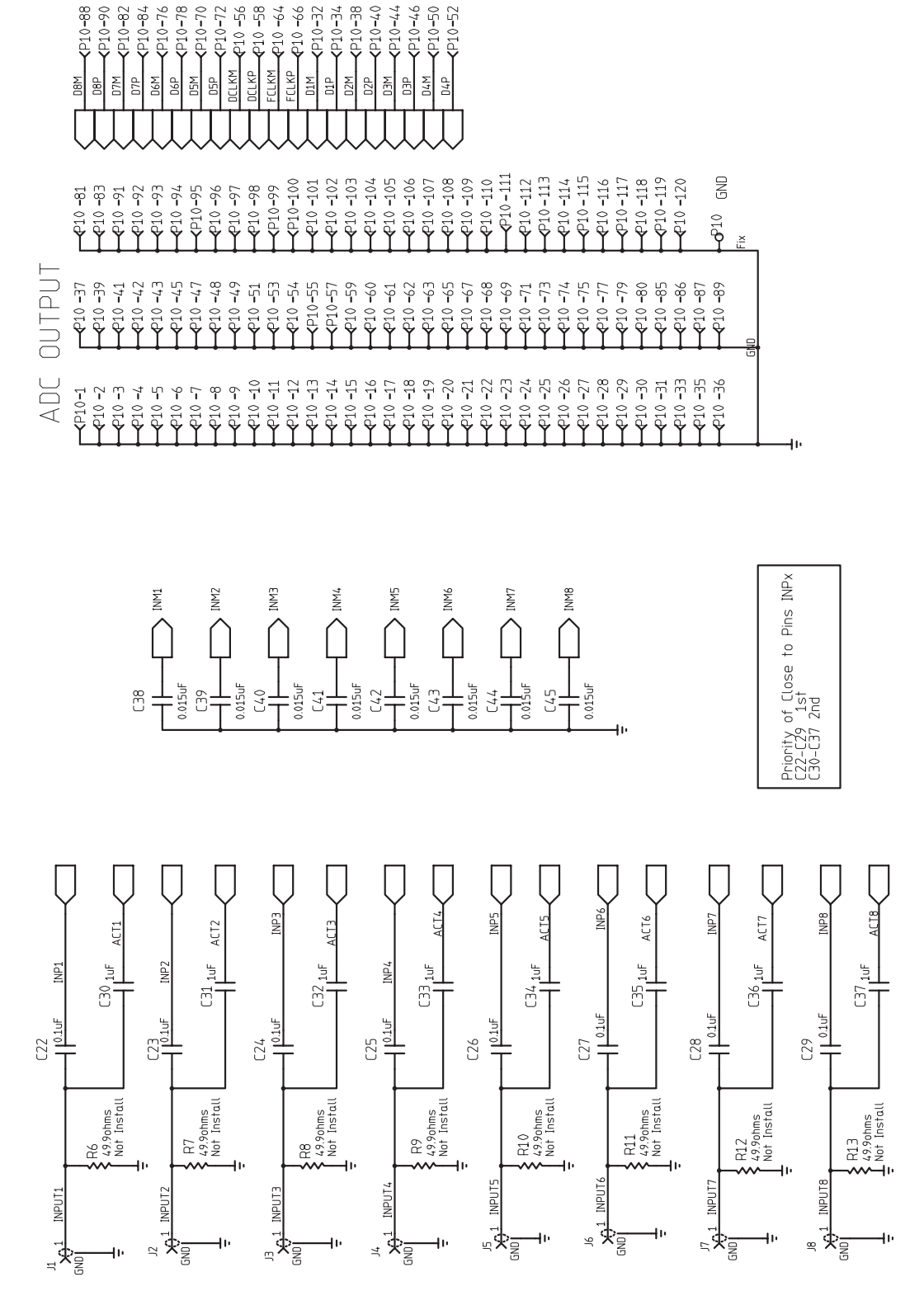

G

<span id="page-33-0"></span>**Figure 24. Schematic 3 of 9**

နိ <u>ကို</u>  $-64$ 

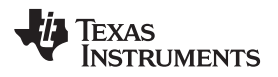

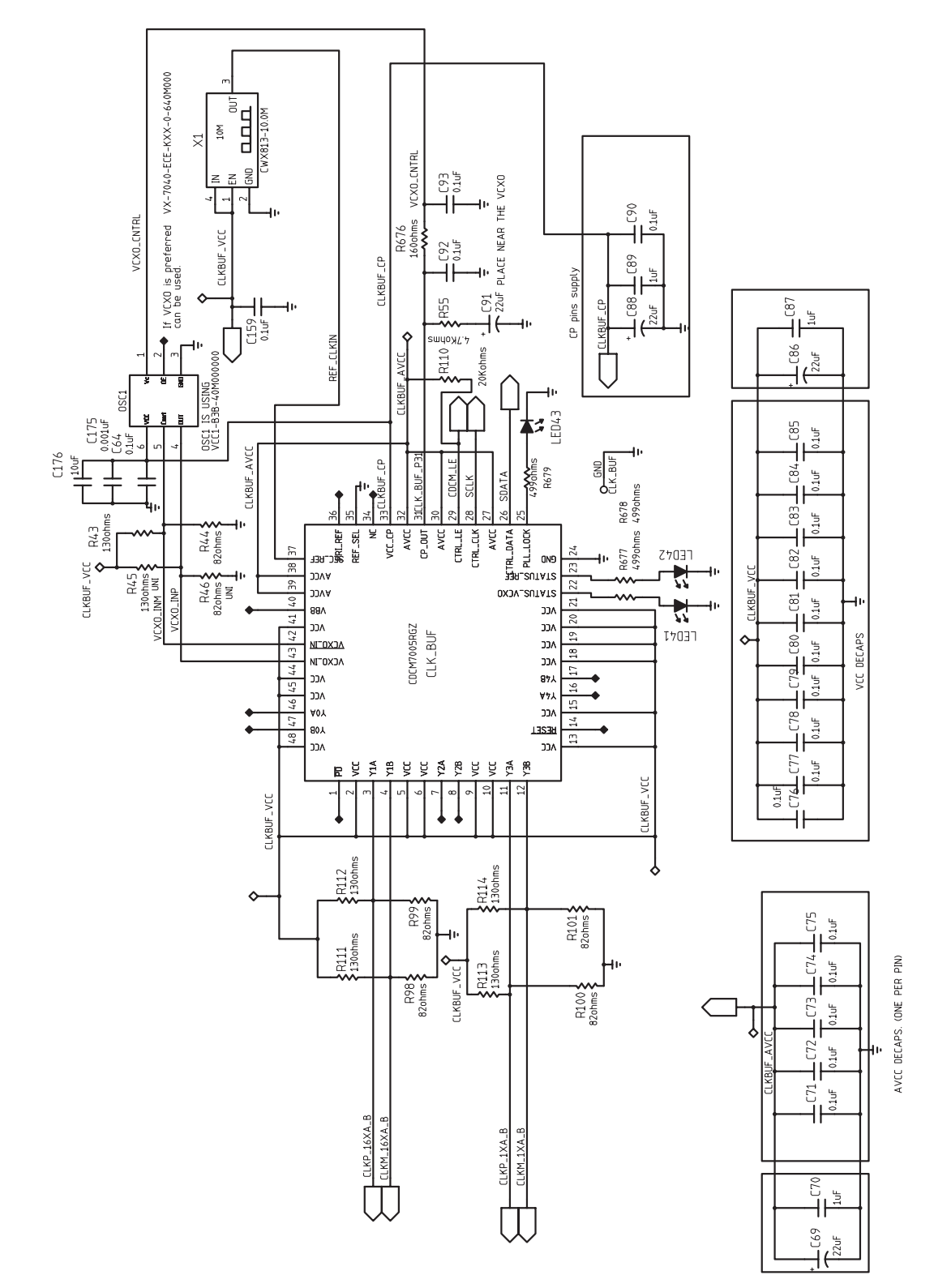

<span id="page-34-0"></span>**Figure 25. Schematic 4 of 9**

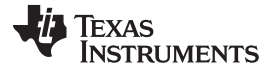

*EVM Printed-Circuit Board Layouts and Schematics* [www.ti.com](http://www.ti.com)

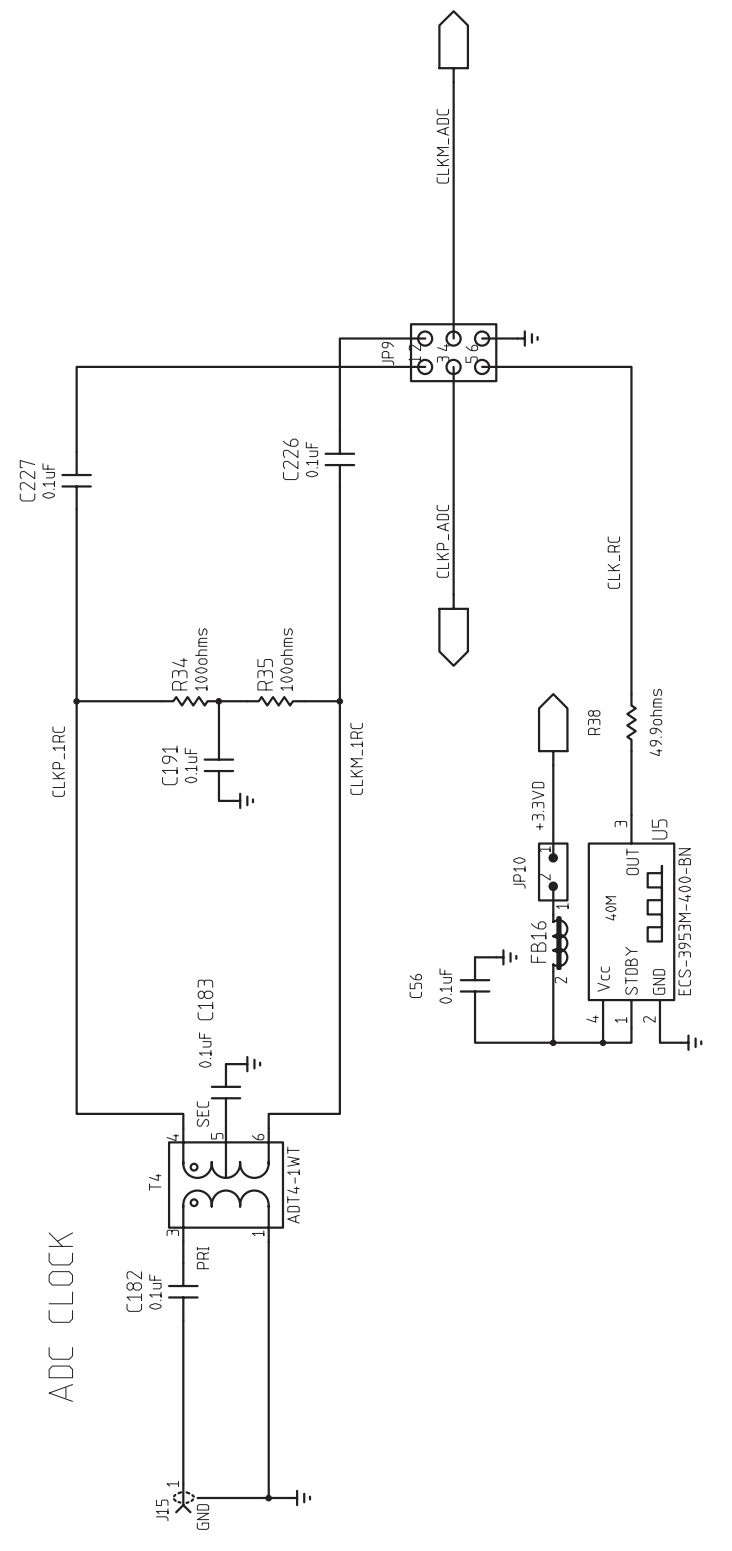

<span id="page-35-0"></span>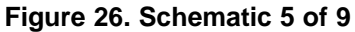

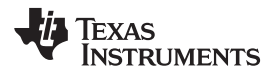

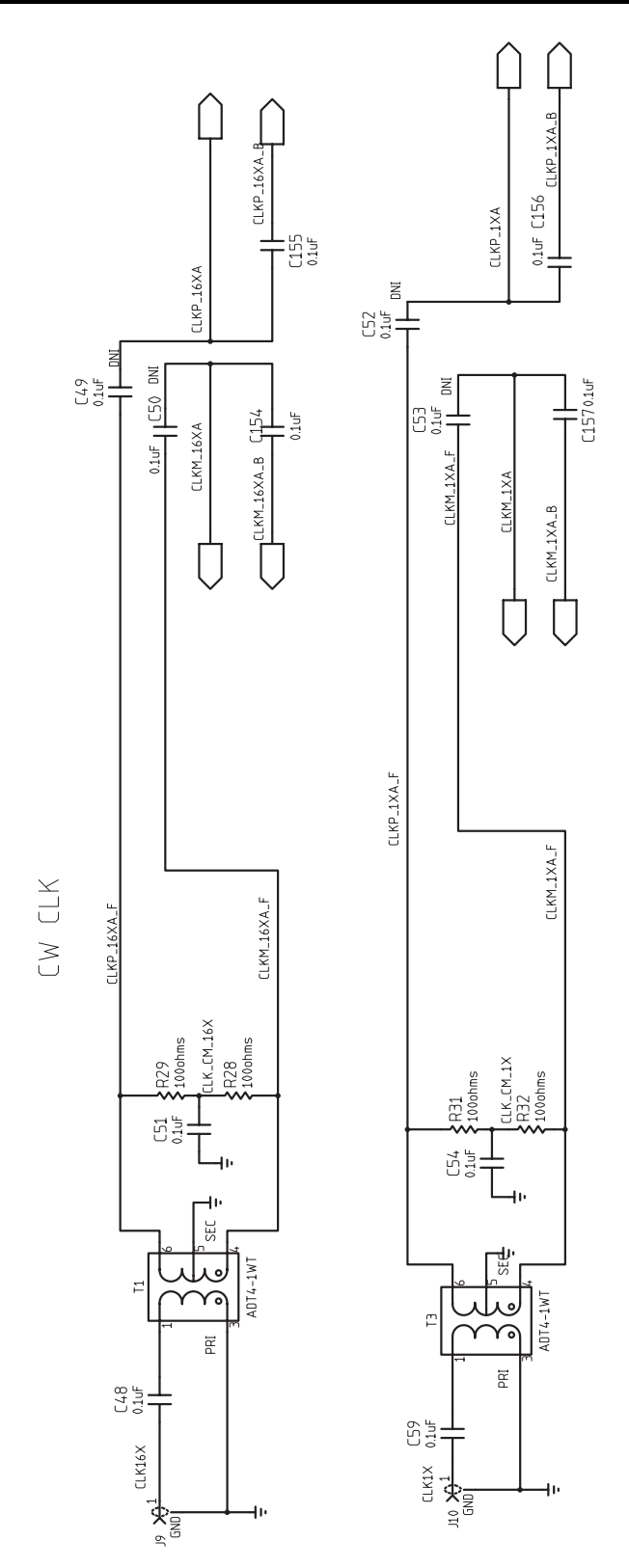

<span id="page-36-0"></span>**Figure 27. Schematic 6 of 9**

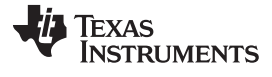

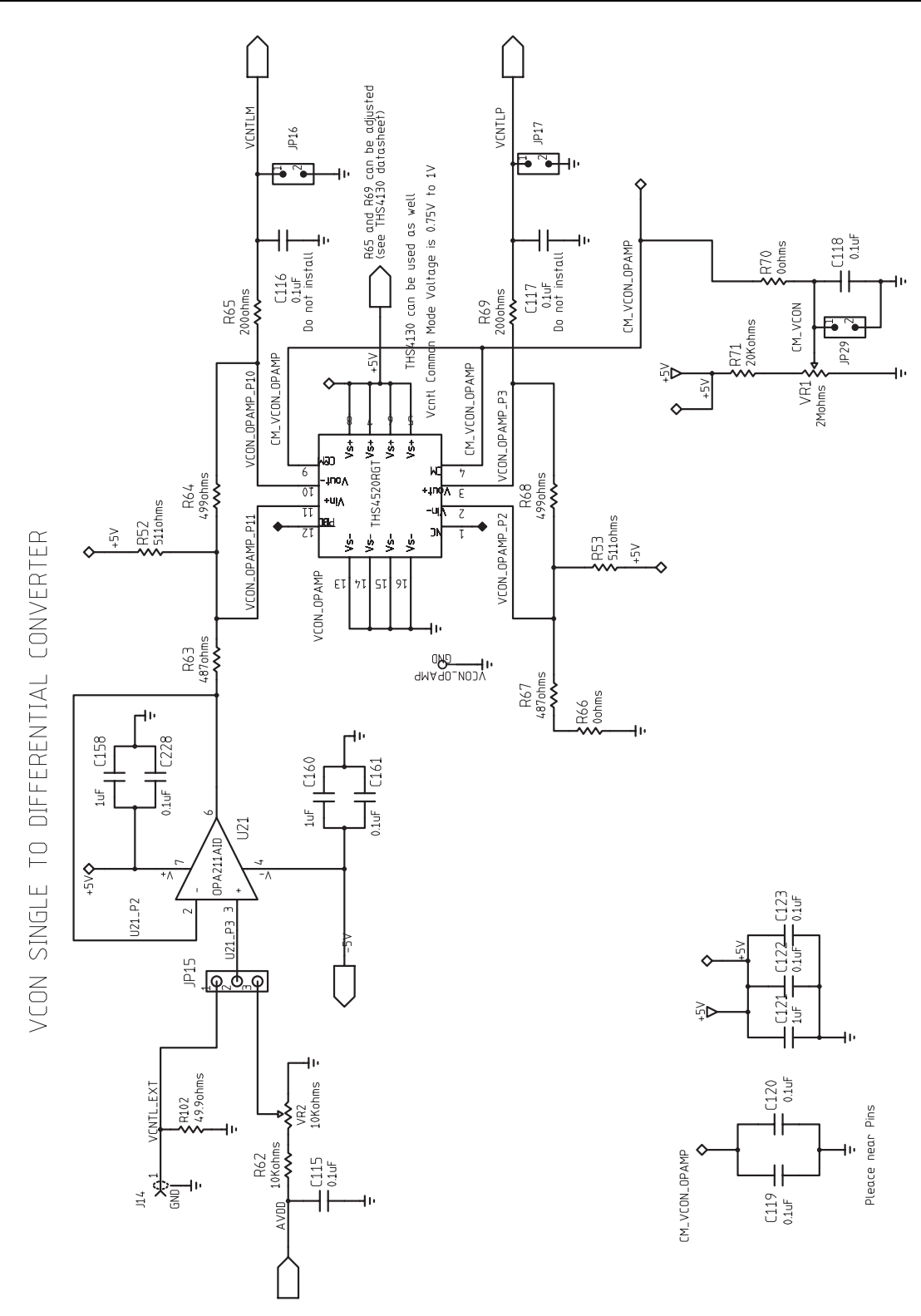

<span id="page-37-0"></span>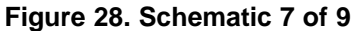

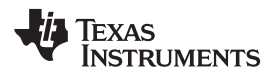

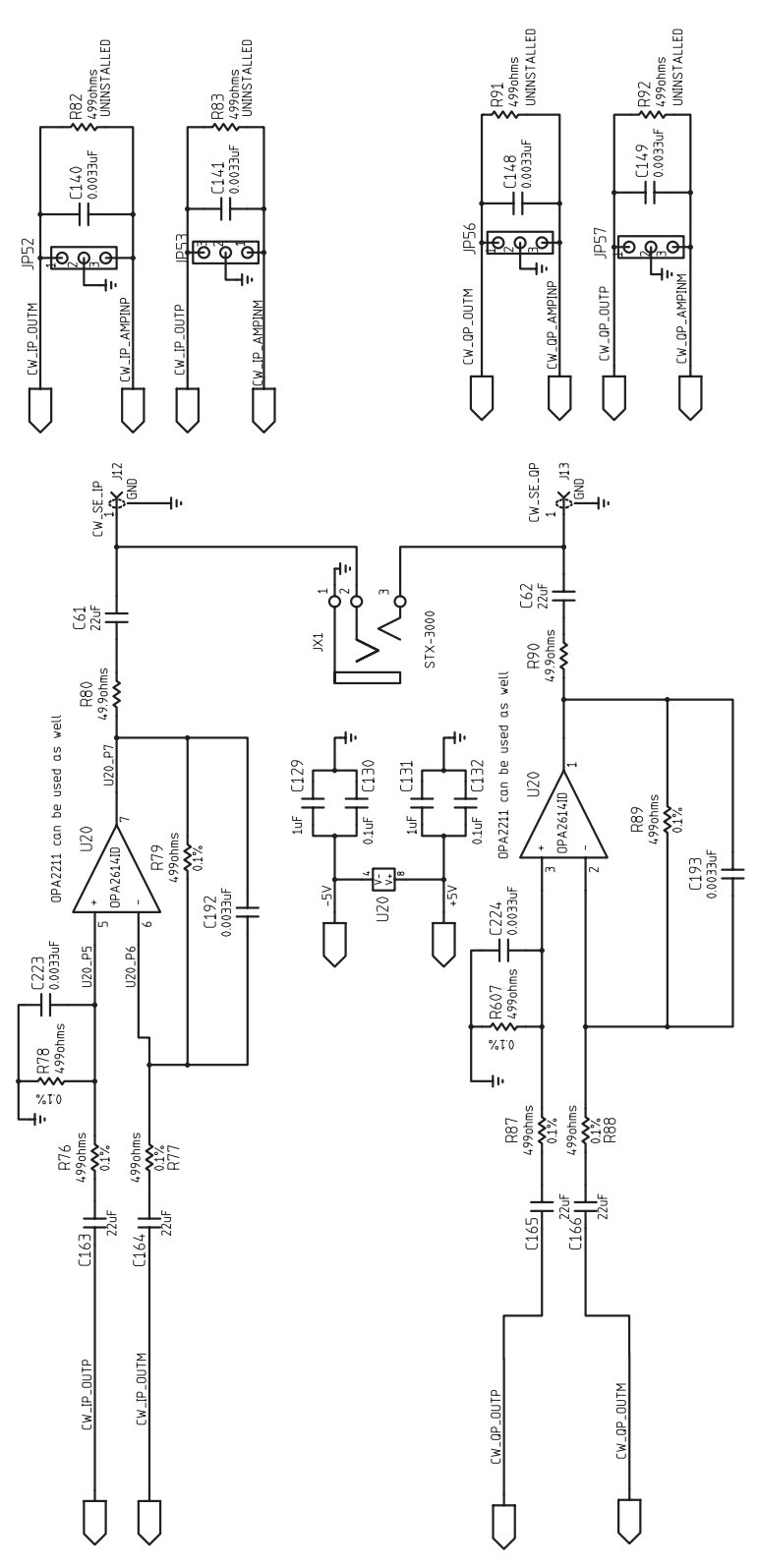

<span id="page-38-0"></span>**Figure 29. Schematic 8 of 9**

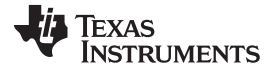

*EVM Printed-Circuit Board Layouts and Schematics* [www.ti.com](http://www.ti.com)

 $\begin{matrix}\n\mathbf{1} & \mathbf{1} & \mathbf{$  $\overline{\triangledown}$ R116<br>1Kohn 卩 **JP45** MNE20-5K5P1 Issu b USB\_0+  $rac{1}{25}$  $T$ CDCWTE JOA\_MOC AJV\_VOR 5 V90797N0d ATA02 E **N3S**  $\overline{\text{SCFK}}$ R103<br>1Kohms 건<br>014 ß  $rac{6181}{2000}$  $-147$ <br> $-47pF$ L AV<sub>DD</sub>  $0150$ USB\_CONTROL **use**  $\frac{11}{251}$  $\geq$ ISB. C146<br>47pF lء 라하 파 차 ផ្ទ ឌ្ឌ  $\begin{array}{r}\n\text{OUT} \\
\text{OUT} \\
\text{III} \\
\text{SVD} \\
\text{SVD} \\
\text{SVD} \\
\text{SVD} \\
\text{V} \\
\text{SVD} \\
\end{array}$  $\sqrt{\frac{2}{\pi}}$ GND1 GND2<br>ISO7240MDW **SONG** DUTa  $\overline{\phantom{a}}$ |a **S**  $\mathbb{R}$ Ξ |g ţ ¥ ß  $C152$  $+5V$ \_USB ß JSB<sub>-</sub>03 Serial Interface ゟ G  $\frac{1}{2}$ ୍<br>୧ **P<sub>16</sub>** BSN<sup>-NET</sup>  $C125$ <br> $010f$ o<br>O ្ត<u>្មី |</u><br>-<u>ស្រ.ស</u> Used to switch SDOUT<br>or CDCM7005 SPI  $+5V$ -USB C229. <u>리</u> 흭  $\frac{1}{2}$  $\frac{1}{2}$  $rac{1}{2}$  $\overline{a}$  $GNDZ$ Vcc2 IS07240MDW  $\sqrt{2}$ ٣Ī  $\frac{1}{\frac{1}{2} \cdot \frac{1}{2} \cdot \frac{1}{2}}$ }ິສ

<span id="page-39-0"></span>**Figure 30. Schematic 9 of 9**

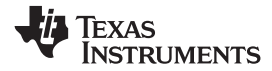

## **14 Bill of Materials**

#### **Table 7. Bill of Materials**

<span id="page-40-1"></span><span id="page-40-0"></span>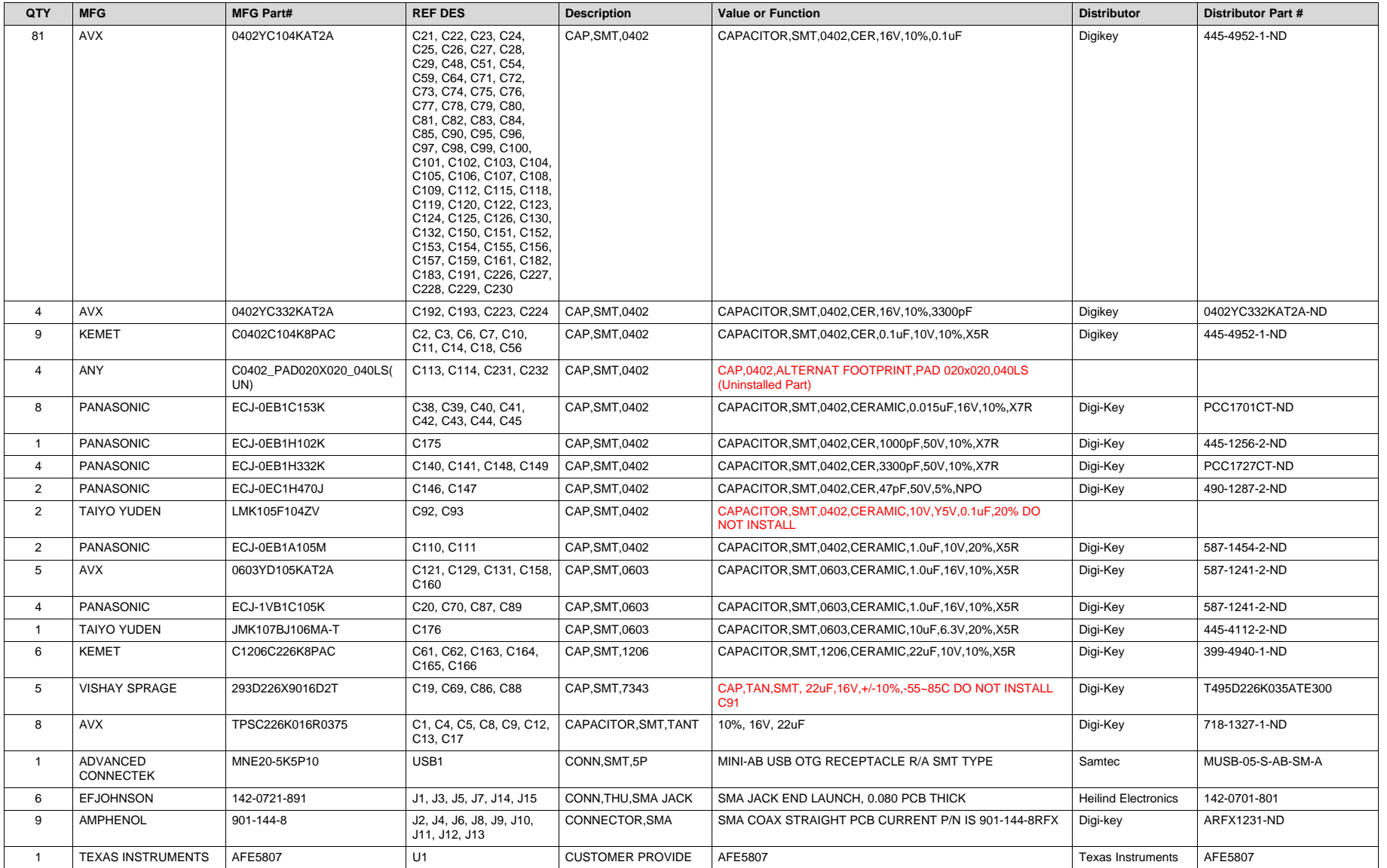

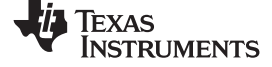

*Bill of Materials* [www.ti.com](http://www.ti.com)

### **Table 7. Bill of Materials (continued)**

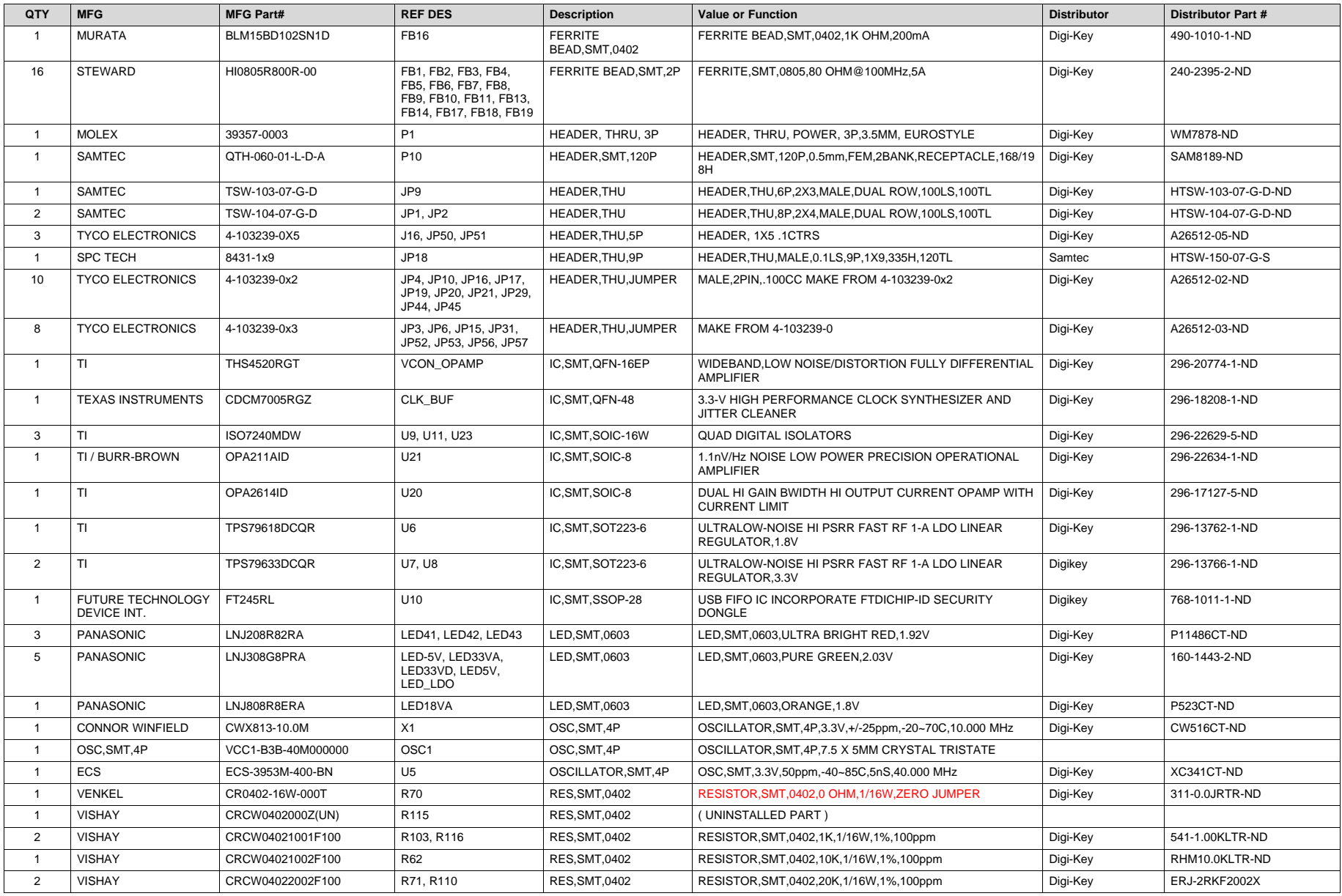

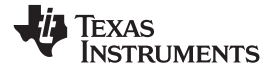

### **Table 7. Bill of Materials (continued)**

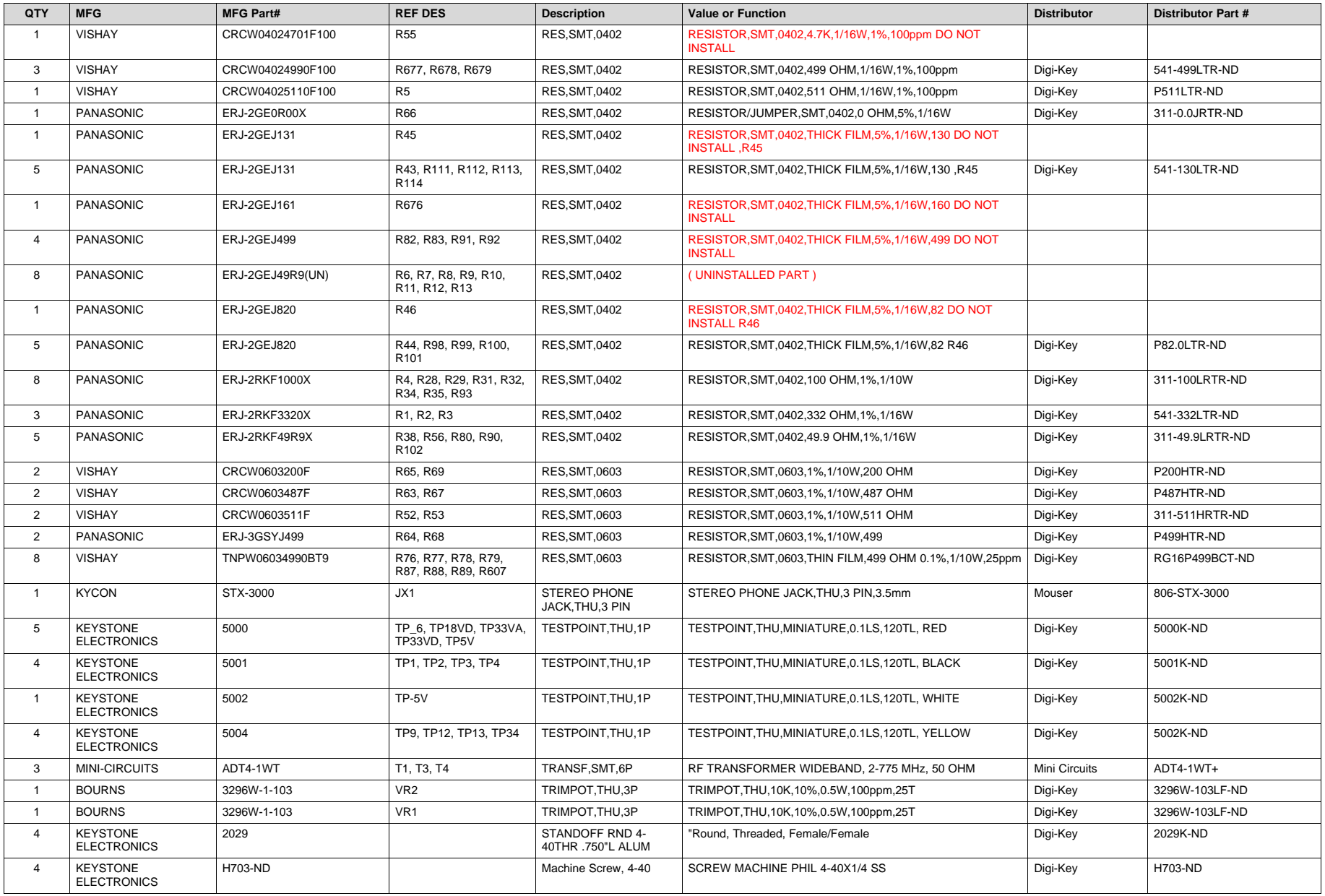

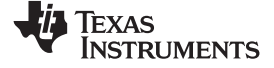

*Bill of Materials* [www.ti.com](http://www.ti.com)

### **Table 7. Bill of Materials (continued)**

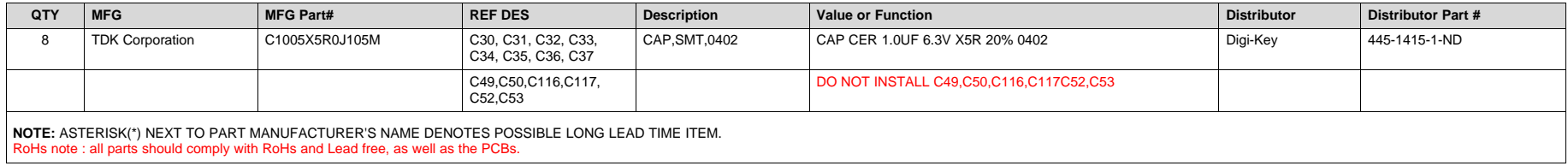

<span id="page-44-0"></span>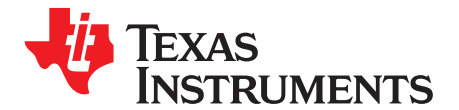

*Appendix A SLOU329B –November 2011–Revised March 2015*

# *High Speed Data Converter Pro GUI Installation (HSDCPro)*

Download the HSDCPro GUI Installer using this link: [HSDCPro GUI](http://www.ti.com/tool/dataconverterpro-sw?intc=searchrecs&keyMatch=hsdcpro&tisearch=Search-EN)

- Unzip the saved folder and run the installer executable to obtain the pop-up shown in [Figure 31.](#page-44-1)
- Click the *Install* button.

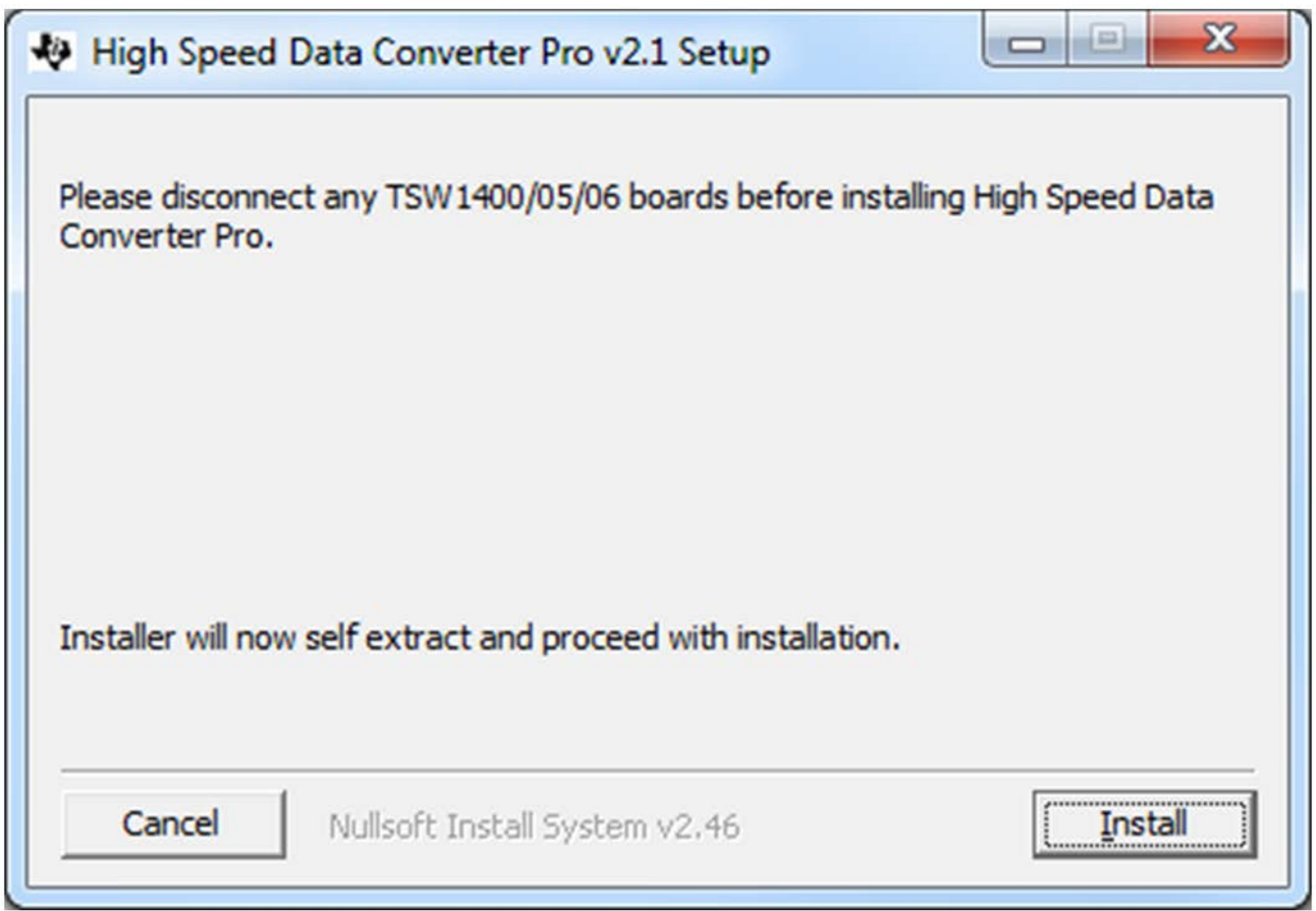

## **Figure 31. HSDCPro Install (Begin)**

<span id="page-44-1"></span>• Leave the destination directories as the default location, for the TSW1400GUI installation and press the NEXT button as shown in [Figure 32](#page-45-0).

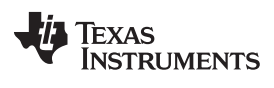

*Appendix A* [www.ti.com](http://www.ti.com)

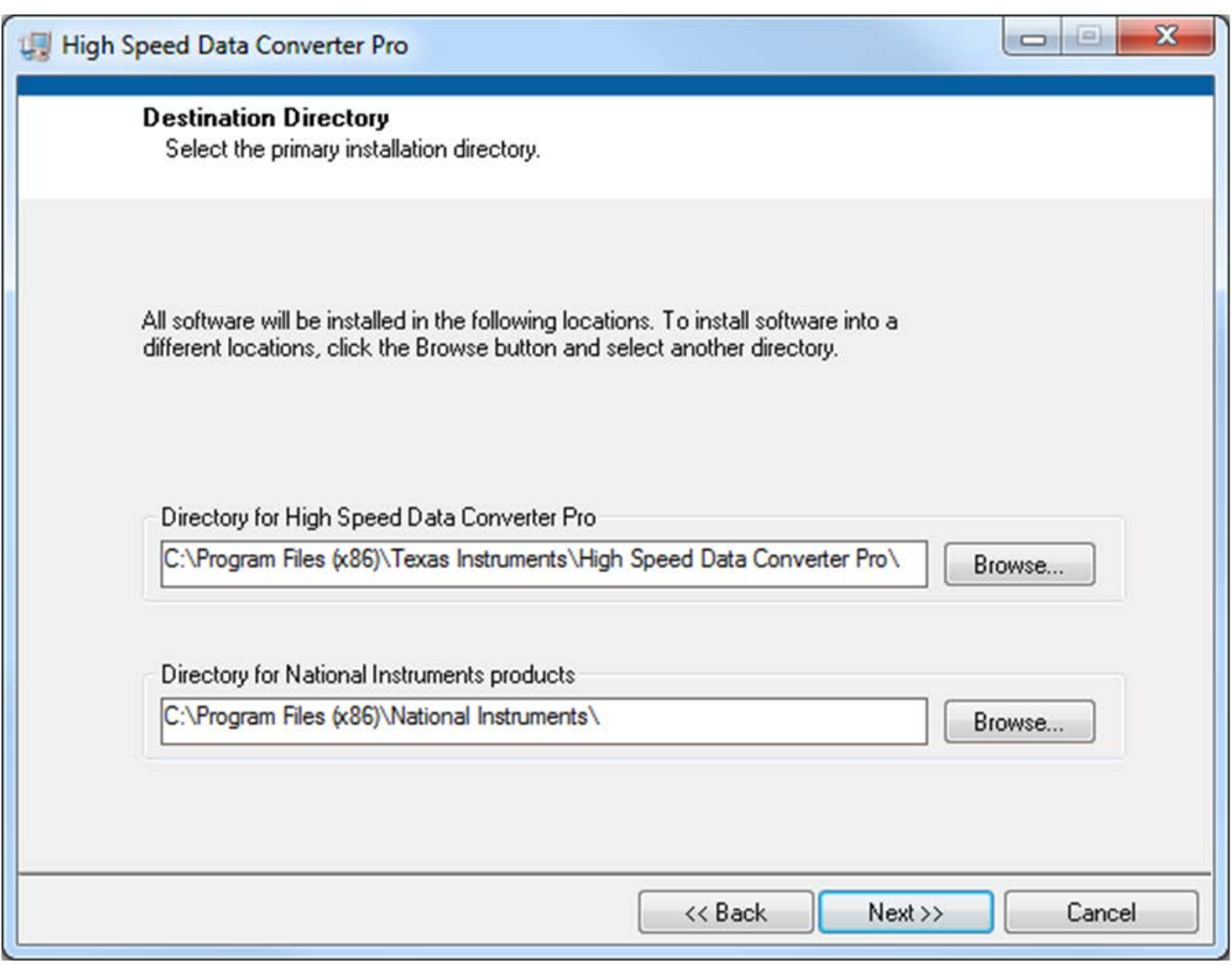

#### **Figure 32. HSDCPro Install (Install Directory)**

<span id="page-45-0"></span>• Read the License Agreement from Texas Instruments and select *I accept the License Agreement* and press the *Next* button as shown in [Figure 33](#page-46-0).

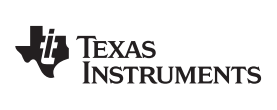

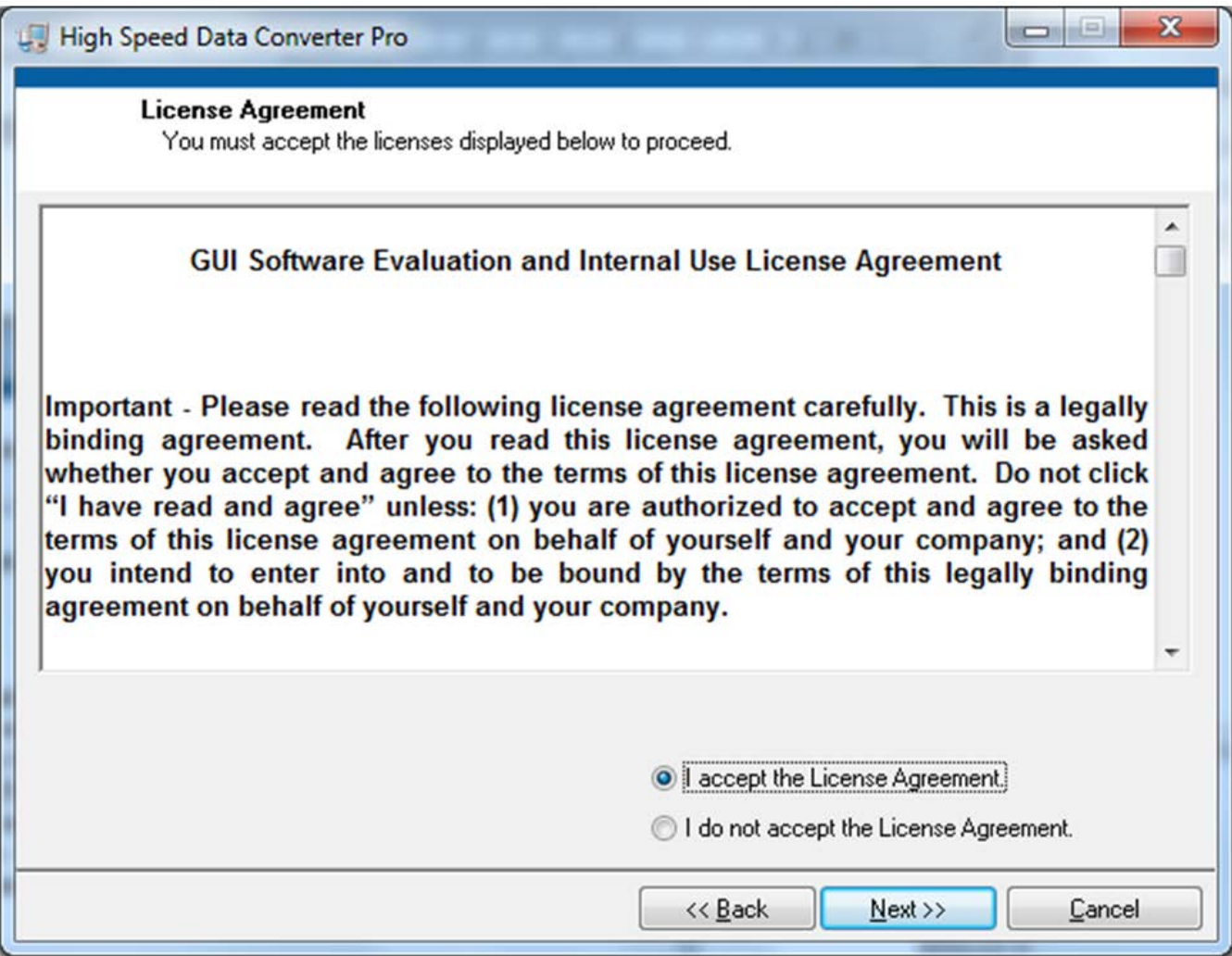

## **Figure 33. HSDCPro Install (TI License Agreement)**

<span id="page-46-0"></span>• Read the License Agreement from National Instruments and select *I accept the License Agreement* and press the *Next* button as shown in [Figure 34.](#page-47-0)

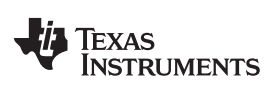

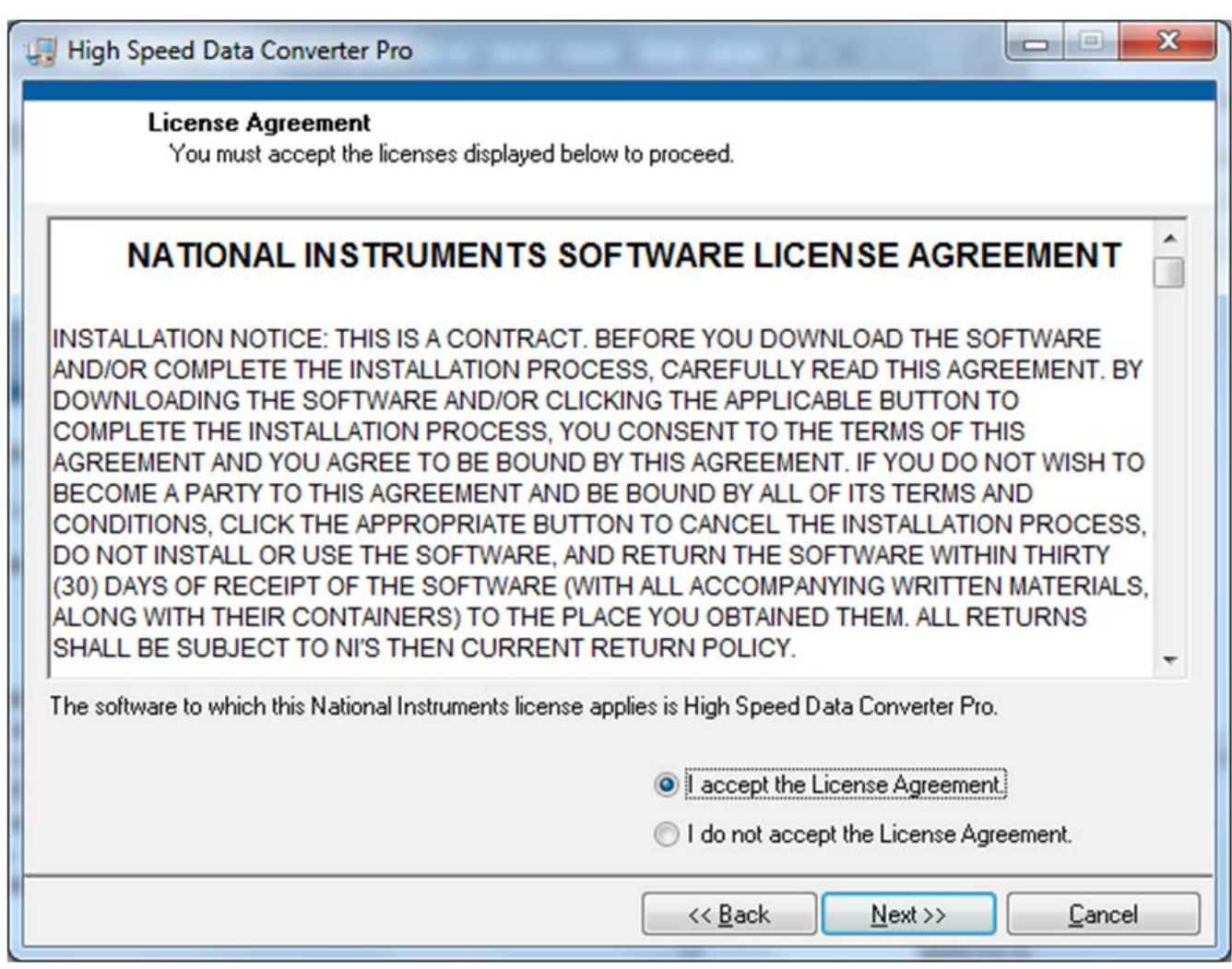

## **Figure 34. HSDCPro Install (NI License Agreement)**

<span id="page-47-0"></span>• Press the *Next* button as shown in [Figure 35](#page-48-0).

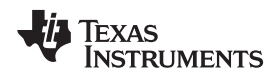

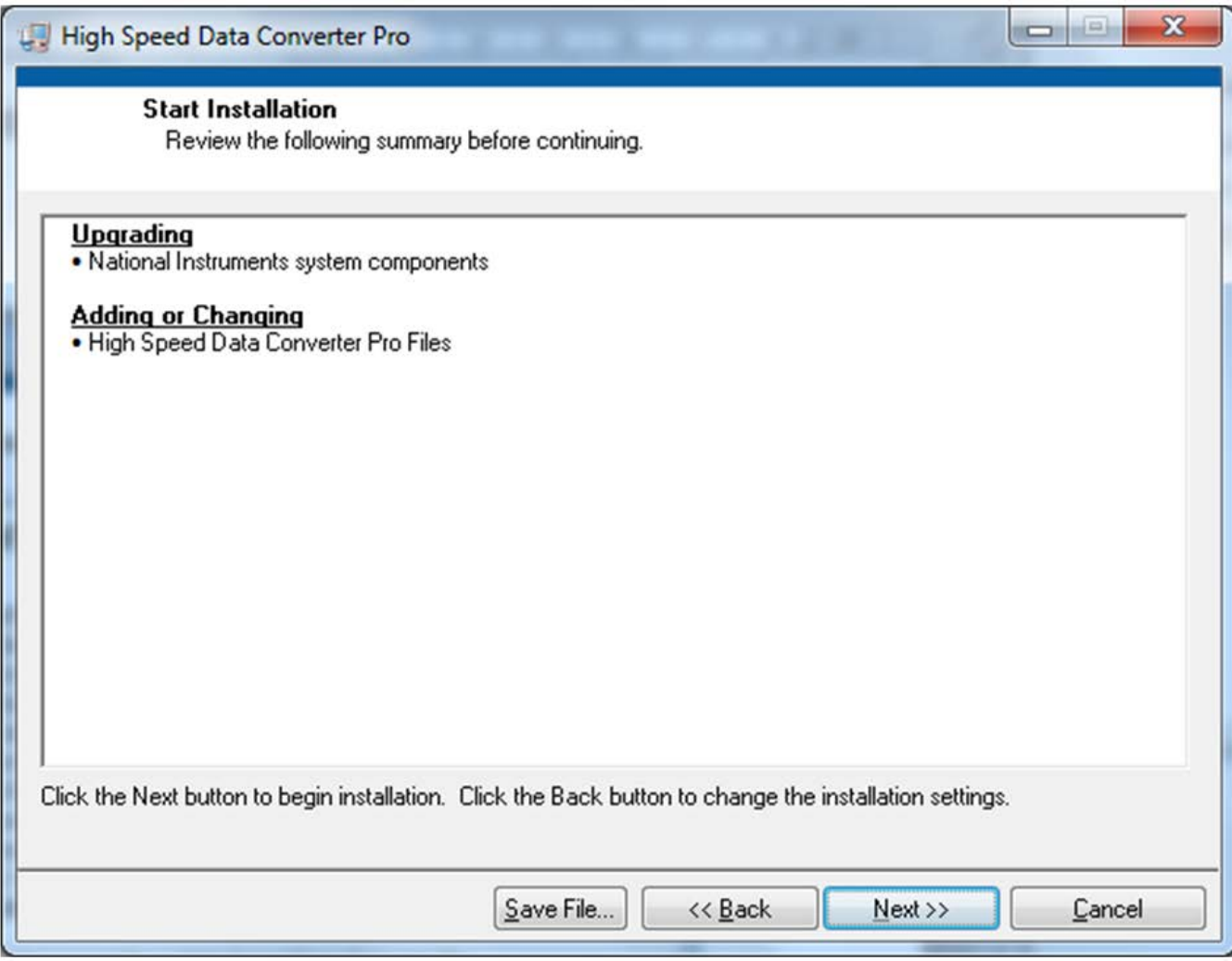

## **Figure 35. HSDCPro Install (Start Installation)**

<span id="page-48-0"></span>• The window shown in [Figure 36](#page-49-0) should appear indicating that the installation is in progress.

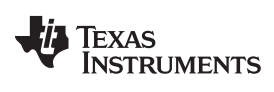

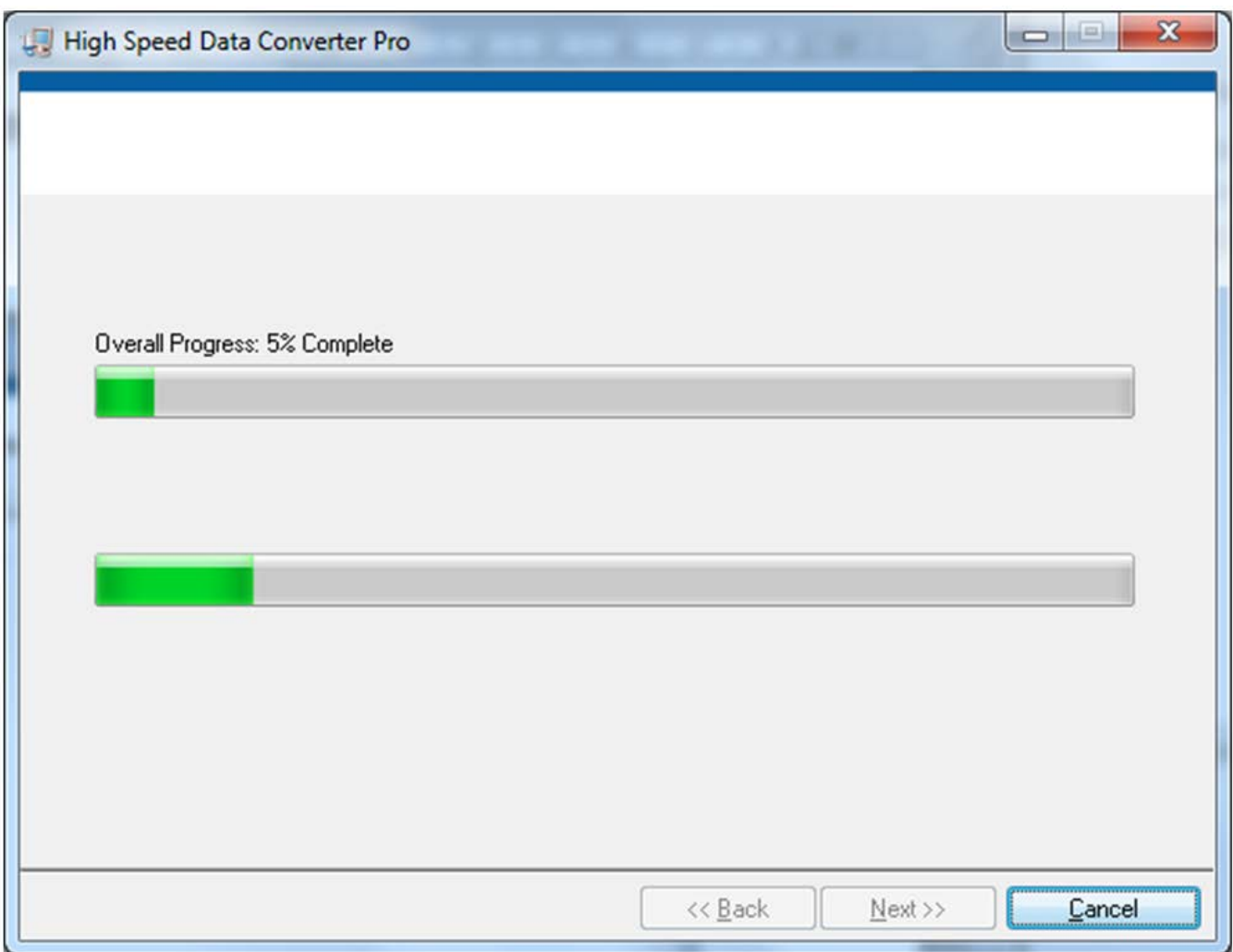

#### **Figure 36. HSDCPro Install (Installation Progress)**

<span id="page-49-0"></span>• The window shown in [Figure 37](#page-50-0) appears indicating *Installation Complete*. Press the *Next* button.

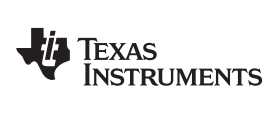

[www.ti.com](http://www.ti.com) *Appendix A*

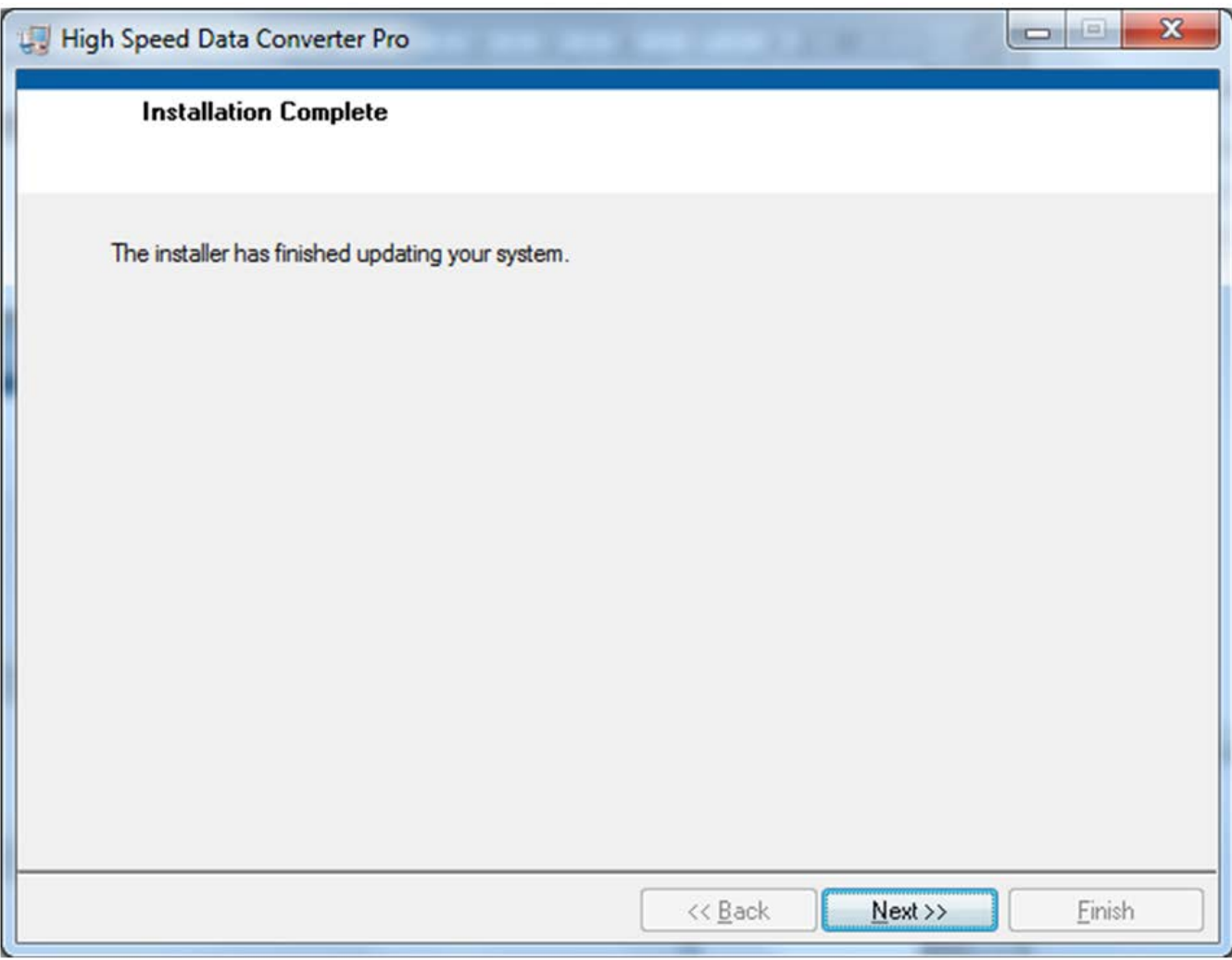

## **Figure 37. HSDCPro Install (Installation Complete)**

<span id="page-50-0"></span>• The window shown in [Figure 38](#page-51-0) appears briefly to complete the process.

*Appendix A* [www.ti.com](http://www.ti.com)

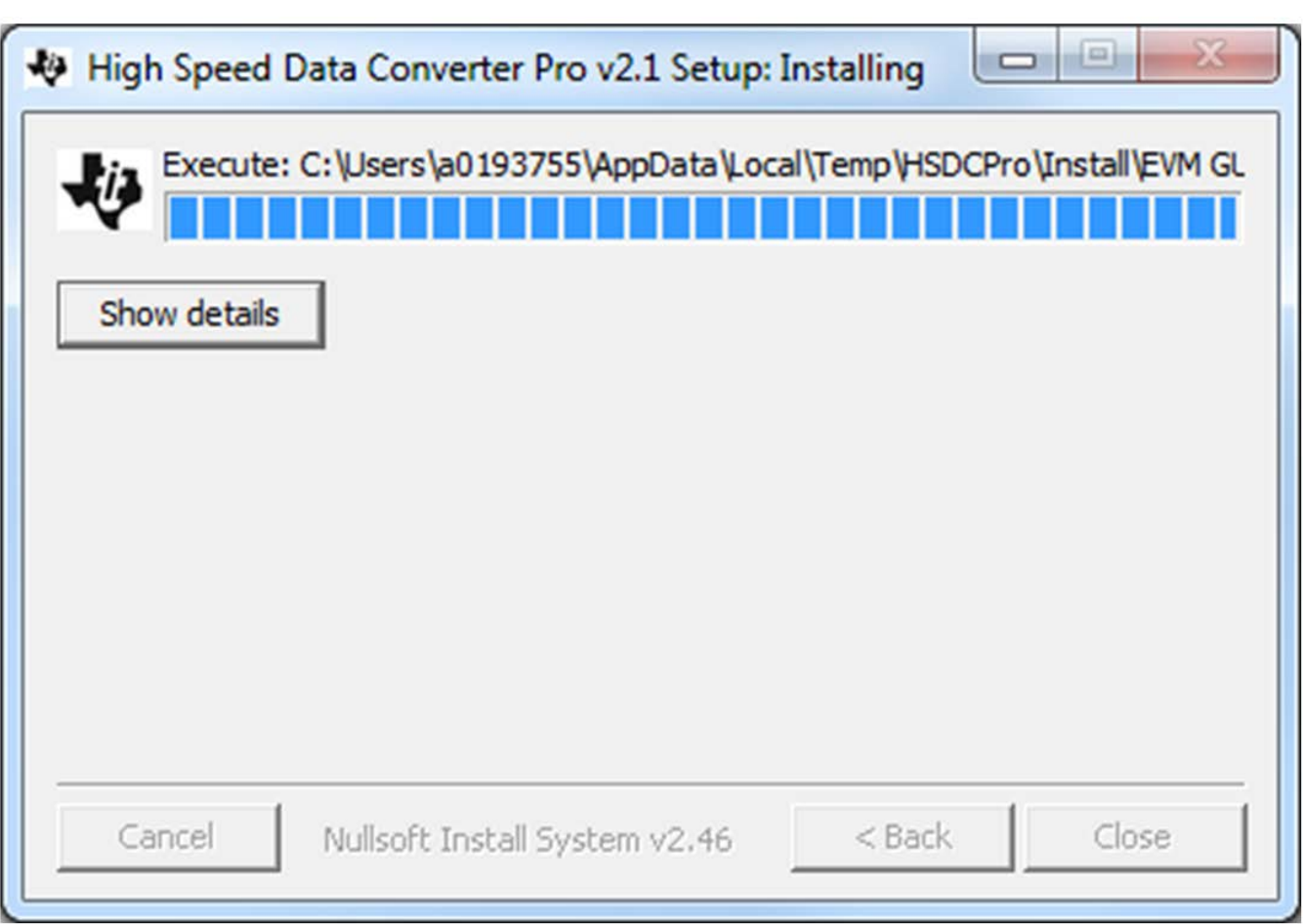

#### **Figure 38. HSDCPro Install (h)**

• As shown in [Figure 39](#page-51-1) a restart might be requested depending on whether or not the PC already had the National Instruments MCR Installer. If requested, hit the *Restart* button to complete the installation.

<span id="page-51-1"></span><span id="page-51-0"></span>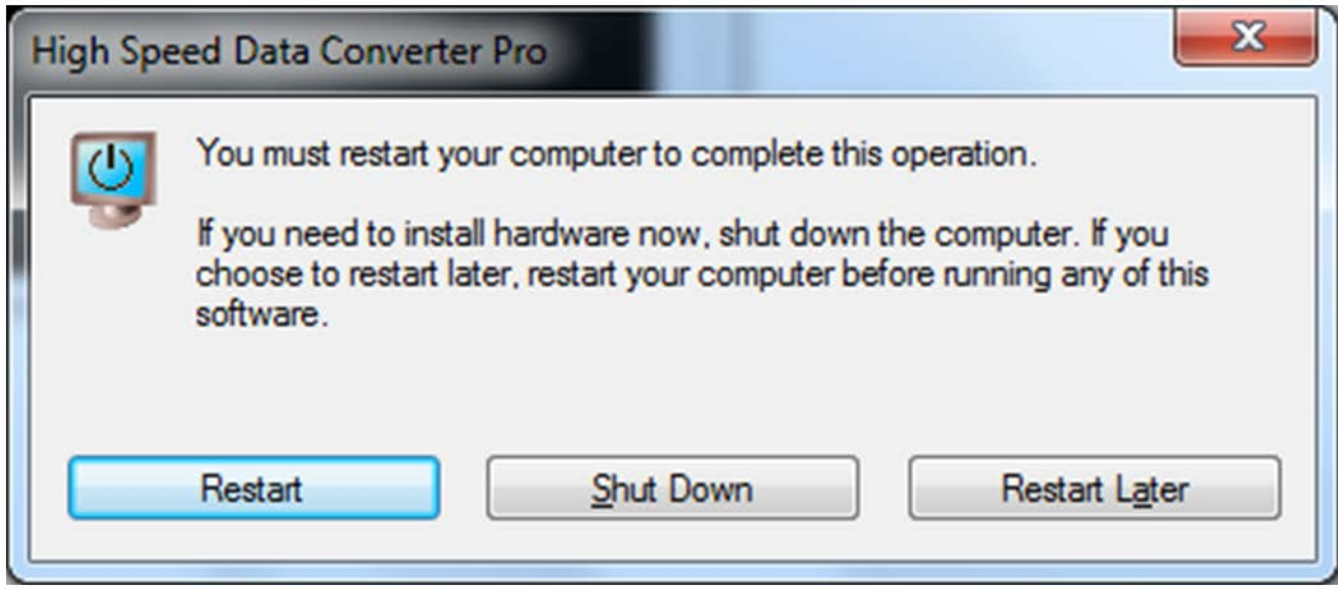

#### **Figure 39. HSDCPro Install**

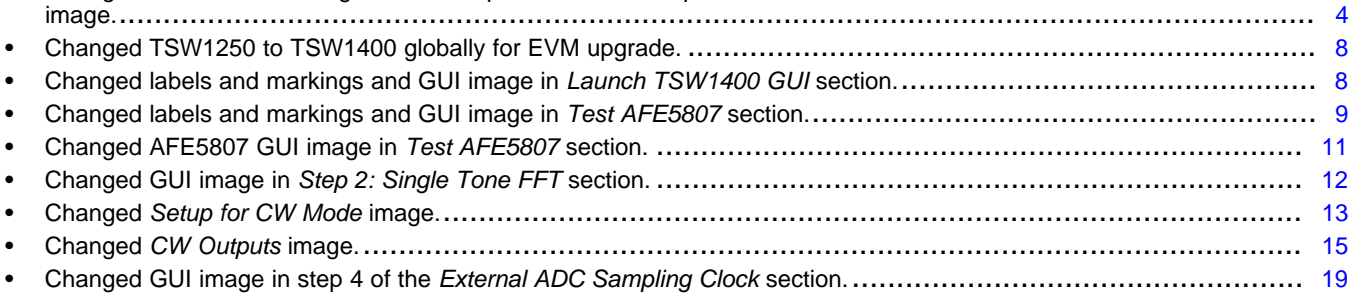

NOTE: Page numbers for previous revisions may differ from page numbers in the current version.

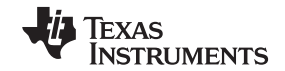

## **Revision History**

Changes from A Revision (December 2011) to B Revision **Secure 2011** 2012 12:00 2014

• Changed labels and markings on *AFE5808/08AEVM Basic Configuration* image. .............................................. [3](#page-2-2) • Changed labels and markings and board photo on *HW Setup With Connection Between TSW1400EVM and AFE5807*

#### **STANDARD TERMS AND CONDITIONS FOR EVALUATION MODULES**

- 1. *Delivery:* TI delivers TI evaluation boards, kits, or modules, including any accompanying demonstration software, components, or documentation (collectively, an "EVM" or "EVMs") to the User ("User") in accordance with the terms and conditions set forth herein. Acceptance of the EVM is expressly subject to the following terms and conditions.
	- 1.1 EVMs are intended solely for product or software developers for use in a research and development setting to facilitate feasibility evaluation, experimentation, or scientific analysis of TI semiconductors products. EVMs have no direct function and are not finished products. EVMs shall not be directly or indirectly assembled as a part or subassembly in any finished product. For clarification, any software or software tools provided with the EVM ("Software") shall not be subject to the terms and conditions set forth herein but rather shall be subject to the applicable terms and conditions that accompany such Software
	- 1.2 EVMs are not intended for consumer or household use. EVMs may not be sold, sublicensed, leased, rented, loaned, assigned, or otherwise distributed for commercial purposes by Users, in whole or in part, or used in any finished product or production system.
- 2 *Limited Warranty and Related Remedies/Disclaimers*:
	- 2.1 These terms and conditions do not apply to Software. The warranty, if any, for Software is covered in the applicable Software License Agreement.
	- 2.2 TI warrants that the TI EVM will conform to TI's published specifications for ninety (90) days after the date TI delivers such EVM to User. Notwithstanding the foregoing, TI shall not be liable for any defects that are caused by neglect, misuse or mistreatment by an entity other than TI, including improper installation or testing, or for any EVMs that have been altered or modified in any way by an entity other than TI. Moreover, TI shall not be liable for any defects that result from User's design, specifications or instructions for such EVMs. Testing and other quality control techniques are used to the extent TI deems necessary or as mandated by government requirements. TI does not test all parameters of each EVM.
	- 2.3 If any EVM fails to conform to the warranty set forth above, TI's sole liability shall be at its option to repair or replace such EVM, or credit User's account for such EVM. TI's liability under this warranty shall be limited to EVMs that are returned during the warranty period to the address designated by TI and that are determined by TI not to conform to such warranty. If TI elects to repair or replace such EVM, TI shall have a reasonable time to repair such EVM or provide replacements. Repaired EVMs shall be warranted for the remainder of the original warranty period. Replaced EVMs shall be warranted for a new full ninety (90) day warranty period.
- 3 *Regulatory Notices:*
	- 3.1 *United States*
		- 3.1.1 *Notice applicable to EVMs not FCC-Approved:*

This kit is designed to allow product developers to evaluate electronic components, circuitry, or software associated with the kit to determine whether to incorporate such items in a finished product and software developers to write software applications for use with the end product. This kit is not a finished product and when assembled may not be resold or otherwise marketed unless all required FCC equipment authorizations are first obtained. Operation is subject to the condition that this product not cause harmful interference to licensed radio stations and that this product accept harmful interference. Unless the assembled kit is designed to operate under part 15, part 18 or part 95 of this chapter, the operator of the kit must operate under the authority of an FCC license holder or must secure an experimental authorization under part 5 of this chapter.

3.1.2 *For EVMs annotated as FCC – FEDERAL COMMUNICATIONS COMMISSION Part 15 Compliant:*

#### **CAUTION**

This device complies with part 15 of the FCC Rules. Operation is subject to the following two conditions: (1) This device may not cause harmful interference, and (2) this device must accept any interference received, including interference that may cause undesired operation.

Changes or modifications not expressly approved by the party responsible for compliance could void the user's authority to operate the equipment.

#### **FCC Interference Statement for Class A EVM devices**

*NOTE: This equipment has been tested and found to comply with the limits for a Class A digital device, pursuant to part 15 of the FCC Rules. These limits are designed to provide reasonable protection against harmful interference when the equipment is operated in a commercial environment. This equipment generates, uses, and can radiate radio frequency energy and, if not installed and used in accordance with the instruction manual, may cause harmful interference to radio communications. Operation of this equipment in a residential area is likely to cause harmful interference in which case the user will be required to correct the interference at his own expense.*

#### **FCC Interference Statement for Class B EVM devices**

*NOTE: This equipment has been tested and found to comply with the limits for a Class B digital device, pursuant to part 15 of the FCC Rules. These limits are designed to provide reasonable protection against harmful interference in a residential installation. This equipment generates, uses and can radiate radio frequency energy and, if not installed and used in accordance with the instructions, may cause harmful interference to radio communications. However, there is no guarantee that interference will not occur in a particular installation. If this equipment does cause harmful interference to radio or television reception, which can be determined by turning the equipment off and on, the user is encouraged to try to correct the interference by one or more of the following measures:*

- *Reorient or relocate the receiving antenna.*
- *Increase the separation between the equipment and receiver.*
- *Connect the equipment into an outlet on a circuit different from that to which the receiver is connected.*
- *Consult the dealer or an experienced radio/TV technician for help.*

#### 3.2 *Canada*

3.2.1 *For EVMs issued with an Industry Canada Certificate of Conformance to RSS-210*

#### **Concerning EVMs Including Radio Transmitters:**

This device complies with Industry Canada license-exempt RSS standard(s). Operation is subject to the following two conditions: (1) this device may not cause interference, and (2) this device must accept any interference, including interference that may cause undesired operation of the device.

#### **Concernant les EVMs avec appareils radio:**

Le présent appareil est conforme aux CNR d'Industrie Canada applicables aux appareils radio exempts de licence. L'exploitation est autorisée aux deux conditions suivantes: (1) l'appareil ne doit pas produire de brouillage, et (2) l'utilisateur de l'appareil doit accepter tout brouillage radioélectrique subi, même si le brouillage est susceptible d'en compromettre le fonctionnement.

#### **Concerning EVMs Including Detachable Antennas:**

Under Industry Canada regulations, this radio transmitter may only operate using an antenna of a type and maximum (or lesser) gain approved for the transmitter by Industry Canada. To reduce potential radio interference to other users, the antenna type and its gain should be so chosen that the equivalent isotropically radiated power (e.i.r.p.) is not more than that necessary for successful communication. This radio transmitter has been approved by Industry Canada to operate with the antenna types listed in the user guide with the maximum permissible gain and required antenna impedance for each antenna type indicated. Antenna types not included in this list, having a gain greater than the maximum gain indicated for that type, are strictly prohibited for use with this device.

#### **Concernant les EVMs avec antennes détachables**

Conformément à la réglementation d'Industrie Canada, le présent émetteur radio peut fonctionner avec une antenne d'un type et d'un gain maximal (ou inférieur) approuvé pour l'émetteur par Industrie Canada. Dans le but de réduire les risques de brouillage radioélectrique à l'intention des autres utilisateurs, il faut choisir le type d'antenne et son gain de sorte que la puissance isotrope rayonnée équivalente (p.i.r.e.) ne dépasse pas l'intensité nécessaire à l'établissement d'une communication satisfaisante. Le présent émetteur radio a été approuvé par Industrie Canada pour fonctionner avec les types d'antenne énumérés dans le manuel d'usage et ayant un gain admissible maximal et l'impédance requise pour chaque type d'antenne. Les types d'antenne non inclus dans cette liste, ou dont le gain est supérieur au gain maximal indiqué, sont strictement interdits pour l'exploitation de l'émetteur

#### 3.3 *Japan*

- 3.3.1 *Notice for EVMs delivered in Japan:* Please see [http://www.tij.co.jp/lsds/ti\\_ja/general/eStore/notice\\_01.page](http://www.tij.co.jp/lsds/ti_ja/general/eStore/notice_01.page) 日本国内に 輸入される評価用キット、ボードについては、次のところをご覧ください。 [http://www.tij.co.jp/lsds/ti\\_ja/general/eStore/notice\\_01.page](http://www.tij.co.jp/lsds/ti_ja/general/eStore/notice_01.page)
- 3.3.2 *Notice for Users of EVMs Considered "Radio Frequency Products" in Japan:* EVMs entering Japan are NOT certified by TI as conforming to Technical Regulations of Radio Law of Japan.

If User uses EVMs in Japan, User is required by Radio Law of Japan to follow the instructions below with respect to EVMs:

- 1. Use EVMs in a shielded room or any other test facility as defined in the notification #173 issued by Ministry of Internal Affairs and Communications on March 28, 2006, based on Sub-section 1.1 of Article 6 of the Ministry's Rule for Enforcement of Radio Law of Japan,
- 2. Use EVMs only after User obtains the license of Test Radio Station as provided in Radio Law of Japan with respect to EVMs, or
- 3. Use of EVMs only after User obtains the Technical Regulations Conformity Certification as provided in Radio Law of Japan with respect to EVMs. Also, do not transfer EVMs, unless User gives the same notice above to the transferee. Please note that if User does not follow the instructions above, User will be subject to penalties of Radio Law of Japan.

【無線電波を送信する製品の開発キットをお使いになる際の注意事項】 本開発キットは技術基準適合証明を受けておりません。

本製品のご使用に際しては、電波法遵守のため、以下のいずれかの措置を取っていただく必要がありますのでご注意ください。

- 1. 電波法施行規則第6条第1項第1号に基づく平成18年3月28日総務省告示第173号で定められた電波暗室等の試験設備でご使用 いただく。
- 2. 実験局の免許を取得後ご使用いただく。
- 3. 技術基準適合証明を取得後ご使用いただく。
- なお、本製品は、上記の「ご使用にあたっての注意」を譲渡先、移転先に通知しない限り、譲渡、移転できないものとします。 上記を遵守頂けない場合は、電波法の罰則が適用される可能性があることをご留意ください。

日本テキサス・インスツルメンツ株式会社

東京都新宿区西新宿6丁目24番1号

西新宿三井ビル

- 3.3.3 *Notice for EVMs for Power Line Communication:* Please see [http://www.tij.co.jp/lsds/ti\\_ja/general/eStore/notice\\_02.page](http://www.tij.co.jp/lsds/ti_ja/general/eStore/notice_02.page) 電力線搬送波通信についての開発キットをお使いになる際の注意事項については、次のところをご覧くださ い。[http://www.tij.co.jp/lsds/ti\\_ja/general/eStore/notice\\_02.page](http://www.tij.co.jp/lsds/ti_ja/general/eStore/notice_02.page)
- 4 *EVM Use Restrictions and Warnings:*
	- 4.1 EVMS ARE NOT FOR USE IN FUNCTIONAL SAFETY AND/OR SAFETY CRITICAL EVALUATIONS, INCLUDING BUT NOT LIMITED TO EVALUATIONS OF LIFE SUPPORT APPLICATIONS.
	- 4.2 User must read and apply the user guide and other available documentation provided by TI regarding the EVM prior to handling or using the EVM, including without limitation any warning or restriction notices. The notices contain important safety information related to, for example, temperatures and voltages.
	- 4.3 *Safety-Related Warnings and Restrictions:*
		- 4.3.1 User shall operate the EVM within TI's recommended specifications and environmental considerations stated in the user guide, other available documentation provided by TI, and any other applicable requirements and employ reasonable and customary safeguards. Exceeding the specified performance ratings and specifications (including but not limited to input and output voltage, current, power, and environmental ranges) for the EVM may cause personal injury or death, or property damage. If there are questions concerning performance ratings and specifications, User should contact a TI field representative prior to connecting interface electronics including input power and intended loads. Any loads applied outside of the specified output range may also result in unintended and/or inaccurate operation and/or possible permanent damage to the EVM and/or interface electronics. Please consult the EVM user guide prior to connecting any load to the EVM output. If there is uncertainty as to the load specification, please contact a TI field representative. During normal operation, even with the inputs and outputs kept within the specified allowable ranges, some circuit components may have elevated case temperatures. These components include but are not limited to linear regulators, switching transistors, pass transistors, current sense resistors, and heat sinks, which can be identified using the information in the associated documentation. When working with the EVM, please be aware that the EVM may become very warm.
		- 4.3.2 EVMs are intended solely for use by technically qualified, professional electronics experts who are familiar with the dangers and application risks associated with handling electrical mechanical components, systems, and subsystems. User assumes all responsibility and liability for proper and safe handling and use of the EVM by User or its employees, affiliates, contractors or designees. User assumes all responsibility and liability to ensure that any interfaces (electronic and/or mechanical) between the EVM and any human body are designed with suitable isolation and means to safely limit accessible leakage currents to minimize the risk of electrical shock hazard. User assumes all responsibility and liability for any improper or unsafe handling or use of the EVM by User or its employees, affiliates, contractors or designees.
	- 4.4 User assumes all responsibility and liability to determine whether the EVM is subject to any applicable international, federal, state, or local laws and regulations related to User's handling and use of the EVM and, if applicable, User assumes all responsibility and liability for compliance in all respects with such laws and regulations. User assumes all responsibility and liability for proper disposal and recycling of the EVM consistent with all applicable international, federal, state, and local requirements.
- 5. *Accuracy of Information:* To the extent TI provides information on the availability and function of EVMs, TI attempts to be as accurate as possible. However, TI does not warrant the accuracy of EVM descriptions, EVM availability or other information on its websites as accurate, complete, reliable, current, or error-free.
- 6. *Disclaimers:*
	- 6.1 EXCEPT AS SET FORTH ABOVE, EVMS AND ANY WRITTEN DESIGN MATERIALS PROVIDED WITH THE EVM (AND THE DESIGN OF THE EVM ITSELF) ARE PROVIDED "AS IS" AND "WITH ALL FAULTS." TI DISCLAIMS ALL OTHER WARRANTIES, EXPRESS OR IMPLIED, REGARDING SUCH ITEMS, INCLUDING BUT NOT LIMITED TO ANY IMPLIED WARRANTIES OF MERCHANTABILITY OR FITNESS FOR A PARTICULAR PURPOSE OR NON-INFRINGEMENT OF ANY THIRD PARTY PATENTS, COPYRIGHTS, TRADE SECRETS OR OTHER INTELLECTUAL PROPERTY RIGHTS.
	- 6.2 EXCEPT FOR THE LIMITED RIGHT TO USE THE EVM SET FORTH HEREIN, NOTHING IN THESE TERMS AND CONDITIONS SHALL BE CONSTRUED AS GRANTING OR CONFERRING ANY RIGHTS BY LICENSE, PATENT, OR ANY OTHER INDUSTRIAL OR INTELLECTUAL PROPERTY RIGHT OF TI, ITS SUPPLIERS/LICENSORS OR ANY OTHER THIRD PARTY, TO USE THE EVM IN ANY FINISHED END-USER OR READY-TO-USE FINAL PRODUCT, OR FOR ANY INVENTION, DISCOVERY OR IMPROVEMENT MADE, CONCEIVED OR ACQUIRED PRIOR TO OR AFTER DELIVERY OF THE EVM.
- 7. *USER'S INDEMNITY OBLIGATIONS AND REPRESENTATIONS.* USER WILL DEFEND, INDEMNIFY AND HOLD TI, ITS LICENSORS AND THEIR REPRESENTATIVES HARMLESS FROM AND AGAINST ANY AND ALL CLAIMS, DAMAGES, LOSSES, EXPENSES, COSTS AND LIABILITIES (COLLECTIVELY, "CLAIMS") ARISING OUT OF OR IN CONNECTION WITH ANY HANDLING OR USE OF THE EVM THAT IS NOT IN ACCORDANCE WITH THESE TERMS AND CONDITIONS. THIS OBLIGATION SHALL APPLY WHETHER CLAIMS ARISE UNDER STATUTE, REGULATION, OR THE LAW OF TORT, CONTRACT OR ANY OTHER LEGAL THEORY, AND EVEN IF THE EVM FAILS TO PERFORM AS DESCRIBED OR EXPECTED.
- 8. *Limitations on Damages and Liability:*
	- 8.1 *General Limitations*. IN NO EVENT SHALL TI BE LIABLE FOR ANY SPECIAL, COLLATERAL, INDIRECT, PUNITIVE, INCIDENTAL, CONSEQUENTIAL, OR EXEMPLARY DAMAGES IN CONNECTION WITH OR ARISING OUT OF THESE TERMS ANDCONDITIONS OR THE USE OF THE EVMS PROVIDED HEREUNDER, REGARDLESS OF WHETHER TI HAS BEEN ADVISED OF THE POSSIBILITY OF SUCH DAMAGES. EXCLUDED DAMAGES INCLUDE, BUT ARE NOT LIMITED TO, COST OF REMOVAL OR REINSTALLATION, ANCILLARY COSTS TO THE PROCUREMENT OF SUBSTITUTE GOODS OR SERVICES, RETESTING, OUTSIDE COMPUTER TIME, LABOR COSTS, LOSS OF GOODWILL, LOSS OF PROFITS, LOSS OF SAVINGS, LOSS OF USE, LOSS OF DATA, OR BUSINESS INTERRUPTION. NO CLAIM, SUIT OR ACTION SHALL BE BROUGHT AGAINST TI MORE THAN ONE YEAR AFTER THE RELATED CAUSE OF ACTION HAS OCCURRED.
	- 8.2 *Specific Limitations.* IN NO EVENT SHALL TI'S AGGREGATE LIABILITY FROM ANY WARRANTY OR OTHER OBLIGATION ARISING OUT OF OR IN CONNECTION WITH THESE TERMS AND CONDITIONS, OR ANY USE OF ANY TI EVM PROVIDED HEREUNDER, EXCEED THE TOTAL AMOUNT PAID TO TI FOR THE PARTICULAR UNITS SOLD UNDER THESE TERMS AND CONDITIONS WITH RESPECT TO WHICH LOSSES OR DAMAGES ARE CLAIMED. THE EXISTENCE OF MORE THAN ONE CLAIM AGAINST THE PARTICULAR UNITS SOLD TO USER UNDER THESE TERMS AND CONDITIONS SHALL NOT ENLARGE OR EXTEND THIS LIMIT.
- 9. *Return Policy.* Except as otherwise provided, TI does not offer any refunds, returns, or exchanges. Furthermore, no return of EVM(s) will be accepted if the package has been opened and no return of the EVM(s) will be accepted if they are damaged or otherwise not in a resalable condition. If User feels it has been incorrectly charged for the EVM(s) it ordered or that delivery violates the applicable order, User should contact TI. All refunds will be made in full within thirty (30) working days from the return of the components(s), excluding any postage or packaging costs.
- 10. *Governing Law:* These terms and conditions shall be governed by and interpreted in accordance with the laws of the State of Texas, without reference to conflict-of-laws principles. User agrees that non-exclusive jurisdiction for any dispute arising out of or relating to these terms and conditions lies within courts located in the State of Texas and consents to venue in Dallas County, Texas. Notwithstanding the foregoing, any judgment may be enforced in any United States or foreign court, and TI may seek injunctive relief in any United States or foreign court.

Mailing Address: Texas Instruments, Post Office Box 655303, Dallas, Texas 75265 Copyright © 2015, Texas Instruments Incorporated

#### **IMPORTANT NOTICE**

Texas Instruments Incorporated and its subsidiaries (TI) reserve the right to make corrections, enhancements, improvements and other changes to its semiconductor products and services per JESD46, latest issue, and to discontinue any product or service per JESD48, latest issue. Buyers should obtain the latest relevant information before placing orders and should verify that such information is current and complete. All semiconductor products (also referred to herein as "components") are sold subject to TI's terms and conditions of sale supplied at the time of order acknowledgment.

TI warrants performance of its components to the specifications applicable at the time of sale, in accordance with the warranty in TI's terms and conditions of sale of semiconductor products. Testing and other quality control techniques are used to the extent TI deems necessary to support this warranty. Except where mandated by applicable law, testing of all parameters of each component is not necessarily performed.

TI assumes no liability for applications assistance or the design of Buyers' products. Buyers are responsible for their products and applications using TI components. To minimize the risks associated with Buyers' products and applications, Buyers should provide adequate design and operating safeguards.

TI does not warrant or represent that any license, either express or implied, is granted under any patent right, copyright, mask work right, or other intellectual property right relating to any combination, machine, or process in which TI components or services are used. Information published by TI regarding third-party products or services does not constitute a license to use such products or services or a warranty or endorsement thereof. Use of such information may require a license from a third party under the patents or other intellectual property of the third party, or a license from TI under the patents or other intellectual property of TI.

Reproduction of significant portions of TI information in TI data books or data sheets is permissible only if reproduction is without alteration and is accompanied by all associated warranties, conditions, limitations, and notices. TI is not responsible or liable for such altered documentation. Information of third parties may be subject to additional restrictions.

Resale of TI components or services with statements different from or beyond the parameters stated by TI for that component or service voids all express and any implied warranties for the associated TI component or service and is an unfair and deceptive business practice. TI is not responsible or liable for any such statements.

Buyer acknowledges and agrees that it is solely responsible for compliance with all legal, regulatory and safety-related requirements concerning its products, and any use of TI components in its applications, notwithstanding any applications-related information or support that may be provided by TI. Buyer represents and agrees that it has all the necessary expertise to create and implement safeguards which anticipate dangerous consequences of failures, monitor failures and their consequences, lessen the likelihood of failures that might cause harm and take appropriate remedial actions. Buyer will fully indemnify TI and its representatives against any damages arising out of the use of any TI components in safety-critical applications.

In some cases, TI components may be promoted specifically to facilitate safety-related applications. With such components, TI's goal is to help enable customers to design and create their own end-product solutions that meet applicable functional safety standards and requirements. Nonetheless, such components are subject to these terms.

No TI components are authorized for use in FDA Class III (or similar life-critical medical equipment) unless authorized officers of the parties have executed a special agreement specifically governing such use.

Only those TI components which TI has specifically designated as military grade or "enhanced plastic" are designed and intended for use in military/aerospace applications or environments. Buyer acknowledges and agrees that any military or aerospace use of TI components which have *not* been so designated is solely at the Buyer's risk, and that Buyer is solely responsible for compliance with all legal and regulatory requirements in connection with such use.

TI has specifically designated certain components as meeting ISO/TS16949 requirements, mainly for automotive use. In any case of use of non-designated products, TI will not be responsible for any failure to meet ISO/TS16949.

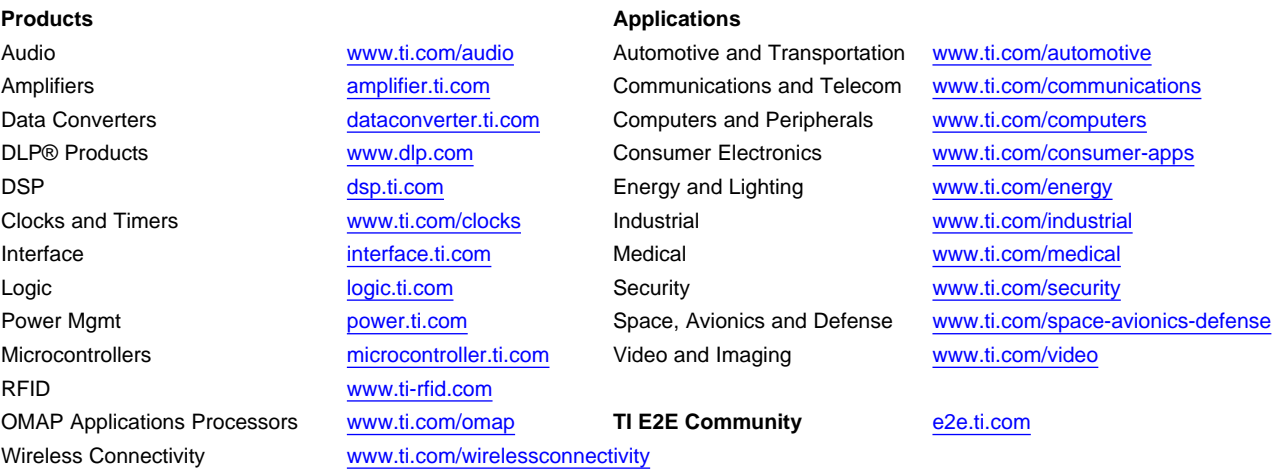

Mailing Address: Texas Instruments, Post Office Box 655303, Dallas, Texas 75265 Copyright © 2015, Texas Instruments Incorporated